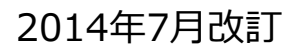

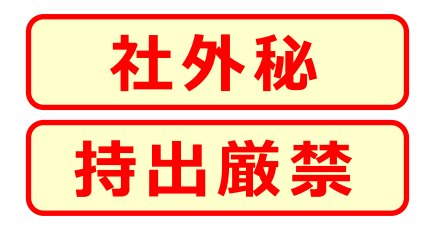

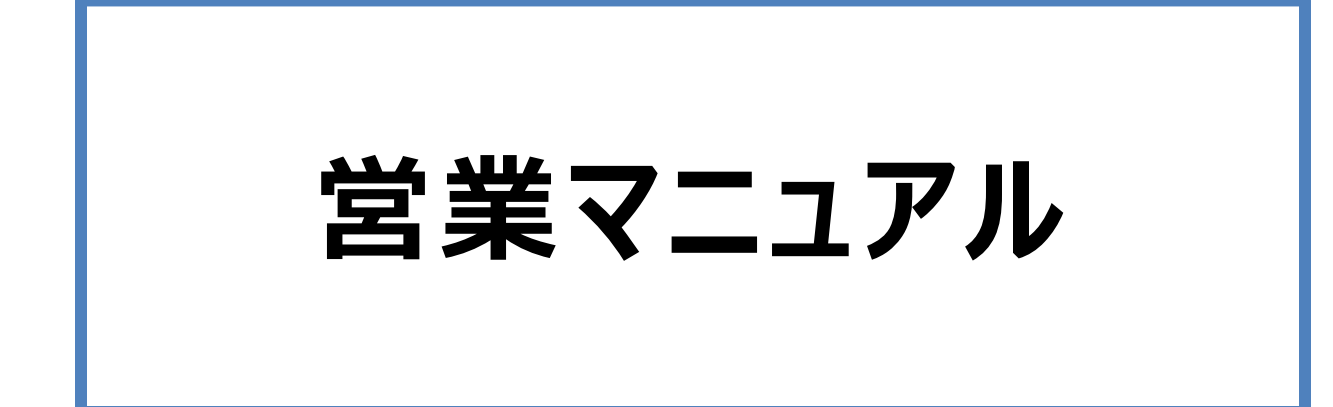

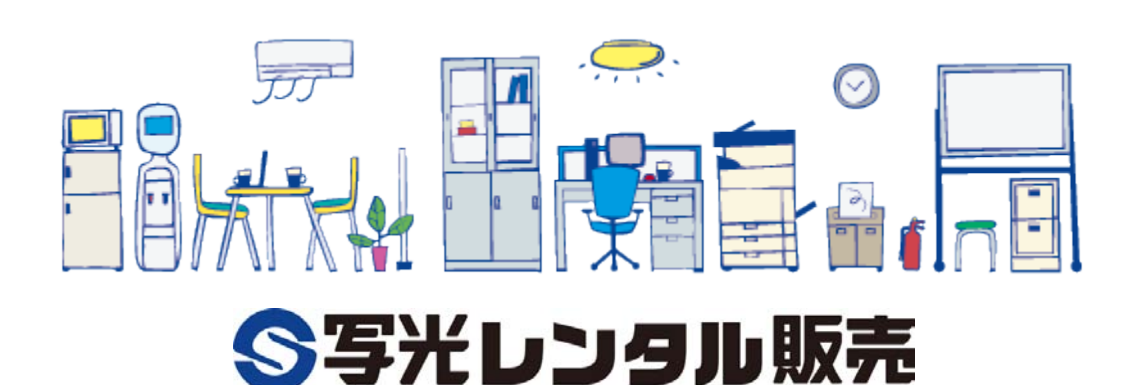

# も く じ

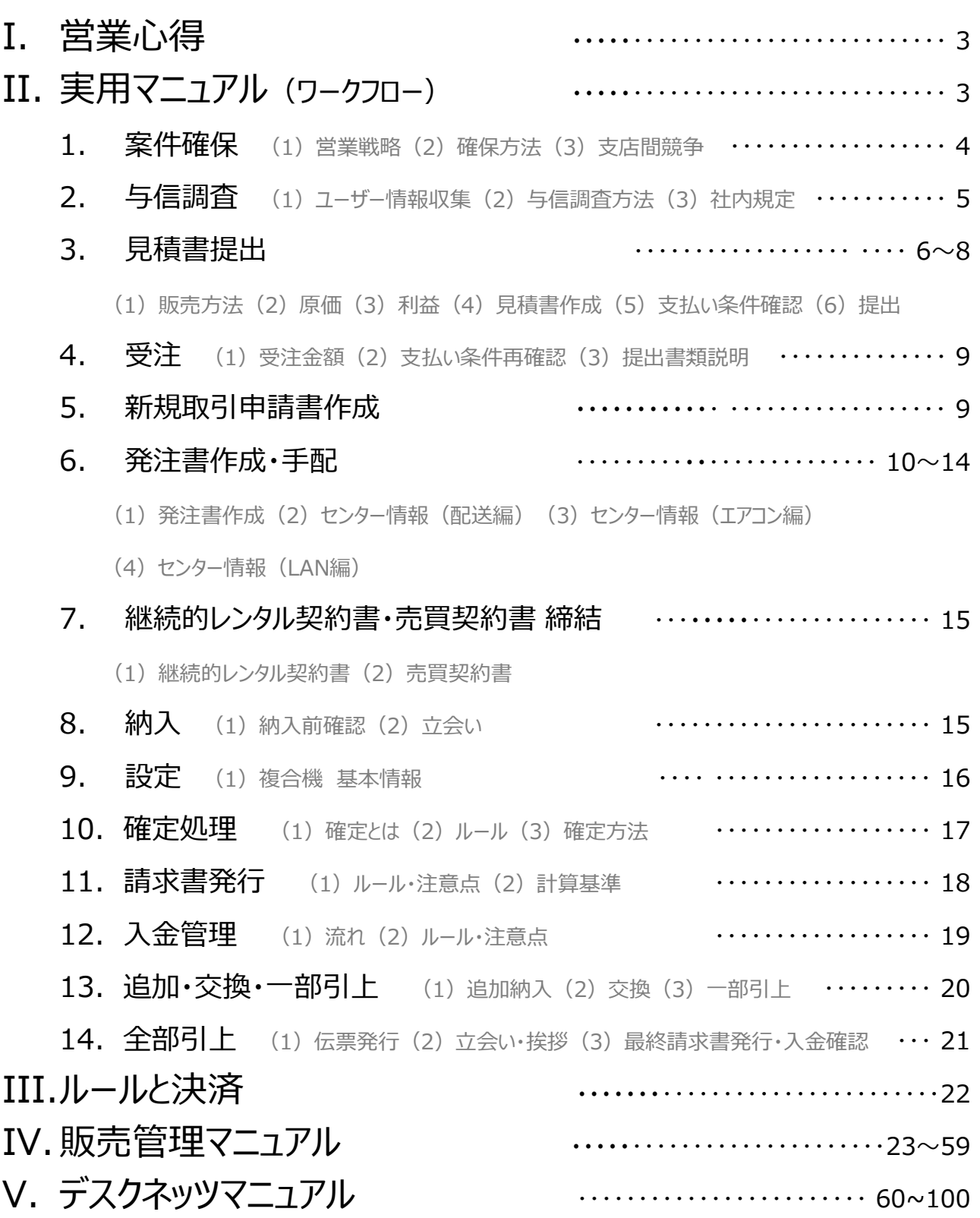

#### I. 営 業 心 得

- 1.営業は会社の収益を担う生産性のある職種である。
- 2.お客様に対する際は会社の代表である事を認識する。
- 3.お客様を第一に考える事で、自分しいては会社の将来に繋がる。
- 4. 感謝をされる人になろう。

# II. 実 用 マ ニ ュ ア ル (ワークフロー)

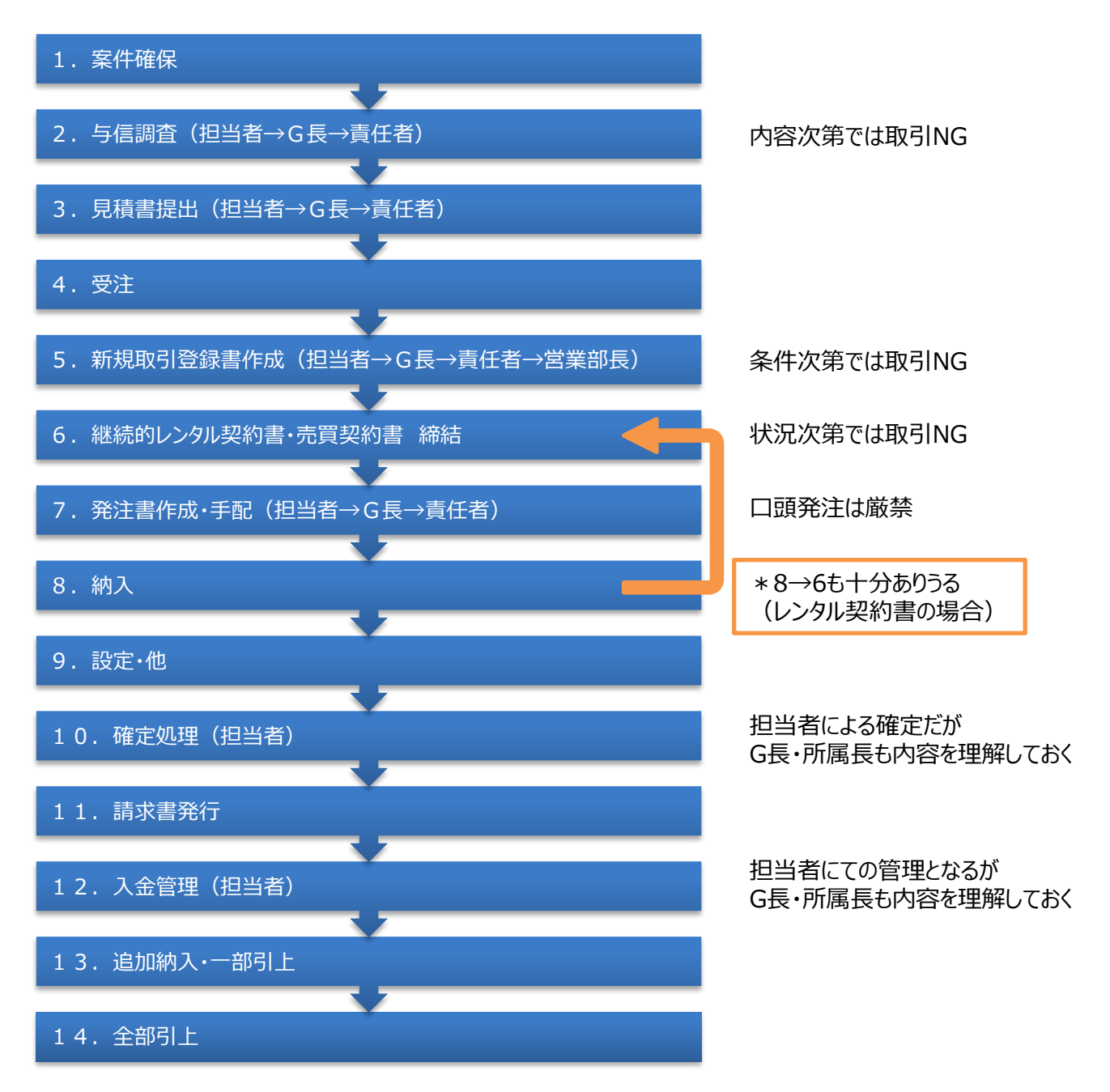

※既存ユーザーに関しても2・5・7の内容が変わっている場合がある為、 常に**最新の状況を把握・更新**しておく事。

### **1 . 案件確保**

#### **(1)営業戦略**

既存ユーザーの拡販や競合他社への流失阻止・新規ユーザー獲得(異業種含)などの営業活動 に明確な戦略を立てることが重要です。

年度計画→半期目標→月次目標→週間目標と細分化し、達成に向け日々の具体的な行動に落 とし込んでいくことが目標成就に繋がります。

#### **(2)確保方法**

- ★ 建通新聞 (入札結果・民間建築速報)
- ★ 日本工業経済新聞社(入札結果 Web情報)
- ★ 日刊建設工業新聞(落札情報 Web情報)
- ★ 紹介 (建築から設備へ・設備間にて・信頼や深い繋がりにより など)

#### **(3)支店間競合**

新規ユーザの場合は、先行者優先を基本とし、後発者はユーザに不信感や疑念を抱かせない様に 気を配り、同時に先行者への報告を怠らない。

既存ユーザに対しての競合は、取引実績に応じて様々な対処が発生するため、所属長は十分に精 査し、対応にあたる事。

※見積書が重複して提出されるような事態は、会社の尊厳に関わります。

II. 実 用 マ ニ ュ ア ル

# **2 . 与信調査**

#### **(1)ユーザー情報収集**

見積り依頼をもらう時、又はもらえそうな時は、**まず与信調査**を行い、取引が可能か確認する事。 (業績の悪化しているユーザー・以前取引があったが何らかのトラブルにて今後の取引が禁止となって いるユーザーなどがある為)

#### **(2)与信調査方法**

- ★ インターネットによるホームページにて会社情報の収集
- ★ 所属長に名刺のコピーを提出し、㈱東京商工リサーチ・㈱帝国データバンクにて調査
- ★ 社屋目視確認

#### **(3)社内規定**

新規得意先に見積書を提出する場合必ず信用調査を事前に行う事。 (場合によっては見積もりを辞退しなければならないケースも有ることを認知する) 結果受注に至った場合は必ず取引条件を確認する事。 即決出来る条件は**「支払いサイト45日以内現金」**の場合のみでそれ以外は全て所属長の判断 のうえ、適時「取引に関する稟議書」を用いる。 支払いに手形が含まれる場合の決裁サイトの確認も忘れずに行う事。 全ての取引先について「継続的レンタル」又は「売買」契約書を必ず取り交わす事。

II. 実 用 マ ニ ュ ア ル

# **3 . 見積書提出**

#### **(1)販売方法**

① レンタル:所有者の商品を期間内に賃貸する(リースとは別)

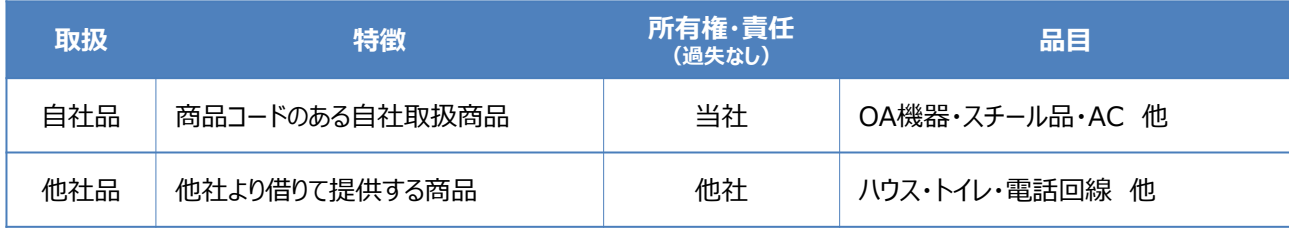

\*商品は所有者へ返却されます

② 一括売却:下記取扱商品を一回で請求する

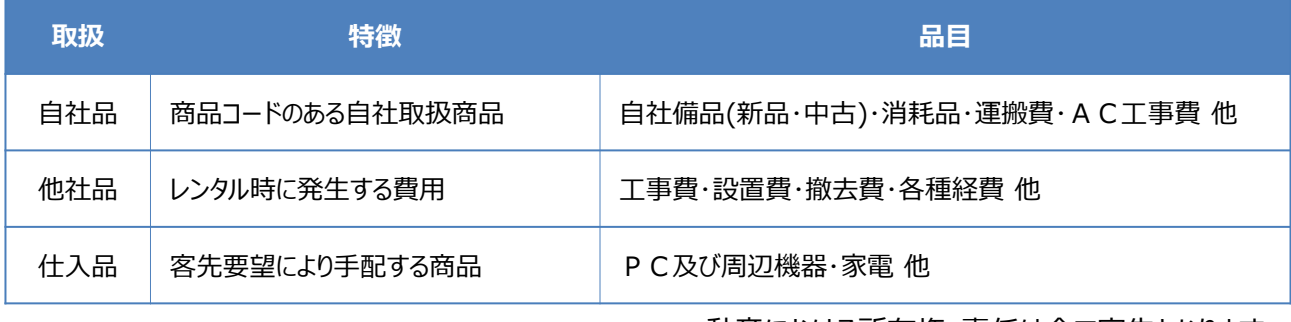

\*動産における所有権・責任は全て客先となります

③ 分割売却:下記取扱商品に請求回数を設定し、金利を乗せて分割請求する

| 取扱  | 特徵             | 品目             |
|-----|----------------|----------------|
| 自社品 | 商品コードのある自社取扱商品 | 自社備品(新品・中古)    |
| 仕入品 | 客先要望により手配する商品  | P C及び周辺機器・家電 他 |
|     |                |                |

\***分割請求の為、レンタルと同じに捉えられないよう説明が必要**(所有権・資産・請求関係など)

### **(2)原価**

- ① 社内品:商品コードが登録されており営業原価が設定済
- ② 社外品:他社品、販売品など業者により原価(仕入価格)が異なる為、常に比較を怠らない

# **3 . 見積書提出**

#### **( 3 ) 利 益**

① 利益とは

#### **販売価格 - 営業原価 = 営業利益**

企業は**利益によって運営**されている為、利益の確保できるユーザー(紹介・小規模会社・引継ぎ会 社など)や状況(追加・売却・請求名目変更・合見積もり無しなど)を見極め、決して自ら安い価 格を提示したり、過剰な値引きを入れるなどは避ける。

**※値引きをしない。または低く抑える事は利益の確保と同時に契約額のアップにも繋がります。** 

② 仕入れ金額に対しての利益の計算方法

利益(12%)を確保する計算方法は仕入金額×1.12ではなく÷0.88となります。

10,600 ÷ 0.88 = 12,045 (利益1,445) 利益率12%  $\Leftarrow$ (仕入金額)(営業利益)(販売価格)

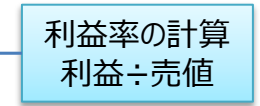

10,600 × 1.12 = 11,872 (利益1,272) 利益率10.7% (仕入金額)(営業利益)(販売価格)

#### **( 4 ) 見積書作成**

- ① 得意先登録 >ファイル管理 → [4]得意先マスタメンテナンス → 登録
- ② 見積書作成 >伝票入力 → [1]見積伝票入力

II. 実 用 マ ニ ュ ア ル

# **3 . 見積書提出**

**(5)支払い条件確認(見積書提出前)**

締め日 ・ 支払い日 ・ 請求必着日 金種 ( 現金 ・ 手形(自振り・廻し)サイト [ 日 ) 指定請求書 ( 有り ・ 無し ) 請求書送り先 ( 現場 ・ 会社 )

- \* 受注に至るか解らない状況でも**上記事項は確認**しておく事 (受注後に取引不可な条件を提示された時、断りづらい為)
- \* 取引不可能な条件の場合は「断られるよう高い金額を提示」「全額先払いが条件」などにて対処する。
- \* 先方への確認の方法として、「見積書作成にあたりユーザー登録が必要である為」というのが望ましい。

#### **( 6 ) 提 出**

① スピード

依頼を受けてから提出までの時間が短いほど好印象を与える事ができる。競合などで意図的に遅い ほうが望ましい場合を除いては素早い提出を心掛ける。

② 提出価格

原則として一般職の単独マイナス受注は認めません、各所属長に於いて報告を受けた案件に付き 自社原価のみ**20%**迄のマイナス受注の権限を有するものとし許可をした場合も必ず、支店長・部 課長への報告をする事。(競合先の見積書を得た場合も同様)

 それ以上のマイナス物件も会社のプラスになるものは支店長・部課長の決裁で行う物とし出来ない という判断を独自にするのではなく自信を持って積極的に申し出よう。

マイナス受注した物件に関してはマイナスの大小に関わらず「得値申請書」を作成し、所定の提出 先へ**事前に提出**する事。**※発注後などの事後提出は原則認めません。**

③ 提出方法

見積書を提出する際には、必ずグループ長以上の承認印をもらう事、不在の場合でも電話確認 又は在席役職者の判をもらい一般職の単独提出は一切禁止します。

提出の際は極力、持参する事で熱意を伝えると同時に競合他社の動向を探る。また上席者は同 行を心掛け、決定率を上げるよう努める。

④ 仮押さえ

既に納入期日が決まっている場合は、あらかじめ商品の確保もおこなっておく事が望ましい。

# **4 . 受 注**

#### **(1)支払い条件再確認**

見積り提出前に確認した支払い条件を再確認

#### **(2)提出書類説明**

**【 新規取引登録書 】 【 継続的レンタル契約書 】** の説明

**※ 当方提出書類の有無も確認しておく事**

# **5 . 新規取引登録書作成**

**※発注作業前に先方にて記入してもらう事。これが無い状態での発注は認めません。**

#### **(1)発注書作成**

「販売管理システム] を用いて作成(見積書作成済が大前提)

① 自社品

>伝票入力 → [7]納品伝票入力 → 見積No入力 → 搬出費・社外品など削除 → 関東センター出荷

② 他社品・販売品

>伝票入力 → [1]見積伝票入力 → 見積No入力 → F8 印刷 → スタイル (I) → No6 (社外品明細書+ 注文書) 出力 → 支店業務へ提出

注意点!

- 見積書を作成せず [3]発注伝票入力 画面から直接入力をおこなうと販売価格が反映されない為、社 外品明細書が作成されません。発注自体は可能ですが二度手間となります。
- 当然ながら**仕入業者へ口頭での発注は厳禁**です。必ず書面にての発注となります。その際、所属長は**発 注金額を十分に精査**する事。

**※現場内注意事項・案内図(進入ルートなどの規制)などの情報も忘れずに連絡(リスク回避)**

#### **■外注品の発注と売上稟議書**

**通常仕入**・・・社外品注文書は必ず所属長の承認をもらってからの発注とし、承認する者はその価格が適正 かどうかの吟味を十分に行う事、口頭での在庫確認はかまわないが発注は厳禁です。 新規外注業者への注文等は本社にて稟議決済となります。

**※決済なき発注は状況によって支払いが出来ない場合があります。**

**現金仕入**・・・1万円以下の現金仕入れについては突発的な場合も含め相応の理由がある場合のみ所属 長の決裁を経て行う事、決裁する者は内容を十分精査する事。それ以上の場合は支店長及び部課長に相 談する事。(必ず小口経費の申請書を提出する事)

#### **( 2 ) 物流情報(配送編)**

注意点!

- 既存建物への搬入は開口や階段、歩廊の巾を良く確認する事。 最低限開口750mm以上無ければ 机や複合機の搬入は難しい。
- **◎** 当社運搬車両は4 t車 (4 t ロング・ワイドボディ) が基本であり、常用の2 t 車においてもロング・ワイ ドボディである為、搬入道路が狭い時は2 t ショートを指定する。

# **( 3 ) センター情報(エアコン編)**

① 発注までの流れ

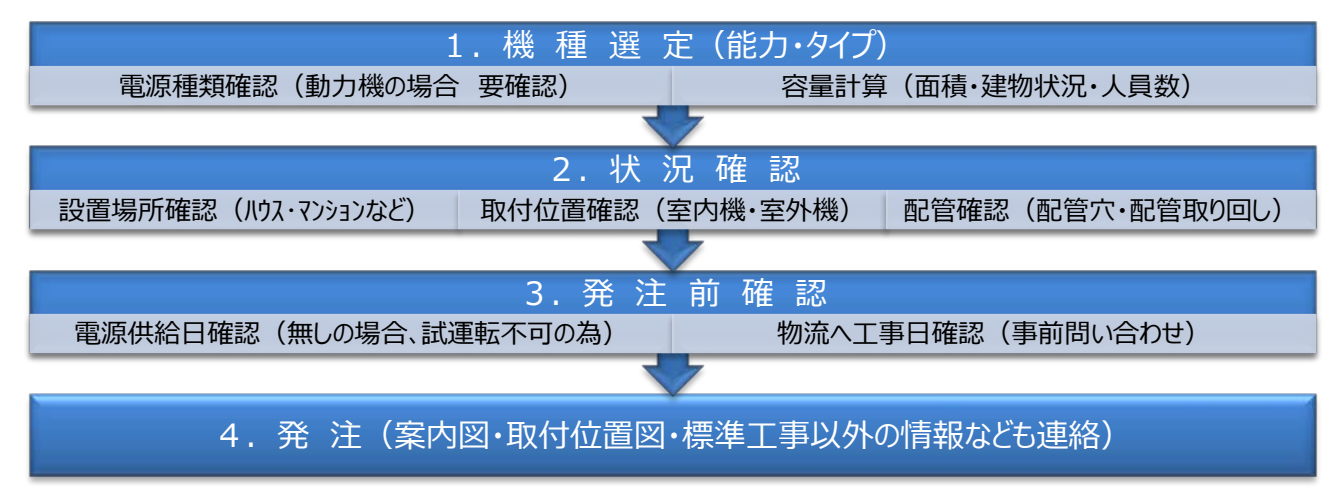

- ② 注意点!
	- 容量計算:ハウス形状(断熱効果)・建物の造り・日当たり(1For2F)・人員数などの状況 により 変わる為、余裕を持った計算をする事。
	- ◎ 配管取り回し:配管穴:開いているか?または開けてもよいか?
	- ◎ 室内機より室外機まで勾配を付けられるか? (ドレンホースより水が逆流す為) 配管が長くなり すぎると能力ダウン(工事費に含まれる基本配管の長さは5m)
- ③ 面積早見表

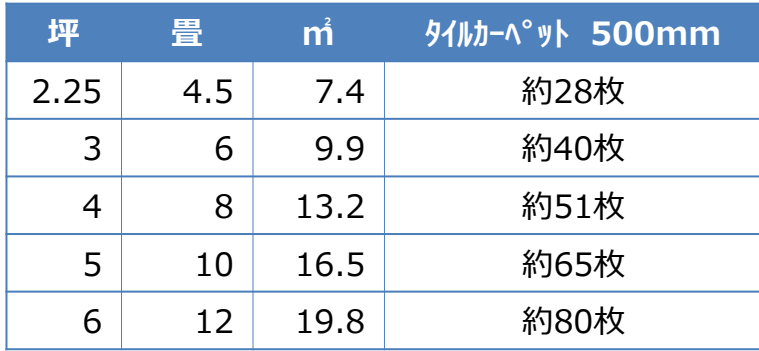

坪=畳×0.5 坪=㎡÷3.3

### **( 3 ) センター情報(エアコン編)**

#### ④ 仕様書1-1

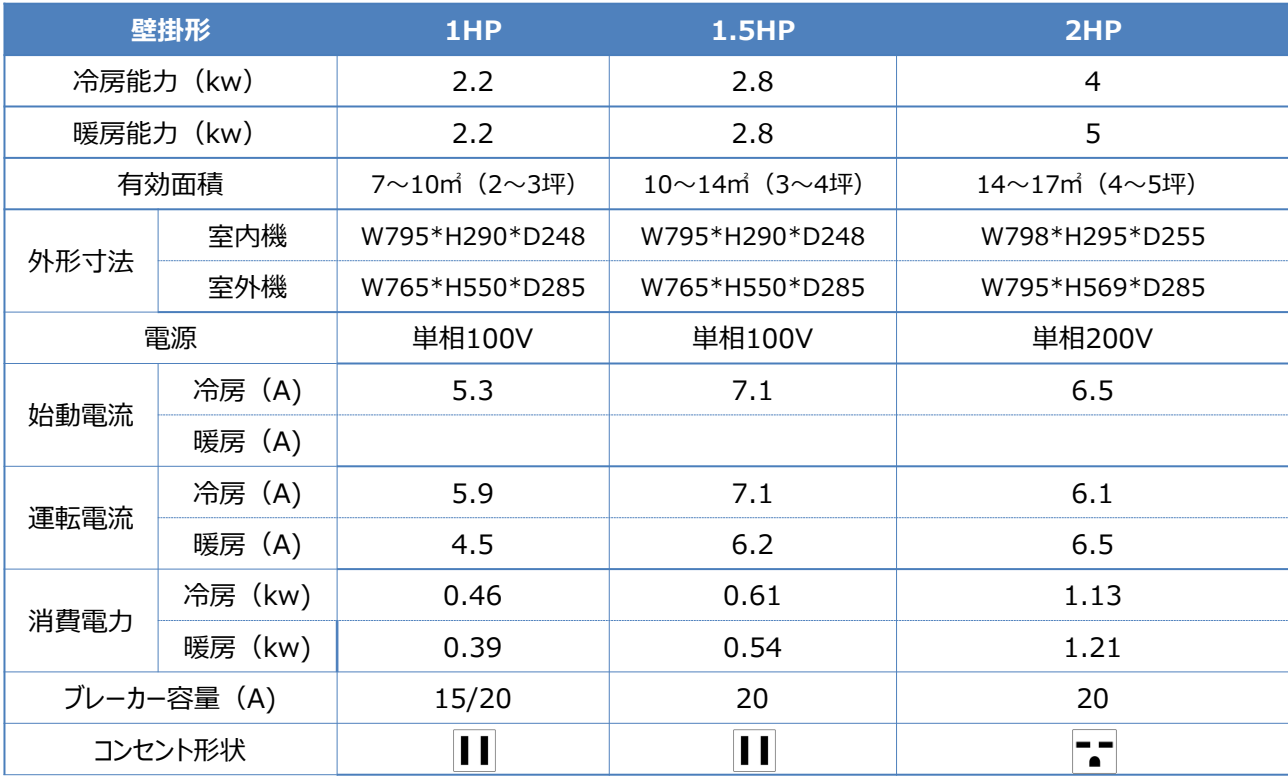

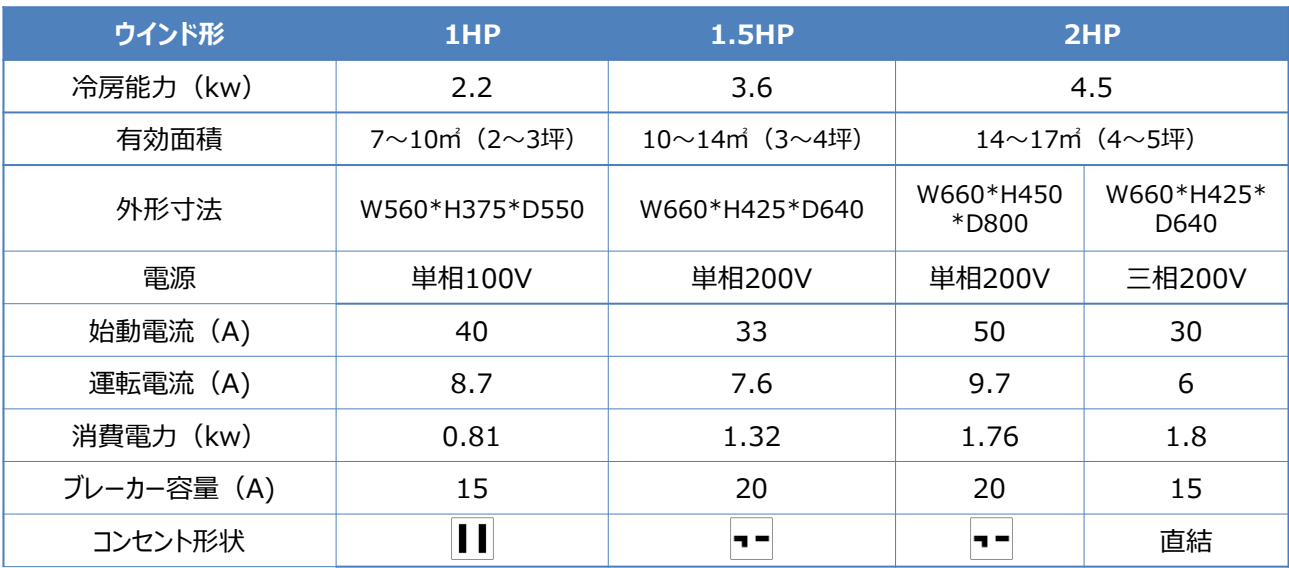

### **( 3 ) センター情報(エアコン編)**

④ 仕様書1-2

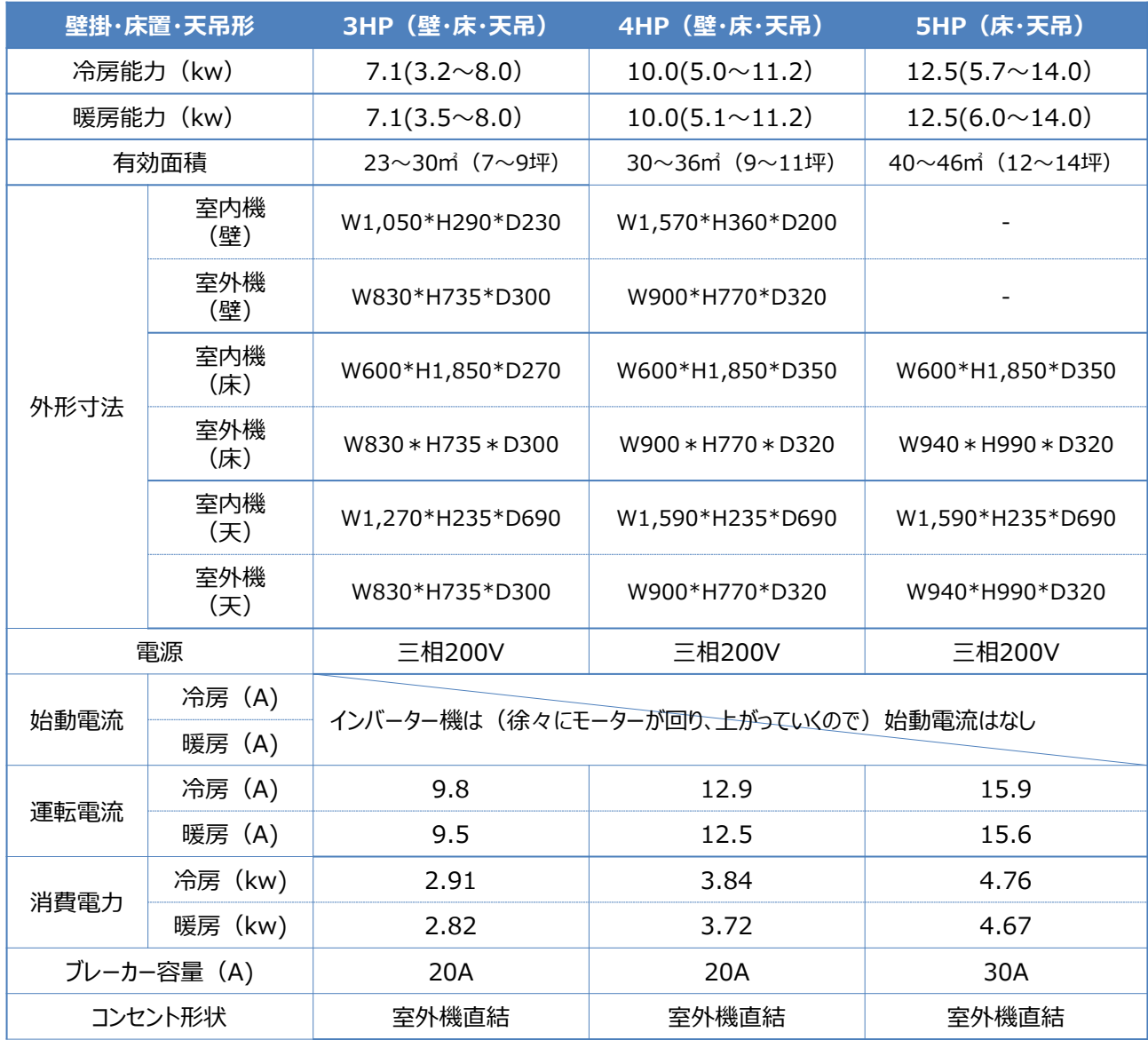

#### **( 3 ) センター情報(エアコン編)**

- ⑤ 別途費用
	- ★ 標準工事以外(標準工事=配管5mまで・配管カバーなし・取付部材加工なし)
	- ★ マンション壁など特殊工具使用時における配管穴開口 (仮設ハウスなどの外部鉄板・内部木材の場合は通常料金にて可)
	- ★ フリーパネル使用(配管穴を確保できない場合に、窓を利用し取付をおこなう部材)
	- ★ 遠方の場合による別途運搬費
	- ★ 別途費用概算表

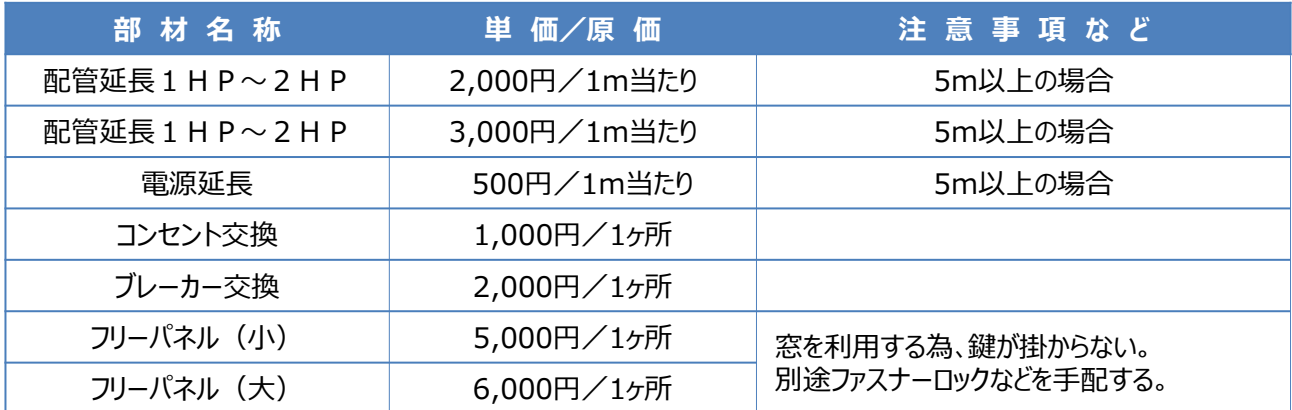

#### **( 4 ) センター情報(LAN編)**

- ★ 写光テクノサービス㈱手配ではあるが、配送便とは別の業者が施工をおこなう為、伝票は分けて 出力。
- ★ LAN工事の部材(販売品・HUB・プリントサーバー)などは写光テクノサービス㈱より出荷の為、 備品の搬入があれば同上便にて運搬可能。それ以外は宅急便にての発送となる。 (事前に客先パソコン仕様・台数などを確認し、必要な部材を手配する事)
- ★ 電気・電話回線・インターネットなどの環境が整っているか事前に確認しておく。

### **7 . 継続的レンタル契約書・売買契約書 締 結**

#### **(1)継続的レンタル契約書**

注意点 !

- 全内容を把握し、事前に説明しておく事で先方への理解を取りつけておく。 (受注時における提出書類の説明 P.9)
- 支払い条件・連帯保証人・割印などに不備がないよう気をつける。
- 納入前締結が望ましいが、納入後も可とする。但し、すみやかに取り交わす事。

#### **※締結せず、会社に損害を与える事由が発生した場合は責任問題となります。**

#### **(2)売買契約書**

高額な取引(売却・レンタル共)・個別契約・特殊契約時に締結。必ず事前に取り交わす事。 **※継続的レンタル契約書は包括的ですが、こちらは物件毎に取り交わす契約書となります。**

# **8 . 納 入**

#### **(1)納入前確認**

- ① 発注品(社内品・社外品共) 出力されている伝票で間違いないか? (商品の漏れや数量不足など) ※ここでの確認を怠り、ミスが生じた場合、客先へ迷惑を掛けると同時に信用を失います。 また再手配の費用なども負担しなくてはならない為、**その分の利益も失います。**
- ② 配送時間(社内品・社外品共) 前日には搬入時間を確認し客先へ伝える事で出戻りなどの事態や搬入トラブルを回避する。

#### **(2)立会い**

現場規模に関わらず立会う事で、先方に好印象を持たれる場合がある。 またトラブルが発生した際など迅速な対応が可能である為、極力立会いをおこなう事が望ましい。

# **9 . 設 定**

#### **(1)複合機 基本情報**

① トナーの補給

業務に依頼、基本的には**翌日対応**となる。急ぎの場合には必ず、当日対応可能か確認が必要。 現在の最新機は特に、トナーが切れ次第、ドラムが痛むのを防止するため停止します。その間FAXも 含め、一切の入出力ができなくなるため、早めの対応を心掛けることが必要。 コニカ・シャープ共に土日の対応は行っていないため、休日前などは特に注意。

**※状況により、コニカ・シャープ・写光テクノサービスより直送してもらう事も手段の一つとして重要**

#### ② 発電機を使用する場合

電線を引き込めないなど、発電機を使用するケースが稀にありますが、最大の注意点として発電機の 使用は一切の保証がつかず、それが原因で故障した場合は、破損または全損扱いとなり、損料が発 生するため、重々注意を促すこと。また、黙認せざるを得ない場合、せめて使用する発電機の容量を、 使用容量の1.5倍以上を確保された機種を使用してもらうこと。(発電機の発電容量はエンジンの 回転によってブレが生じ、 出力が極端におちる瞬間がある。電圧の急降下によって故障するケースも あり要注意)

③ 移設を行う場合

カラー複合機を移設する場合、先方・自社手配の区別なく、サービスマンによるメンテナンスが必要と なる。また、客先移設でフレームが歪み、全損となったケースもあるため、先方手配の移設であっても、 機械類だけは自社センター便で行うことが望ましい。 移設後のメンテナンスの場合、再度、「フルカ ラー設置調整費」が発生するので注意すること。

# **10. 確定処理**

#### **(1)確定とは**

客先に対して請求書を発行する為におこなう重要な作業です。 納入や工事が完了した際に、[販売管理システム] を用いて処理をおこないます。

注意点!

 **ここでの処理を誤ると、そのまま請求書に反映されます。信用の低下はもちろん、未入金や 再 請求による手間・入金遅延などの弊害が生じる為、細心の注意を払う必要があります。**

### **(2) ルール**

確定処理は仮確定後、3営業日以内に完了させる。所属長は常に未確定状況を把握し、遅延の 際には指導を行う。やむ終えない事情で処理できない場合は必ず処理できる日付を所属長へ報告 する、請求締め日及び月を跨ぐ場合は必ず支店長・部課長へ報告する事。

**※確定ミス等で発生する不良在庫は未回収と同じです。**

#### **( 3 ) 確定方法**

① 営業による確定

センターへ納品伝票が出力されたものは営業が確定をおこなう。仮確定の状態から速やかに確定を 終える事。

注意点!

- **◎ 納入実数量確認 (取決額や値引に影響)**
- 見積り単価再確認(見積り時、誤った単価を入力していないか?)
- **◎** 値引金額の精査
	- ✔ 月額請求-月額値引=端数が出ていないか? (先方カット回避)
	- ✔ 請求金額と仕入原価のバランスは取れているか? (初回・毎月・終回)
	- ✔ ○○以上は手形が発生するユーザーへの値引処理は適切か?
- **客先請求〆日までに確定(請求が1ヶ月遅れるという事は入金も1ヶ月遅れるという意味を よく理解する。早出しユーザーの掌握は必須)**

**※在庫を残すという事は未回収以前の問題です。 在庫=未請求<未回収=請求済**

② 購買による確定

社外品に関しての確定は、納入または工事完了後、注文書・社外品明細書をもとに購買課にておこ なう。

II. 実 用 マ ニ ュ ア ル

# **11. 請求書発行**

#### **(1) ルール・注意点**

請求書は業務より自動的に発送されるため、内容変更などがある場合には、事前に「取引に関する 稟議書」を用いて連絡を行うこと。また、ユーザの到着期日を厳守し、規定日に入金となるよう気を 配ること。休みの前などは特に注意して業務へ早めに発行するよう促すなどの処置をし、未回収を未 然に防ぐ努力をしよう。

**※特に竣工時などは送り先にも注意し未着による未回収を起こさない事。**

注意点!

- 請求〆日に対して必着日を良く確認しておく事 (通常発送では間に合わない・〆日よりも前に到着など) **※先方到着期日に間に合わなければ処理も遅れ、必然的に入金も遅れます。**
- 先方指定用紙による請求や通常と異なる請求方法など客先によって異なる為、 内容を十分理 解しておく事。

#### **(2)計算基準**

① 請求日基準(基本形) 初回請求は納入日から〆日までの日割り請求となり、 2回目以降は1ヶ月ごとの請求となる。 (例)末〆 納入日 7/21 引上日 10/10

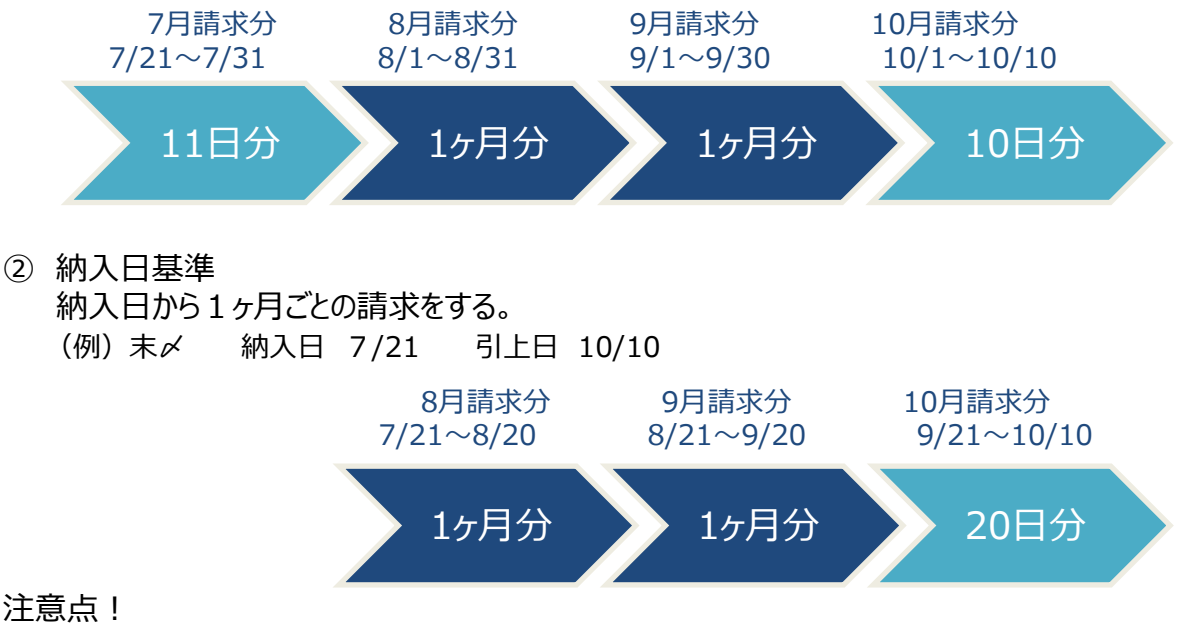

注意点!

同ユーザーに請求日基準・納入日基準の混在は不可(得意先にて登録の為)

# **12. 入金管理**

**(1)流れ**

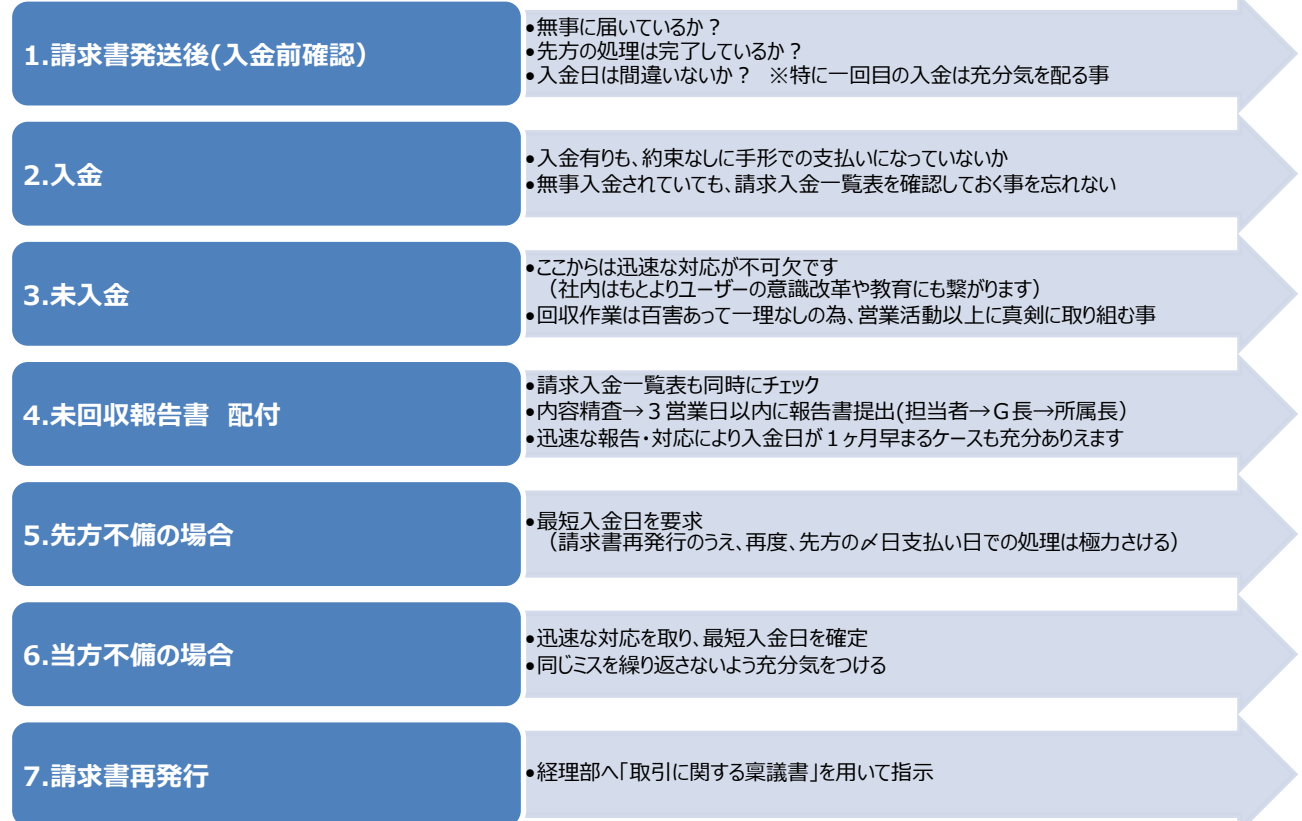

### **(2) ルール・注意点**

各個人は請求入金一覧表を精査し日々未回収が起こらないよう未然に防ぐ努力を怠らず発生した物につ いては速やかに処理、回収に当たる事。所属長は管理を徹底し、未回収報告書提出時には必ず回収予定 日を記載して報告すること。空欄は認めません。個人に於いて未回収残高が回収報告時点で10万円を超え た者はその全ての案件について滞留債権報告書を用い、本部まで必ず提出する事。

注意点!

- 入金の滞っているユーザーから受注依頼を受けた場合の可否
- 未回収の常習性が高いユーザーへの対策
- 回収不能にまで陥った場合の経緯とそれについての対応策に不備はなかったか?

#### ※**未回収は企業及び個人にとって不利益にしかなりません。**

回収が完了して始めて仕事が完結するという事を各自、強く認識してください。

# **13. 追加・交換・一部引上**

同じく、[販売管理システム] を用いて発注書作成

#### **(1)追加納入(備品・消耗品)**

\*センターより出荷後、仮確定状態になったのち、確定処理をおこなう(P.17同様)

#### **(2)交換**

①スチール品・家電品他

- 通常使用による摩耗・劣化においては当方の責任において速やかに商品の交換をおこなう。
- ▶ 但し、同商品でない場合の交換(グレード変更・サイズ変更)や、交換のついでに納品や引上の依頼 がある場合などは運搬費が発生する旨を伝える事。

②OA機器

- 複合機及びCanon製プロッタに関しては、メーカーと保守契約を結んでいる為、修理対応に限界が生じ た場合のみ交換手配にて対応する事。
- HP製プロッタに関してはメーカーのサポートが整備されていない為、センターにて交換対応となります。

③エアコン

工事が伴う商品の為、交換は困難であり、メーカー修理にて対応の事。

#### **(3)一部引上**

注意点!●値引の入替えが発生

 初回に取決めた金額に対して、一部引上が発生すると、必然的に売価が下がります。 その際は値引金額も減額しなくてはなりません。

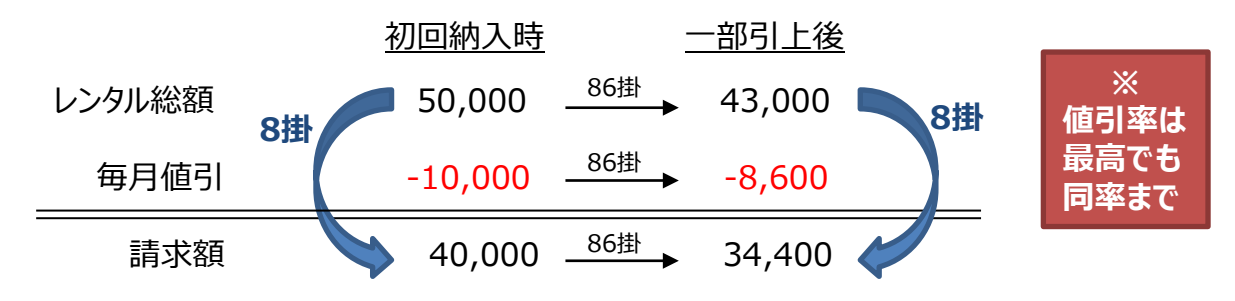

請求額が減額となるわけですから必ずしも値引額まで、当初取決め掛率に合わせる必要はありません。 また変更請求額に端数が出ないよう値引にて調整の事。

# **14. 全部引上**

### **(1)伝票発行**

同じく、[販売管理システム] を用いて発注書作成

注意点!

- ✿ 自社備品以外の社外品の手配も完了しているか?
- ハウスなどの建物は設置時と同条件で撤去可能か? (設置時は車両を横づけし、 施工をおこなったが、現在は建物が完成し、ラフターを入れないと撤 去不可など。その場合はトラブル回避の為、現調や事前打ち合わせを怠らない事)
- 自社レンタル品以外の引上を依頼された場合は製品保証の観点からも丁重にお断りをする。 ※伝票が発行されておらず現地で直接指示された場合や、仮に発行されていても物量が増える などの場合は、**配送業務に支障をきたす**為、拒否されます。

### **(2)立会い・挨拶**

※搬入時より軽く考えがちですが、全部引上時の立ち会いも劣らないほど重要です。

ポイント!

- これまでのお礼と次現場も使用してくれるようお願い
- 立会う事でのトラブル回避(初回時のトラブルはその後の時間によって解決されても、 最終時 は致命的となり、次現場を失う恐れあり)
- 破損・欠品の確認(後日、料金を提示する際にスムーズな交渉ができる) ※よくある事例(全てにおいて損料が発生するので、受領書にて要確認) \*机・ロッカーなどのカギの紛失 \* 会議テーブルの天板破損 \* 折椅子の座破れ
- **最終請求書の送付先確認**(従来は現場送りも撤去後には未着となりうる為)

#### **(3)最終請求書発送・入金確認**

- ★ 現場終了の際は請求書の発送先・発送時期を確認し、最終請求のもれがないように注意が必 要です。現場が終了し現場精算処理を済ませてしまうと、その現場での処理ができなくなる恐れ があります。
- ★ 最終請求書を発送し、入金が確認されて始めてひとつの仕事が終えた事になります。

### **※ これまでの一連の流れをよく理解したうえで 、 営業活動にお役立ていただけたら幸いです 。**

- 1.営業車両
	- 営業車両は常に清潔にし私物やゴミなどを放置しない事、車両ごとに管理責任者を選出し責任 者は給油カード、ETCカードの管理も徹底して行う事、又**何時誰が乗車していたのかを必ず把 握**し事故や違反については必ず所属長への報告を即時にする事。  $1 - 1$
	- 1 − 2 ETCや給油のカードは会社車両のみの使用とし、休日や代車を含めた会社車両以外での使 用は一切禁止とします。
- 2.交際費

交際費の支出は原則として金額の大小にかかわらず所属長の決裁とします、(但し1万円以上 は本社決裁)やむ終えない緊急の場合でも必ず所属長又は上位者に相談し所属長は1万円 未満の場合のみ処理をする。(事後でも報告は必須)

3.情報管理と整理整頓

各人は如何なる書類も適切に管理し特に情報漏洩に注意し見積書などの数字や顧客情報の 含まれる物は必ずシュレッダーにて破棄する事。身の回り机の上などは常に整理整頓するよう心が け見積書などを机の上に置く場合も裏に伏せるなどして情報管理に留意する事、特に休み前など は書類などを机の上に放置しないよう心がける。 また漏洩時に、会社の不利益となるような**紙媒体、電子媒体の社外持出は厳禁**とする。

4.勤怠

有給休暇の申請は前日までに行う事、事後の申請は欠勤の申請となる。直行は前日までに所 属長に許可をもらう事、直帰の場合は当日出かける前までに所属長に許可をもらい出先でやむを 得ず直帰となる場合でも必ず電話連絡にて許可を受け書類は必ず翌日提出する事。不在の状 況は必ずホワイトボードに記載し、全員が解るようにする。

- 5.呼称
	- 主任以上の社員の呼称は必ず職責をつけて呼ぶものとし一般職については「さん」もしくは「くん」づ けとし特に職責上位者は呼捨てをしないように注意する事。  $5 - 1$
	- 社員同士や職責下位者に対しての会話についても言葉使いに十分注意する事、職責に関わら ず気持ちよく働ける職場環境を作る為、会話だけでなく各自相手の職務や感情に十分配慮する 事。役職者が率先し行うとともに他の社員についても注意するようにして下さい。  $5 - 2$

IV. 販売管理マニュアル

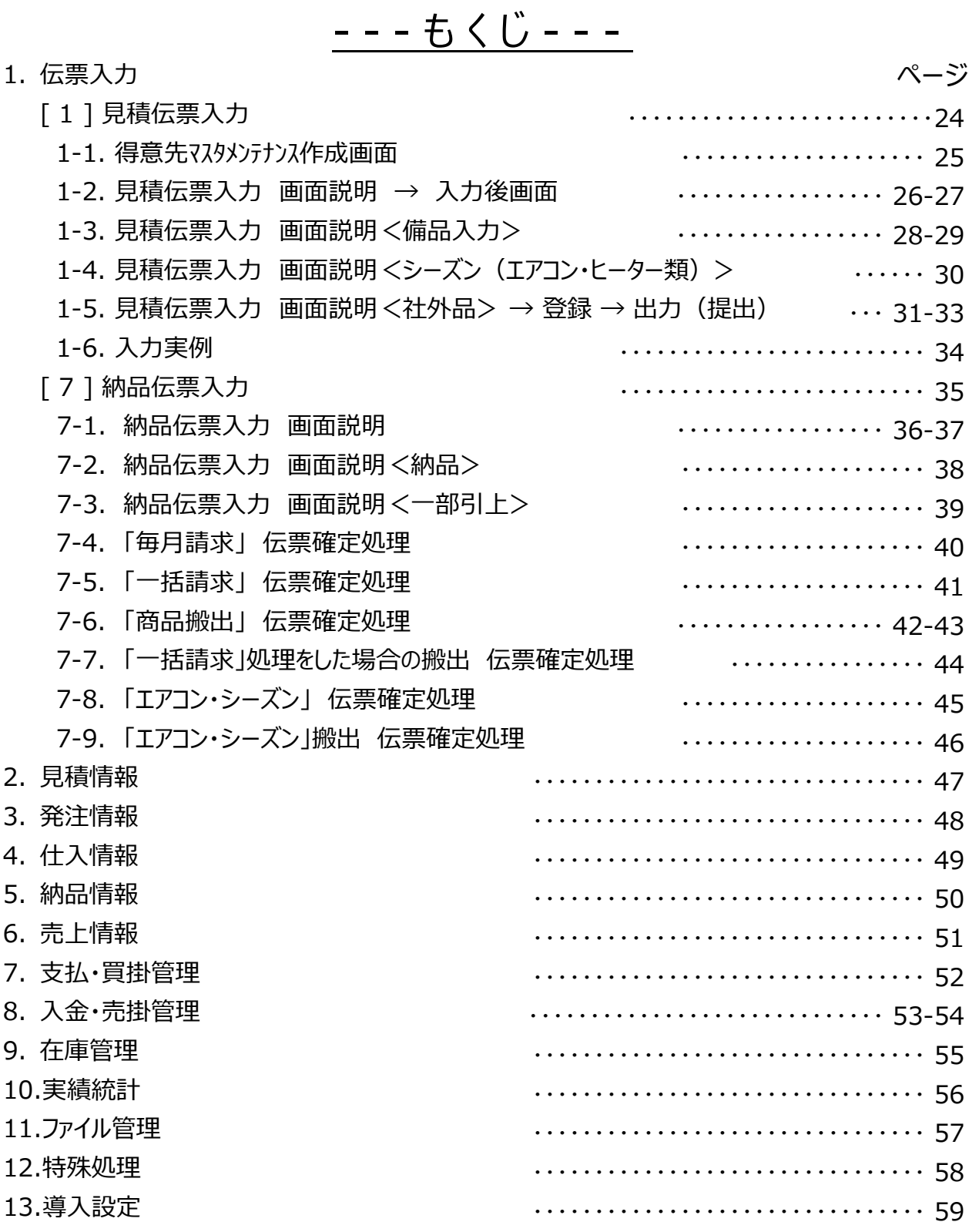

# **〔 1 〕 見積伝票入力**

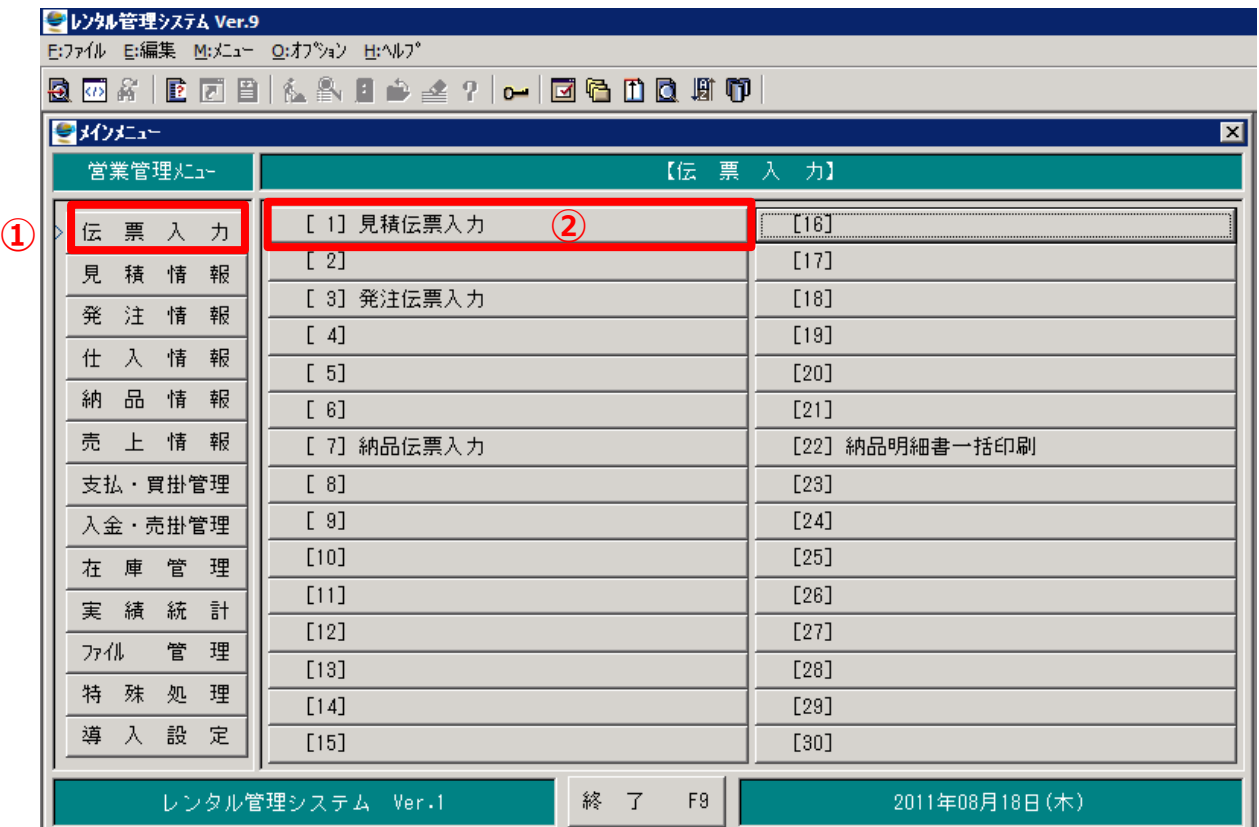

① 伝票入力をクリック

② [ 1 ] 見積伝票入力をクリック

# **〔 1 〕 見積伝票入力**

1-1. 得意先マスタメンテナンス 作成画面

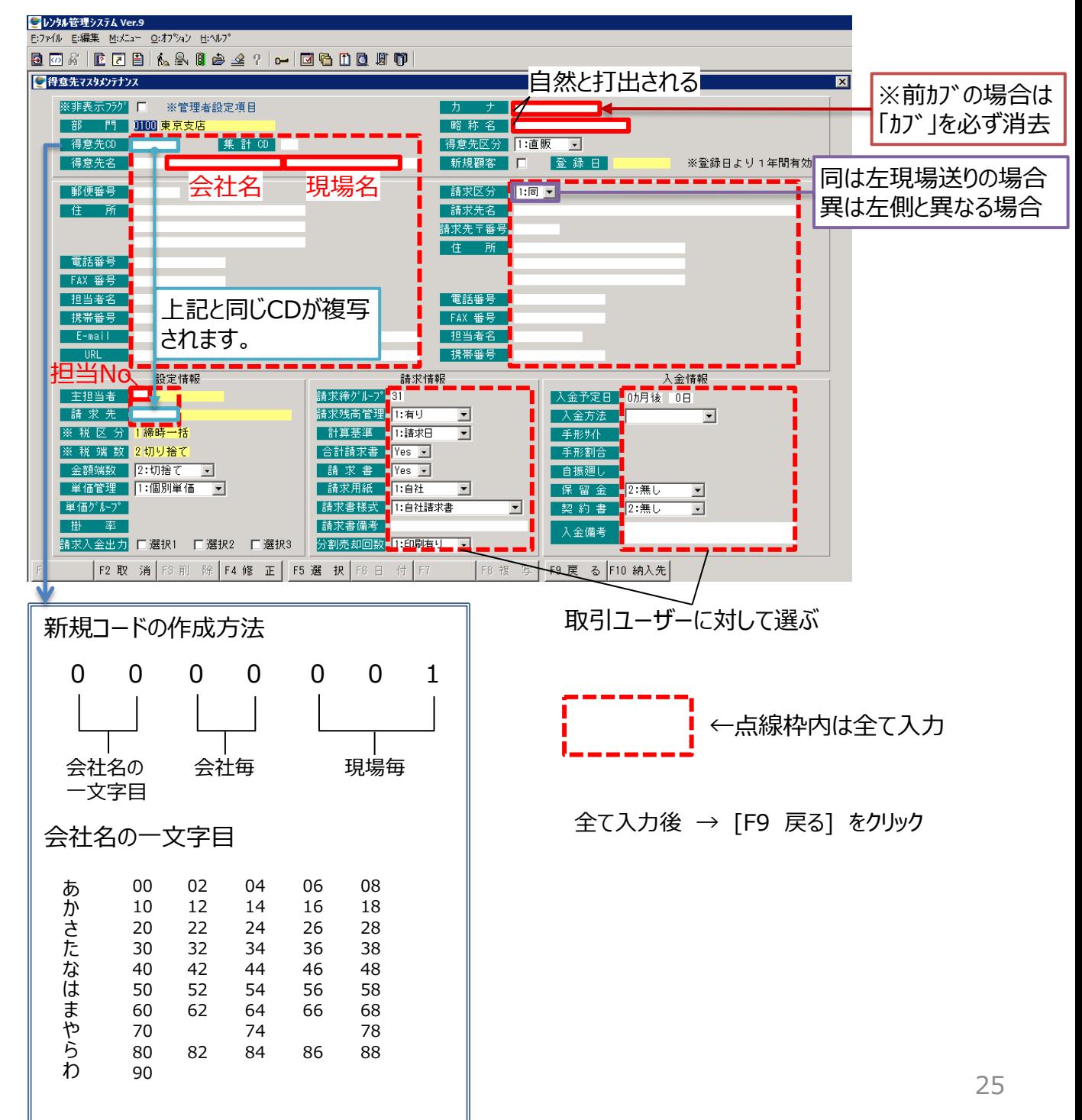

### **〔 1 〕 見積伝票入力**

1-2. 見積伝票入力 画面説明

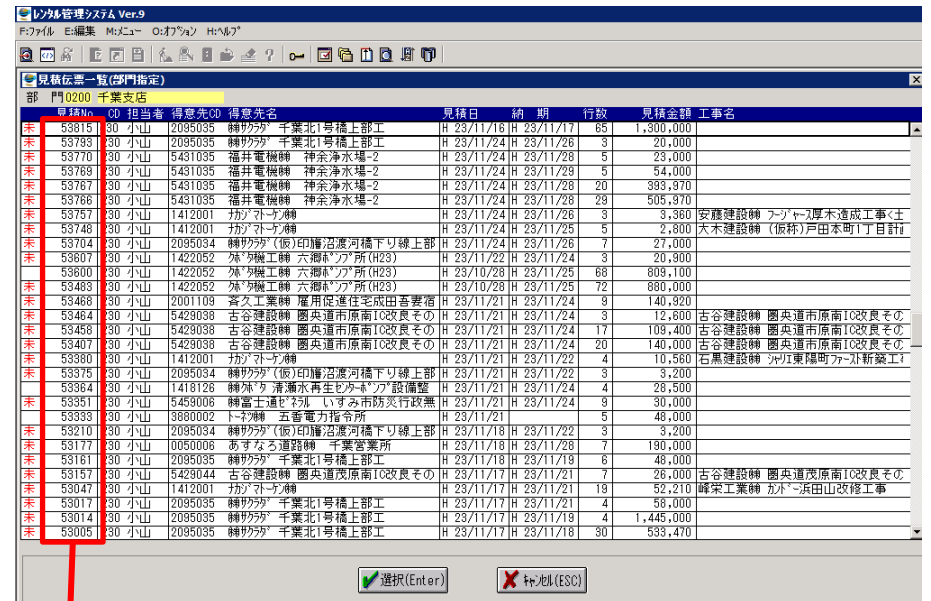

※通常は1.毎月レンタル請求が主と なり、工期分一括請求等は2.となる ※分割売却(社外品)は3.を選択 ※販売品や搬入、工事費のみなどは 4.初回を選択

※撤去費や解体工事のみなどは5.終 回を選択

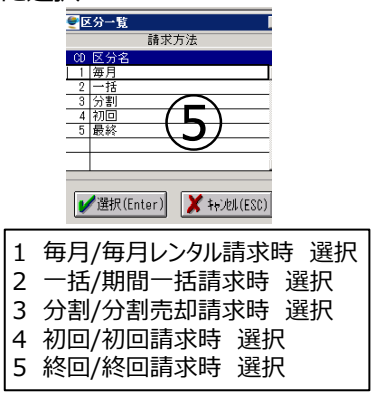

①以前作成分の見積を呼出す場合はその見積Noを入力、または検索可能。②納入予定日を選択し入力。 ③工期を選択し入力。④見積期間を選択し入力。⑤請求方法を選択し入力

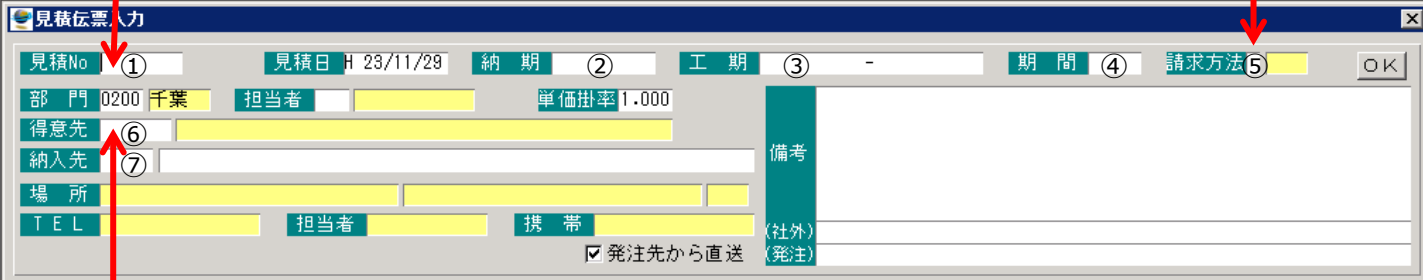

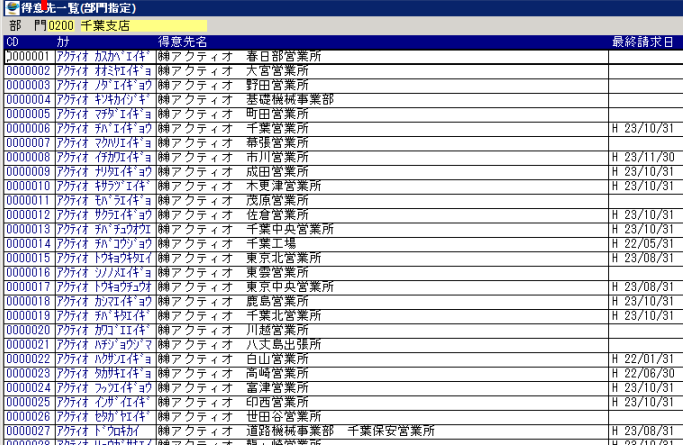

- F1 Not<mark>ok</mark> R2 - F3 - F4 詳 細 F5 - F6 明 細 F7 - F8 全部門 F9 戻 칭 F10修 正 |

⑥得意先(見積先会社)を選択 事前に得意先コードを申請し、取得後に見積作成 別紙、得意先マスタメンテナンス参照

⑦納入先コードがある場合は納入先にて選択

### **〔 1 〕 見積伝票入力**

1-2. 見積伝票入力 画面説明 → 入力後画面

①~⑦まで入力後画面

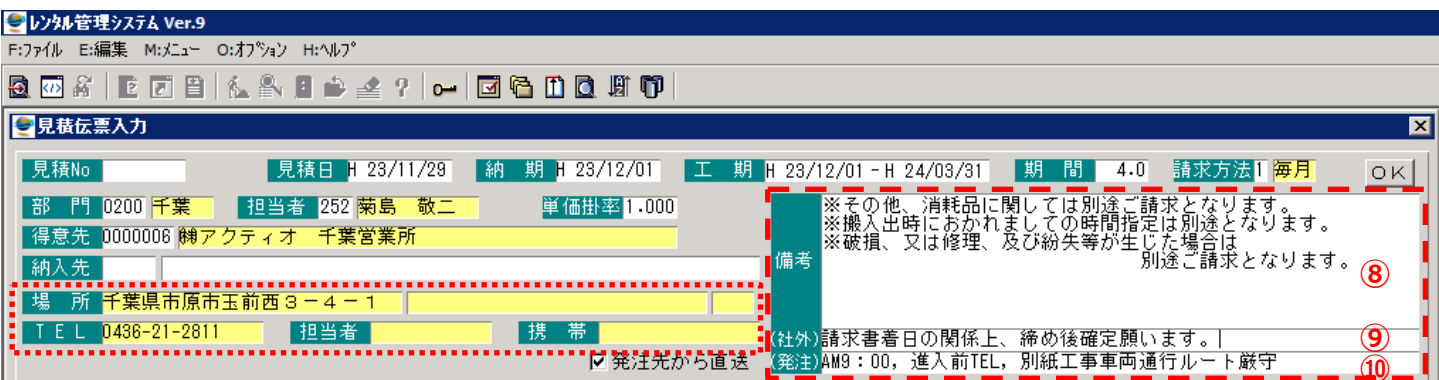

#### 御見積書備考欄に反映 **⑨**社外明細書の備考欄に反映 **⑩**社外品発注書の備考欄に反映

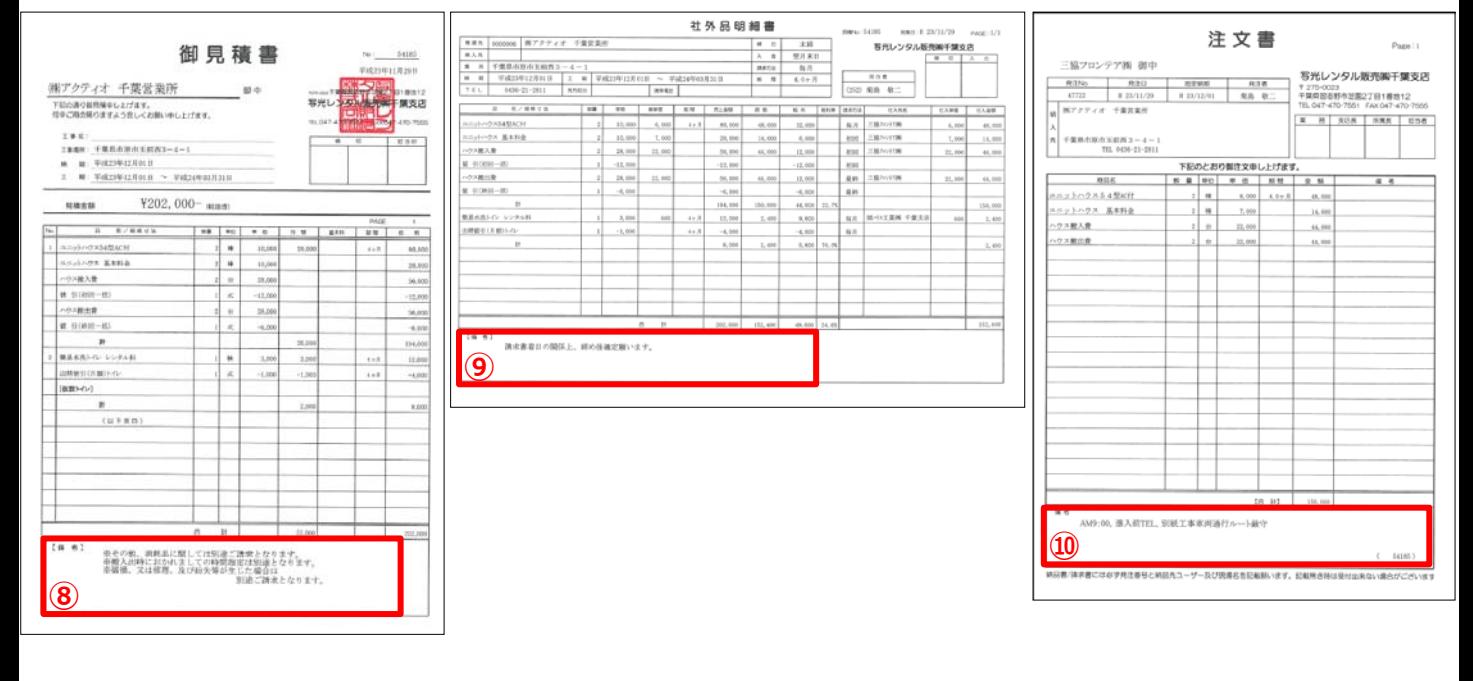

#### **〔 1 〕 見積伝票入力**

1-3. 見積伝票入力 画面説明 <備品入力>

①下記表より分類を選択 ②商品CD:商品一覧より選択 下記表より商品部分をダブルクリック。 備品は3を選択 もしくは、カーソルを商品分に合わせ、「選択 (Enter) ]をクリック

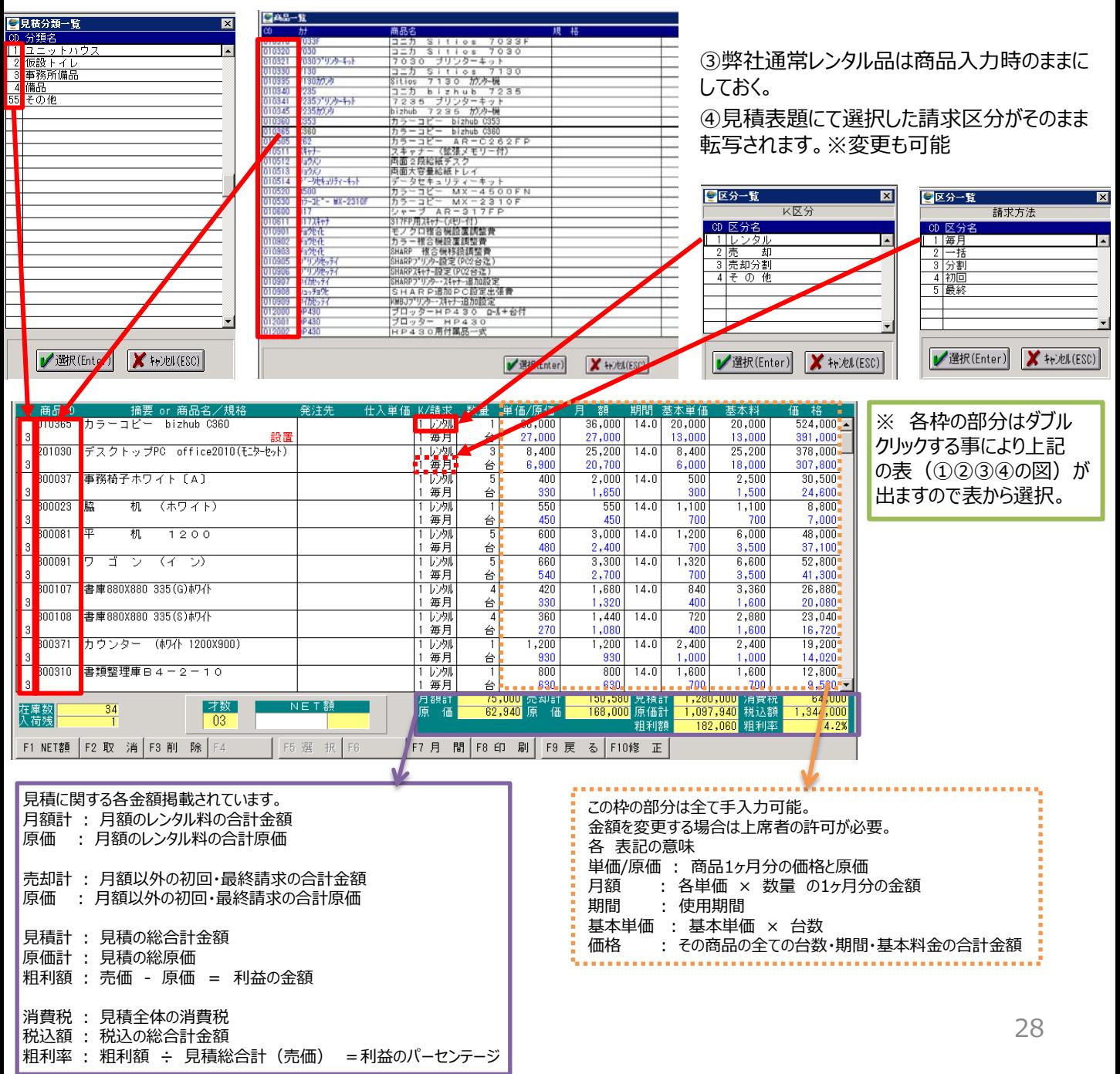

# **〔 1 〕 見積伝票入力**

1-3. 見積伝票入力 画面説明 <備品入力>

運搬費について

運搬費は別途用紙の原価表と本見積書の才数及び搬入時間帯により商品コードが決定します。 例 本見積書 千葉支店から東京23区内に時間指定で搬入の場合 千葉支店から東京23区内の商品コードが<8020> 才数が03なので<8020>の後ろに<3>として<80203> 時間指定なので末尾が<2>になるので<802032>となります。

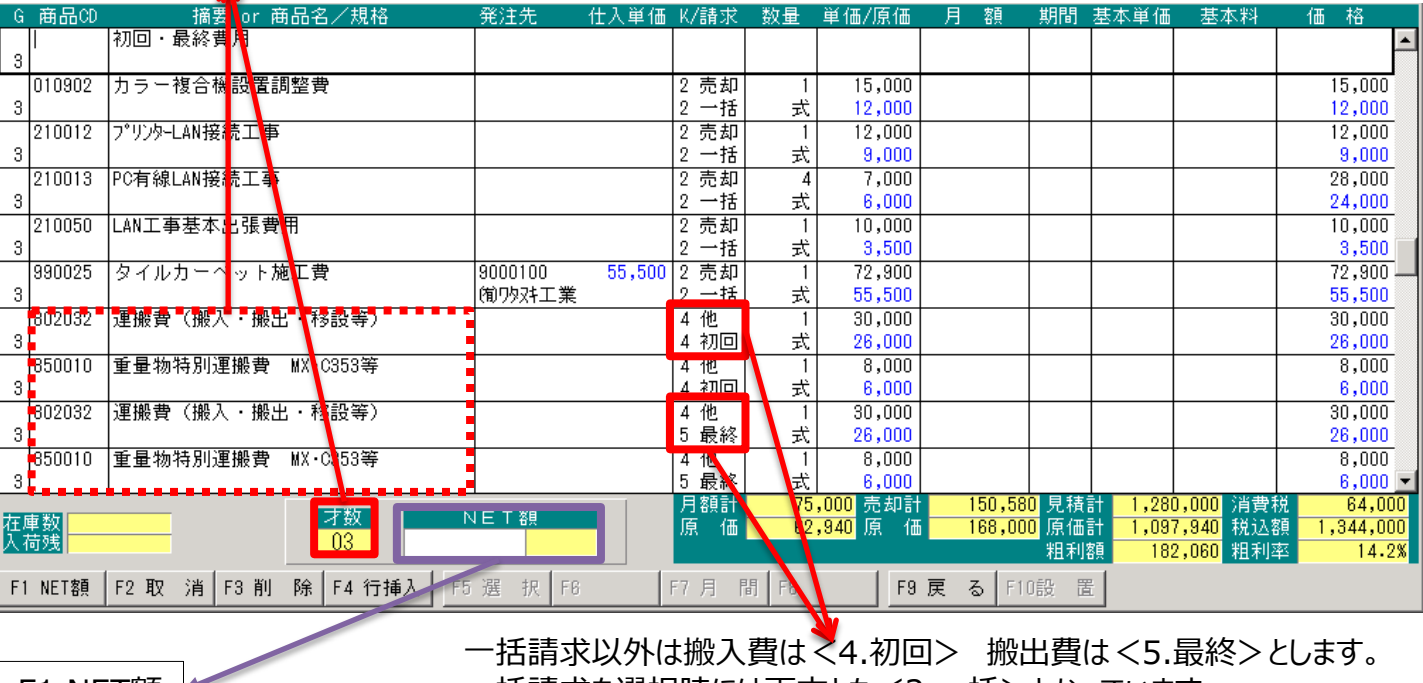

F1 NET額 一括請求を選択時には両方とも<2.一括>となっています。

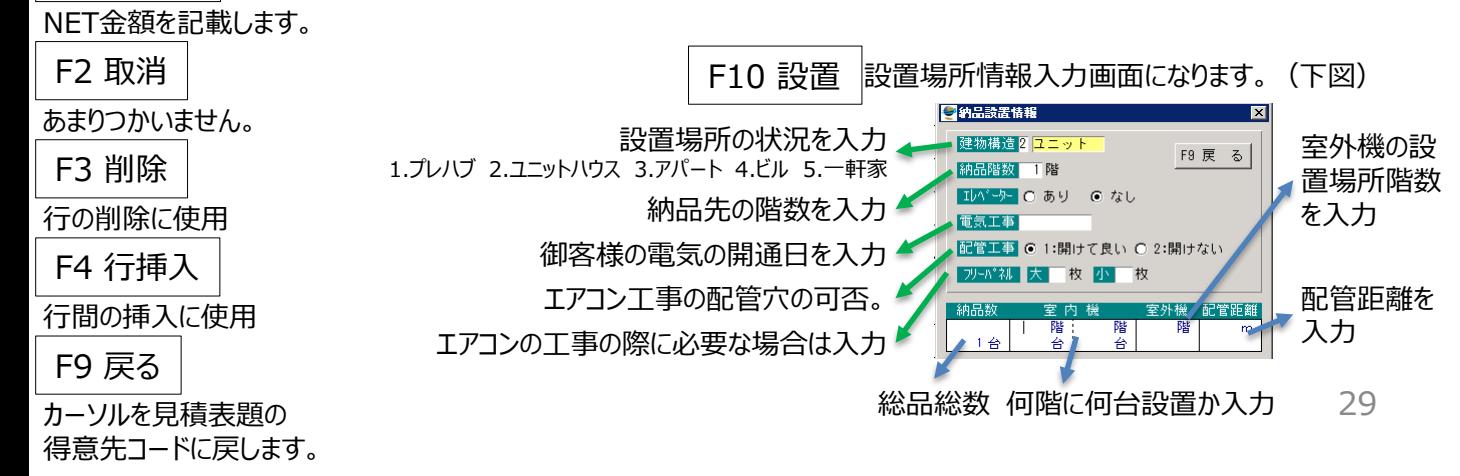

### **〔 1 〕 見積伝票入力**

1-4. 見積伝票入力 画面説明 <シーズン (エアコン・ヒーター等) >

①備品同様に3番を入力

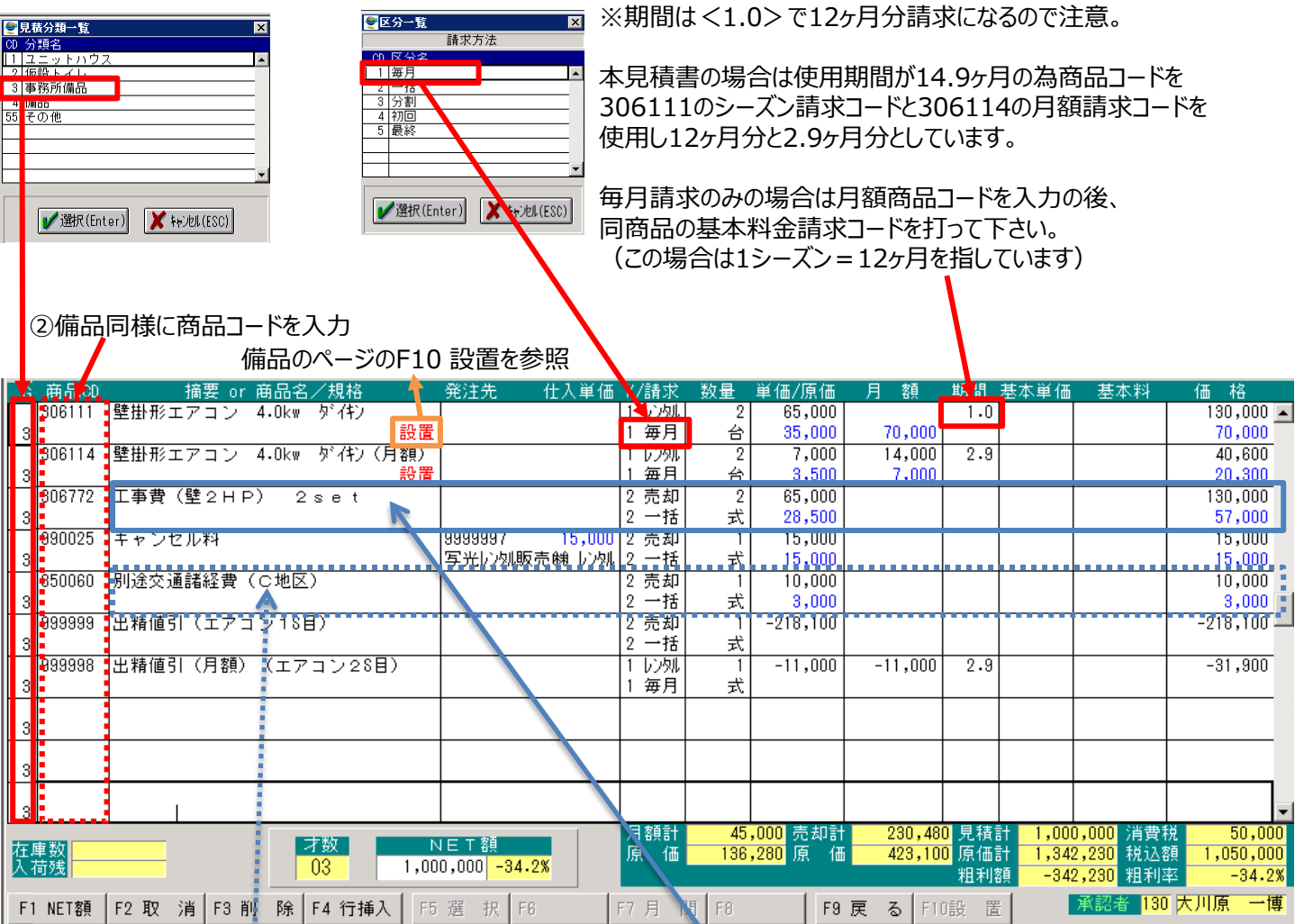

設置場所が遠方の場合 別途交通費が発生しますので必ず入力。 別紙の運搬費の原価表を参照し 商品コードを選択。

工事費は同時設置台数により割引が適用されるので、 その状況に応じて商品コードを選択。 本見積書の場合は同時に同機種を2台取付るので、 <2set>のコードを選択。

③シーズン商品でも毎月を選択します。(一括請求は一括を選択)

# **〔 1 〕 見積伝票入力**

1-5. 見積伝票入力 画面説明 <社外品>

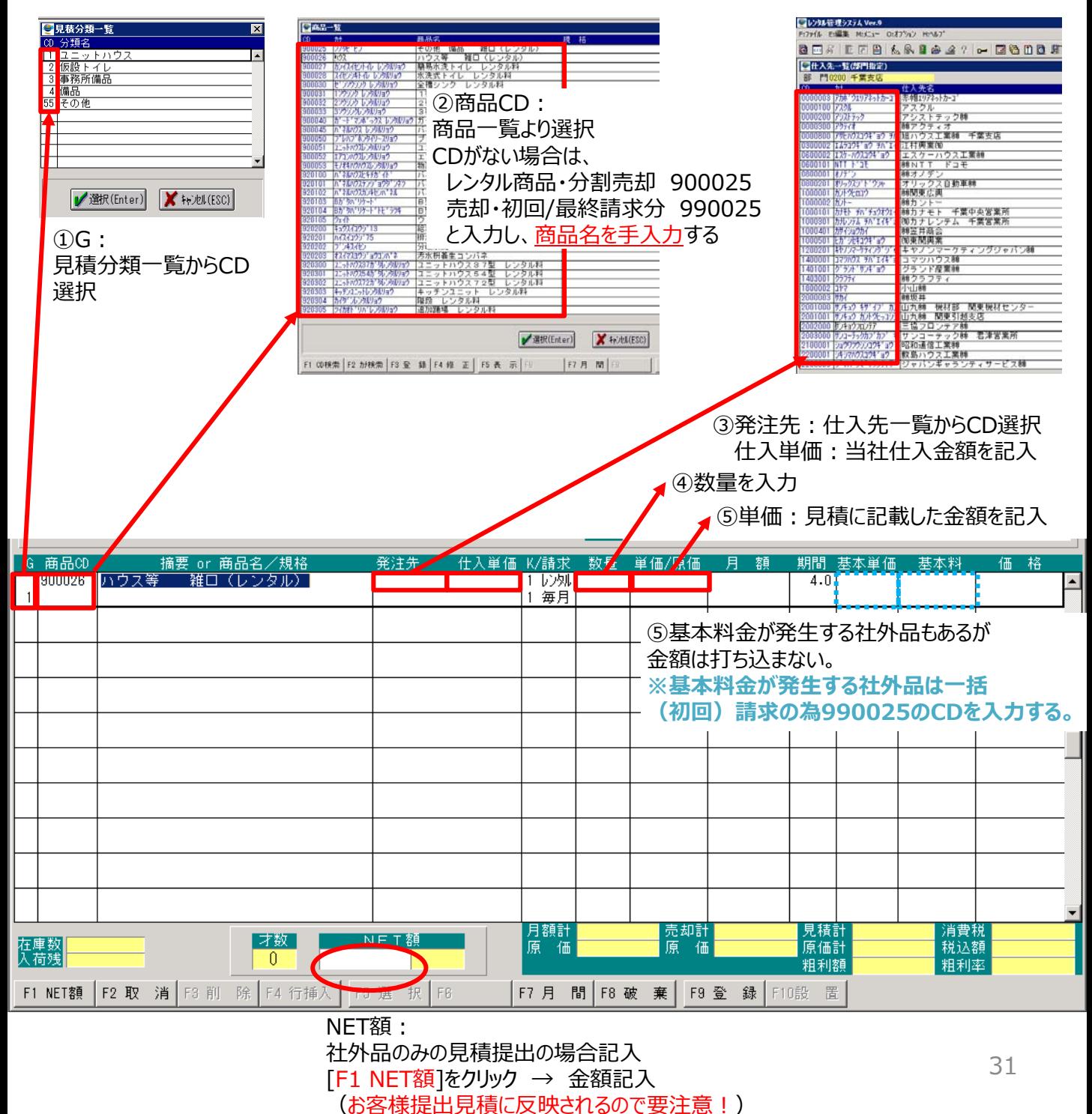

**〔 1 〕 見積伝票入力**

1-5. 見積伝票入力 画面説明 く社外品> → 登録まで

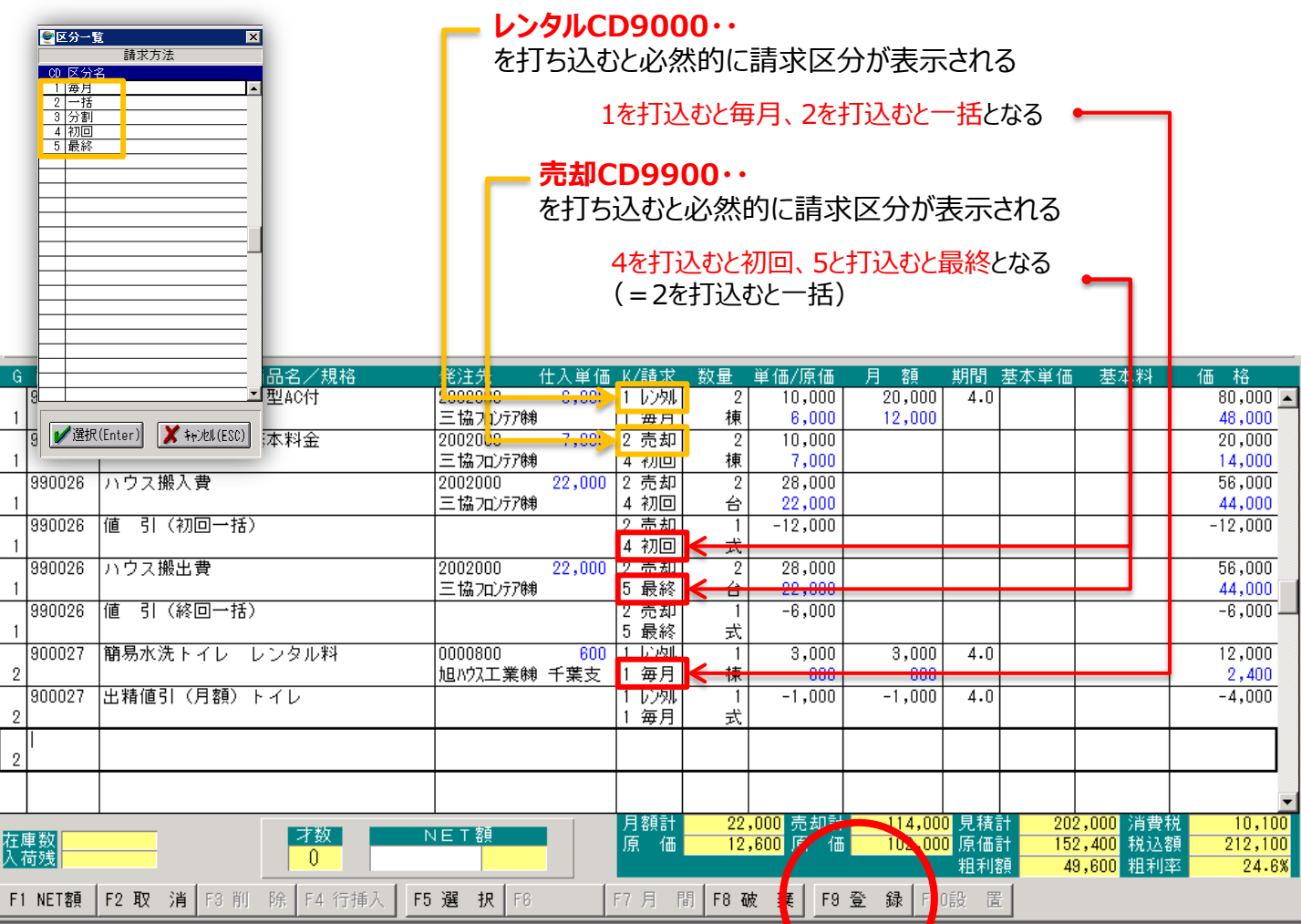

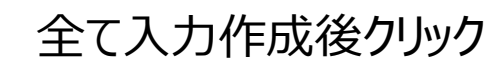

(次ページへ続く)

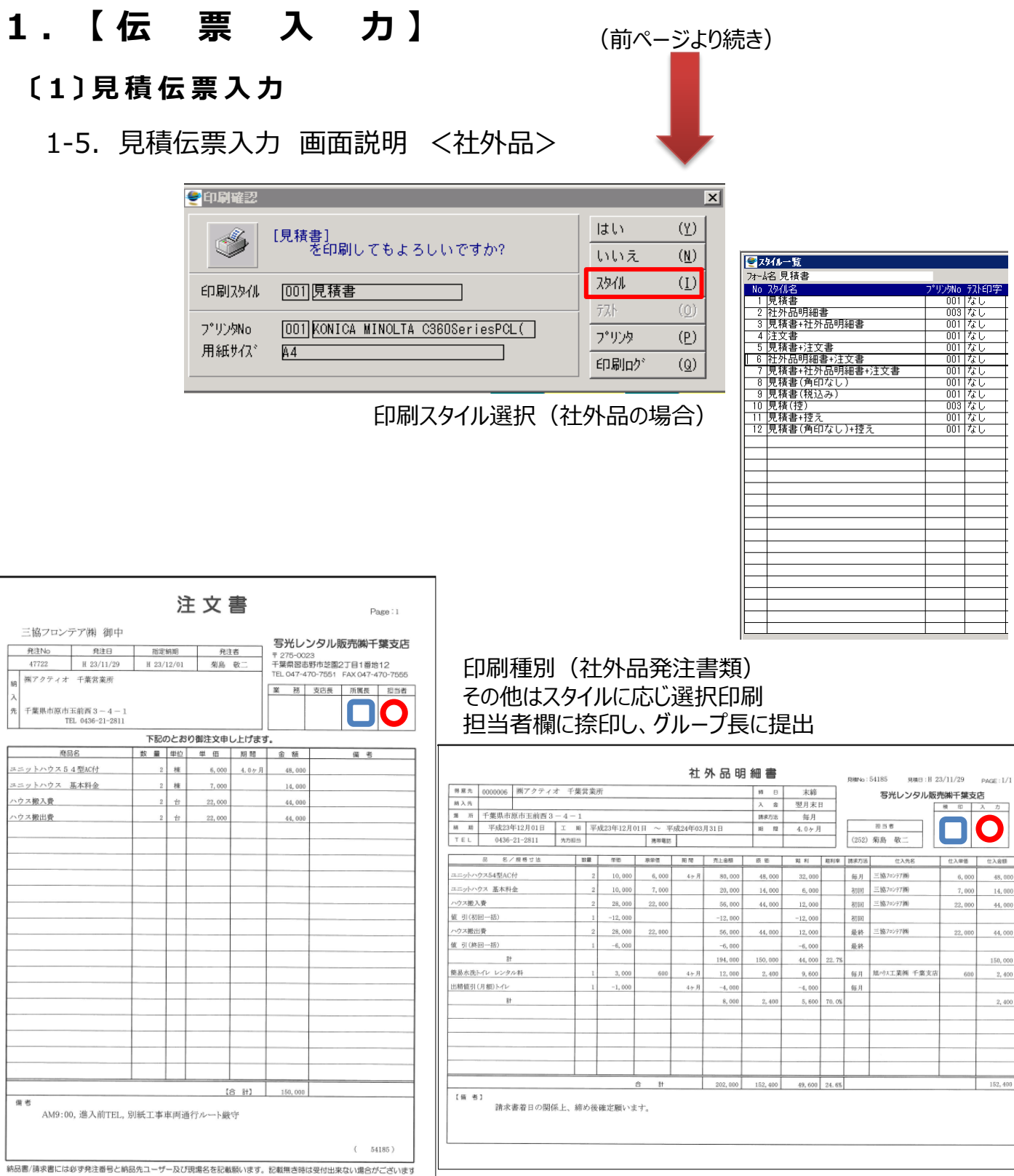

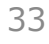

 $\overline{\mathbf{O}}$ 住入学图  $\text{max}$  $48,000$  $6,000$  $7,000$ 14,000

22,000

22,000 44,000

÷

 $44,000$ 

 $150,000$ 

 $2,400\,$  $-600$ 

 $2,400$ 

 $152,400$ 

フリン州o ラスト印字<br>
001 | なし<br>
003 | なし<br>
001 | なし<br>
001 | なし<br>
001 | なし<br>
001 | なし<br>
001 | なし<br>
001 | なし<br>
001 | なし<br>
001 | なし<br>
001 | なし<br>
001 | なし<br>
001 | なし<br>
001 | なし<br>
001 | なし<br>
001 | なし

**□** G長捺印 ● 担当者捺印

**〔 1 〕 見積伝票入力**

1-6. 入力実例

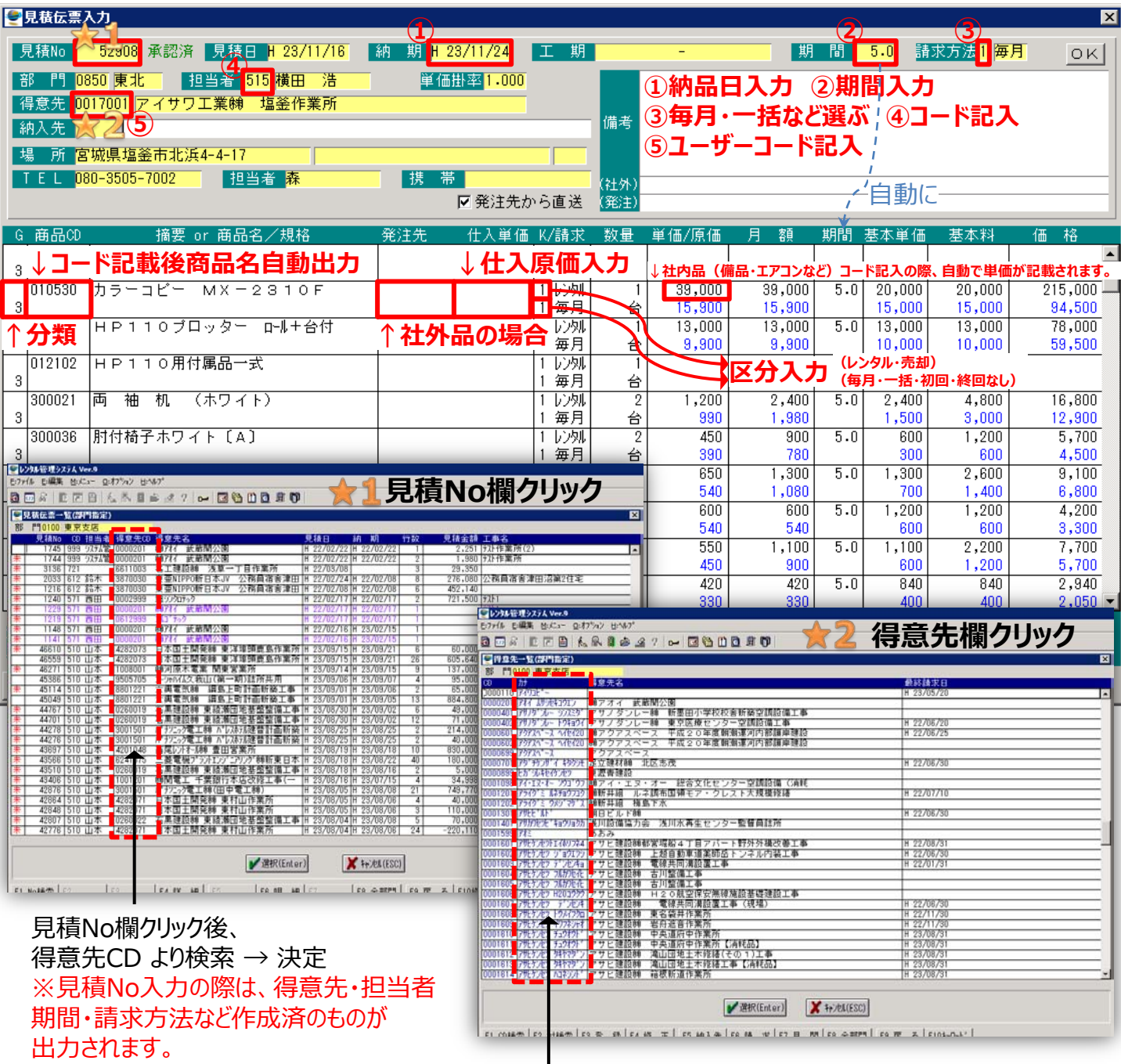

得意先欄クリック後、 CD or カナ より検索 → 決定

### **〔 7 〕 納品伝票入力**

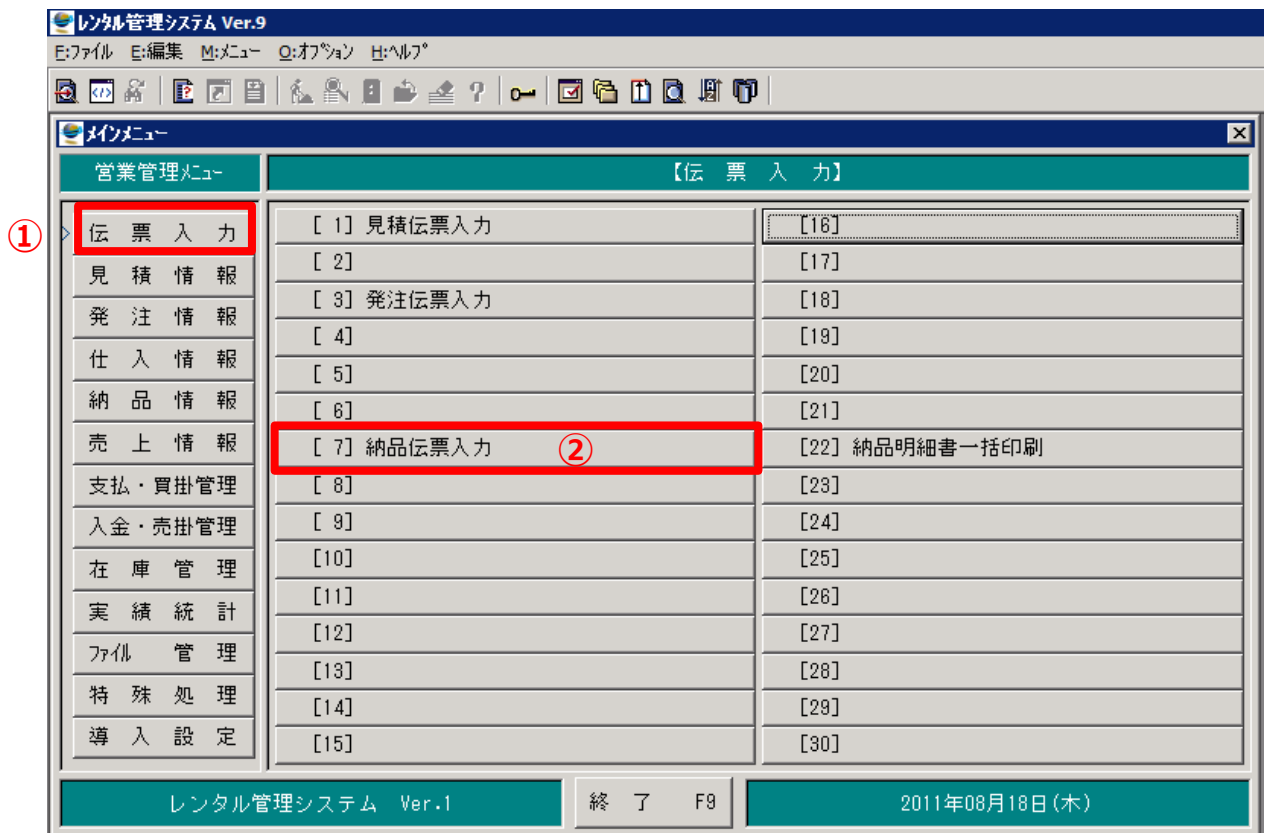

① 伝票入力をクリック

② 納品伝票入力をクリック → 納品伝票入力画面

### **〔 7 〕 納品伝票入力**

7-1. 納品伝票入力 画面説明(1)

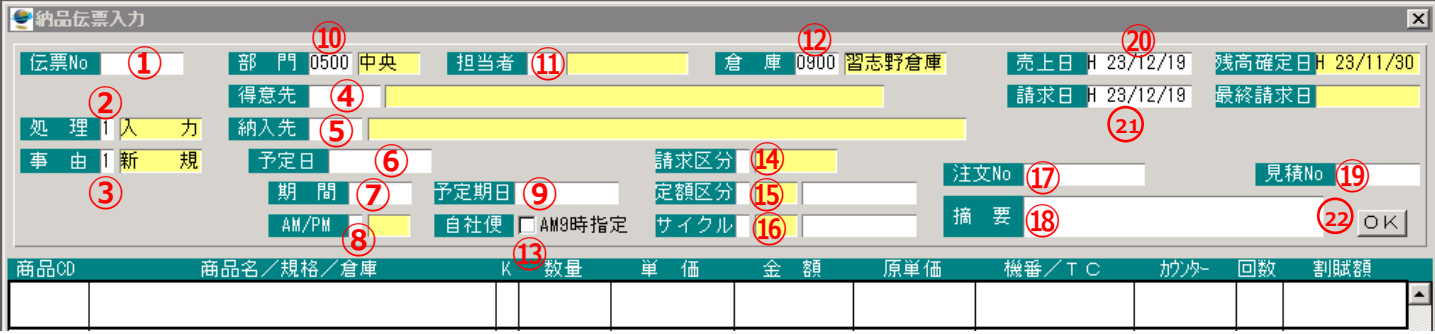

- 伝票作成時発行された伝票Noを入力
- 1. 入力 手配時選択(営業)
	- 2. 仮確定 配送完了後受領書を基に商品内容の確定(業務)
	- 3. 確定 確定時選択(営業)
- 1. 新規 新現場納品時選択
	- 2. 追加 既存現場納品時選択・備品交換・備品移設時選択
	- 3. 一部引上 一部引上げ時選択
	- 4. 全部引上 全部引上げ時選択
	- 5. 交換 使用不可
- 取得済のコードNoを入力
- 取得済のコードNoを入力
- 納品予定月を入力
- 使用期間を入力
- 1. AM 社内品午前配送時選択 2. PM 社内品午後配送時選択
- 使用満了日を表示 (手修正可能です)
- 各支店のNo入力
- 営業担当者コードNo入力
- 出荷する倉庫のコードNo入力
- 社内配送時間AM9時指定時レ点をチェック
- 1. 毎月請求 毎月の出来高請求時選択
	- 2. 一括請求 取決額一括請求時選択
### **1 . 【 伝 票 入 力 】**

#### **〔 7 〕 納品伝票入力**

7-1. 納品伝票入力 画面説明(2)

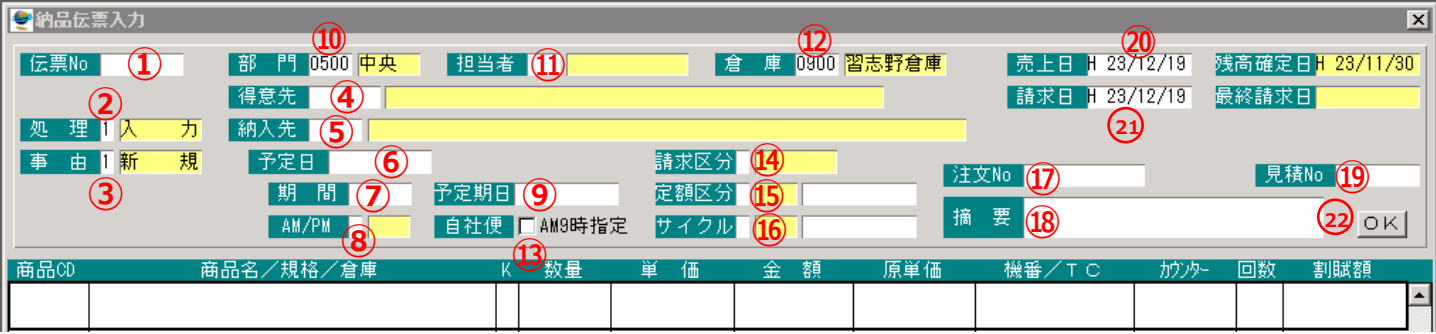

- 1. 個別 常に個別を選択
	- 2. 定額 使用不可
- 使用不可
- 使用不可
- 社内発送時 物流へ伝えるべく現場情報などを記入
	- 例)午前11時指定 m小運搬あり 到着前電話
- 見積り作成時取得したNoを入力
- 実績数字計上月日を表示しています 原則当月とします
- 請求書発行月を表示しています 締日前 当月請求書発行されます 締日後 次月請求書発行されます 締日後とする場合は事前許可が必要です
- (2) OKをクリックすると商品入力画面に移ります

### **〔 7 〕 納品伝票入力**

7-2. 納品伝票入力 画面説明 <納品>

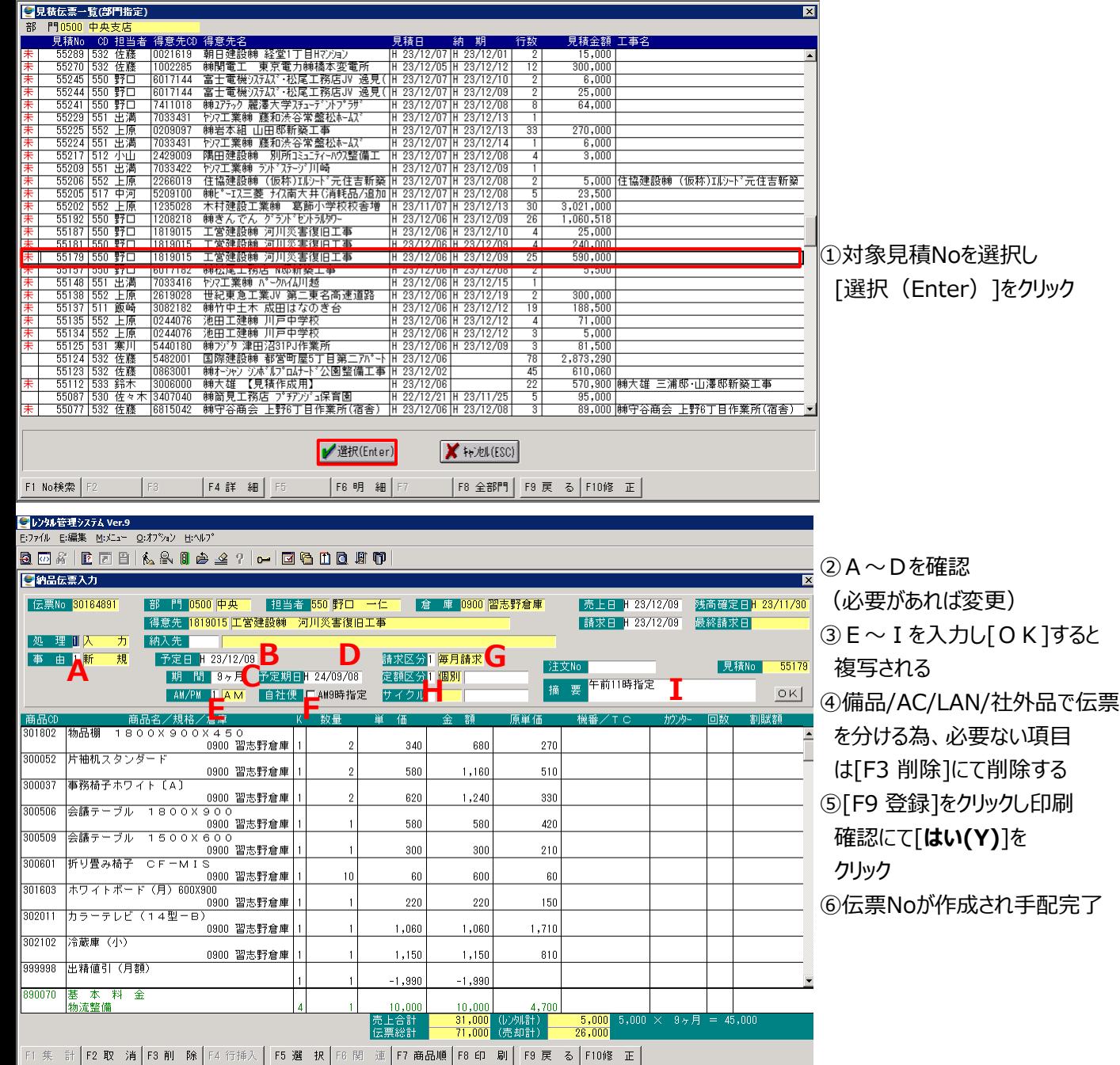

# **1 . 【 伝 票 入 力 】**

### **〔 7 〕 納品伝票入力**

7-3. 納品伝票入力 画面説明 <一部引上>

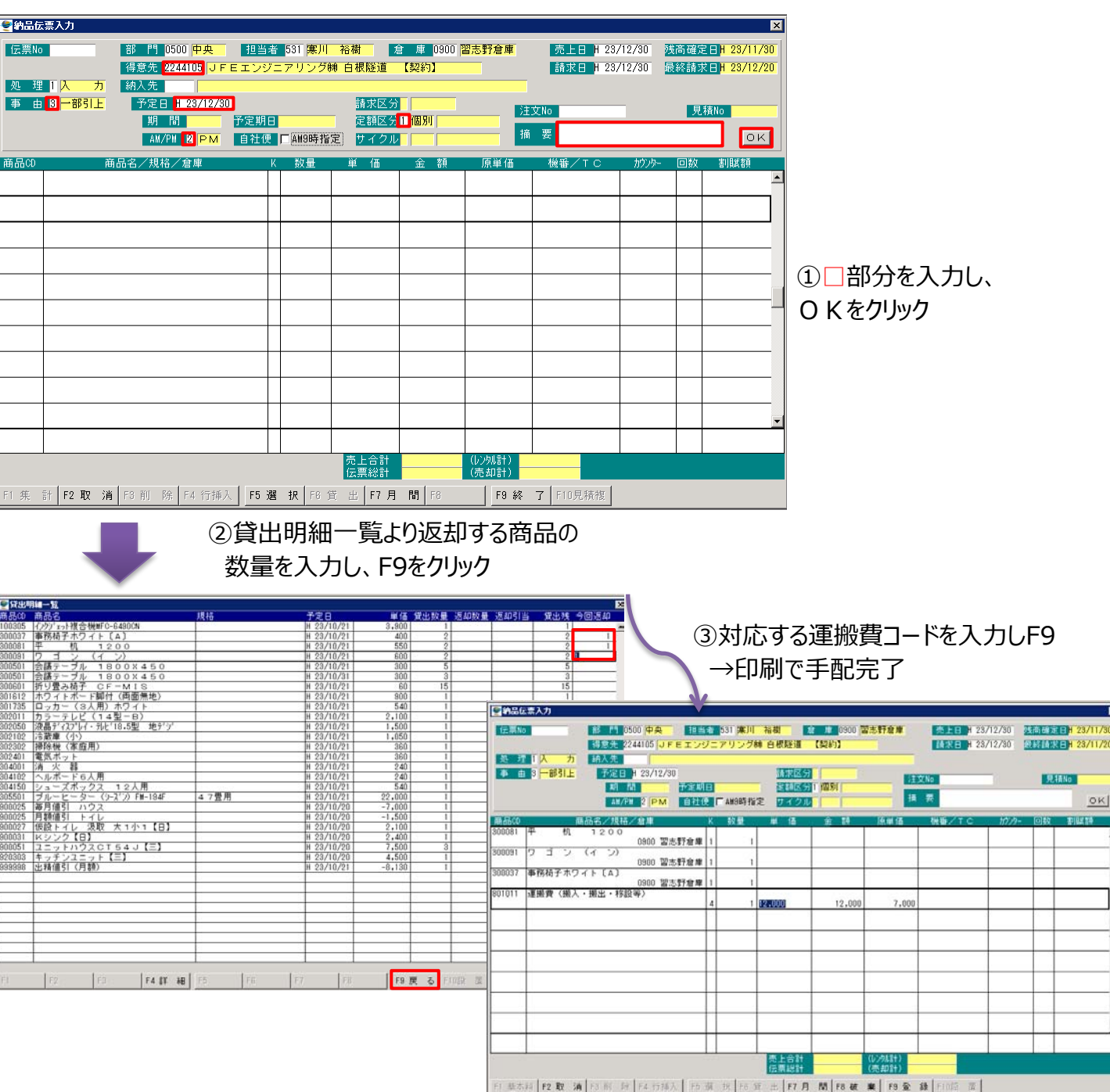

#### **〔 7 〕 納品伝票入力**

7-4. 「毎月請求」 伝票確定処理

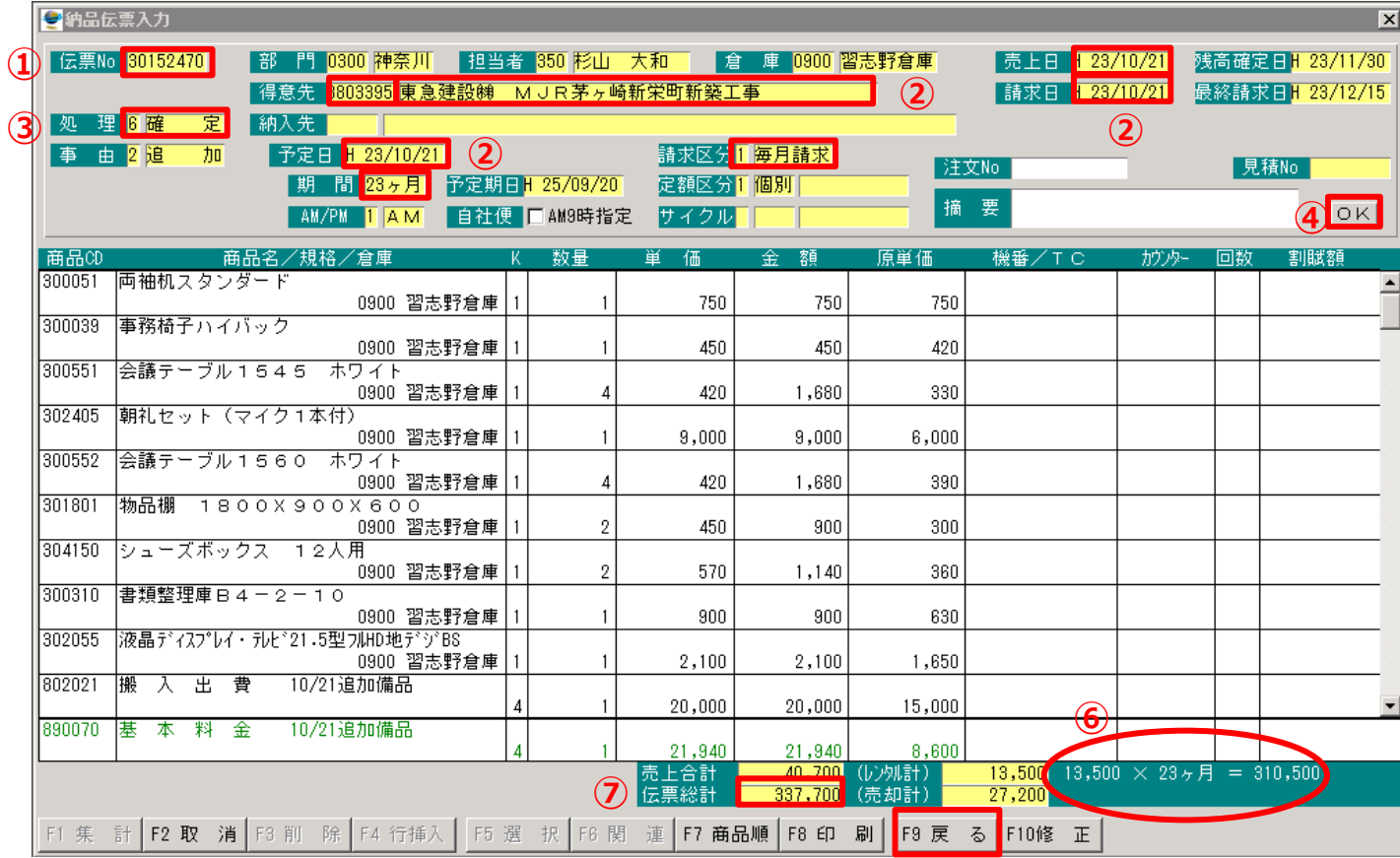

確定したい伝票Noを打ち込む。

- 搬入日・期間・請求区分「1」の毎月請求・売上日・請求日があっているか確認する。「売上日」は確定した金額 を売上したい日付にします。「請求日」は請求したい日付にします。 ※「請求日」はユーザーの〆日以降の日付で処理すると次月請求になってしまうので注意する事。
- 「処理」を「6」の確定にする。
- [OK]を選択クリックする。
- 搬入した「商品」「K・区分」「数量」「単価」「金額」「値引」が合っているか確認する。 ※「K・区分」は毎月レンタル商品が「1」、売却 (1回請求の項目 初回値引等) が「2」、分割売却商品が「3」、その他、1回請 求の項目 基本料金や搬入出費など)が「4」となります。
- にて「毎月請求金額」×月数が合っているか確定します。
- にて伝票の「売上統計」が合っているか確定します。 ※この時「搬出費用」を足し算し、取極金額になるか確認する事で検算ができ、間違いを無くすことが出来ます。
- 上記の確認を行い間違いがなければ[F9戻る]を選択し、[確定してもよろしいですか]と[はい][いいえ]が表示さ れるので[はい]を選択すれば確定完了となります。

#### **〔 7 〕 納品伝票入力**

7-5. 「一括請求」 伝票確定処理

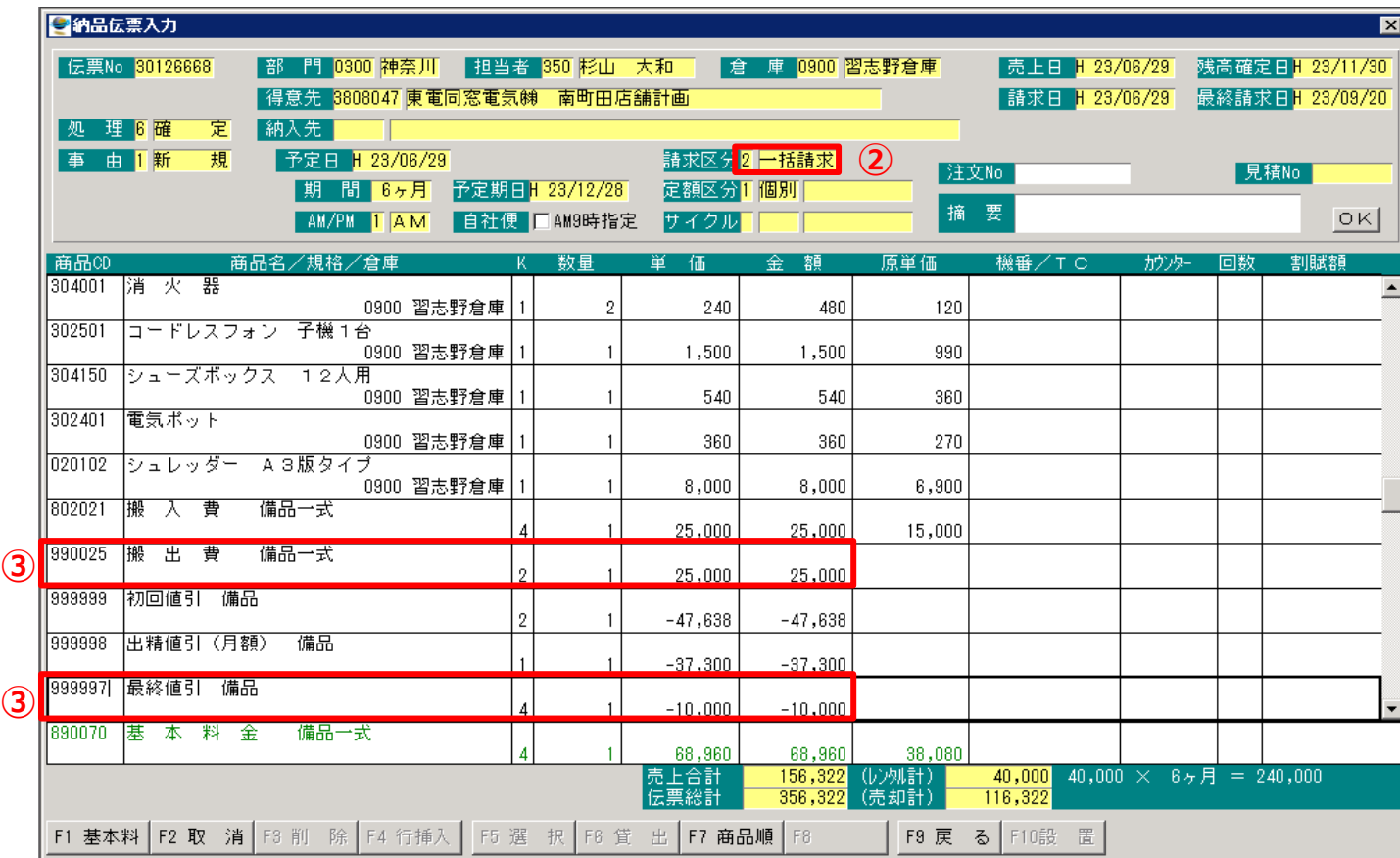

① 基本の流れは前頁7-1.「毎月請求」伝票確定処理と同様です。

- ② 請求区分は「2」の一括請求を選択します。
- ③ 一括請求の場合は、「搬出費用」搬出費や解体費、最終の値引まで全て売上処理をします。
- ④ 搬出費は実際の費用(原価)が不明のため、原価はいれず、雑口コードで売上だけ処理します。
- ⑤ 前頁7-1.「毎月請求」伝票確定処理の⑤と同様に確認します。「一括請求」の場合は、「伝票総計」は取極金 額とイコールになります。

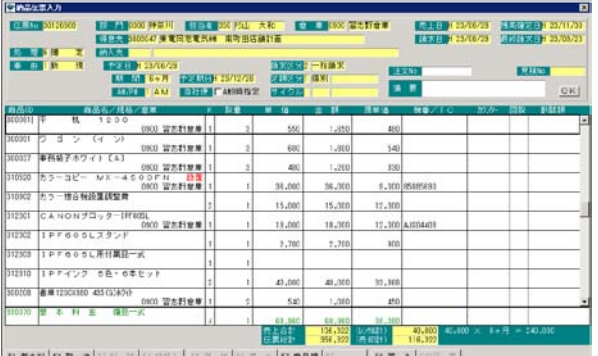

※複合機・プロッターを処理する場合は、 「機番」が表示される。

#### **〔 7 〕 納品伝票入力**

7-6. 「商品搬出 | 伝票確定処理(1)

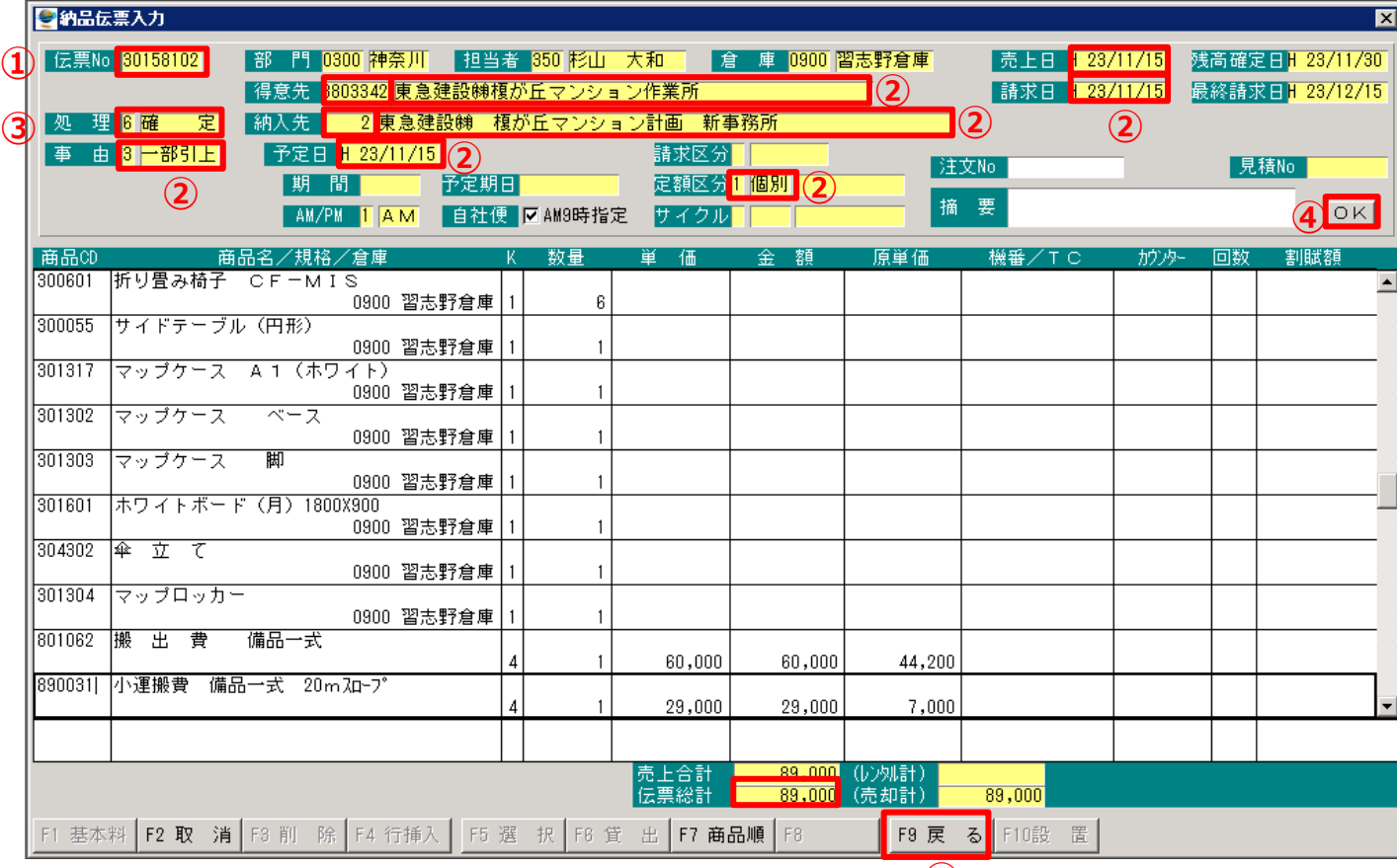

搬出したい伝票Noを打ち込みます。

- 事由が「3」の一部引上、または「4」の全部引上になっている事、搬出日・得意先コード・定額区分「1」の個別に なっている事、売上日・請求日が合っているか確認をします。※この時、「売上日」「請求日」をよく確認します。
- ②の内容が合っていれば「処理」を「6」の確定にします。
- [OK]をクリックします。
- 搬出内容が受領書と合っているか、搬出費用・原価・値引が合っているか確認します。搬出処理同様、伝票総 計にて売上金額が合っているか確認します。
- 内容が正しければ[F9 戻る]をクリックし、[確定してもよろしいですか]の[はい]を選択して搬出処理完了となりま す。

#### **〔 7 〕 納品伝票入力**

7-6. 「商品搬出」 伝票確定処理(2)

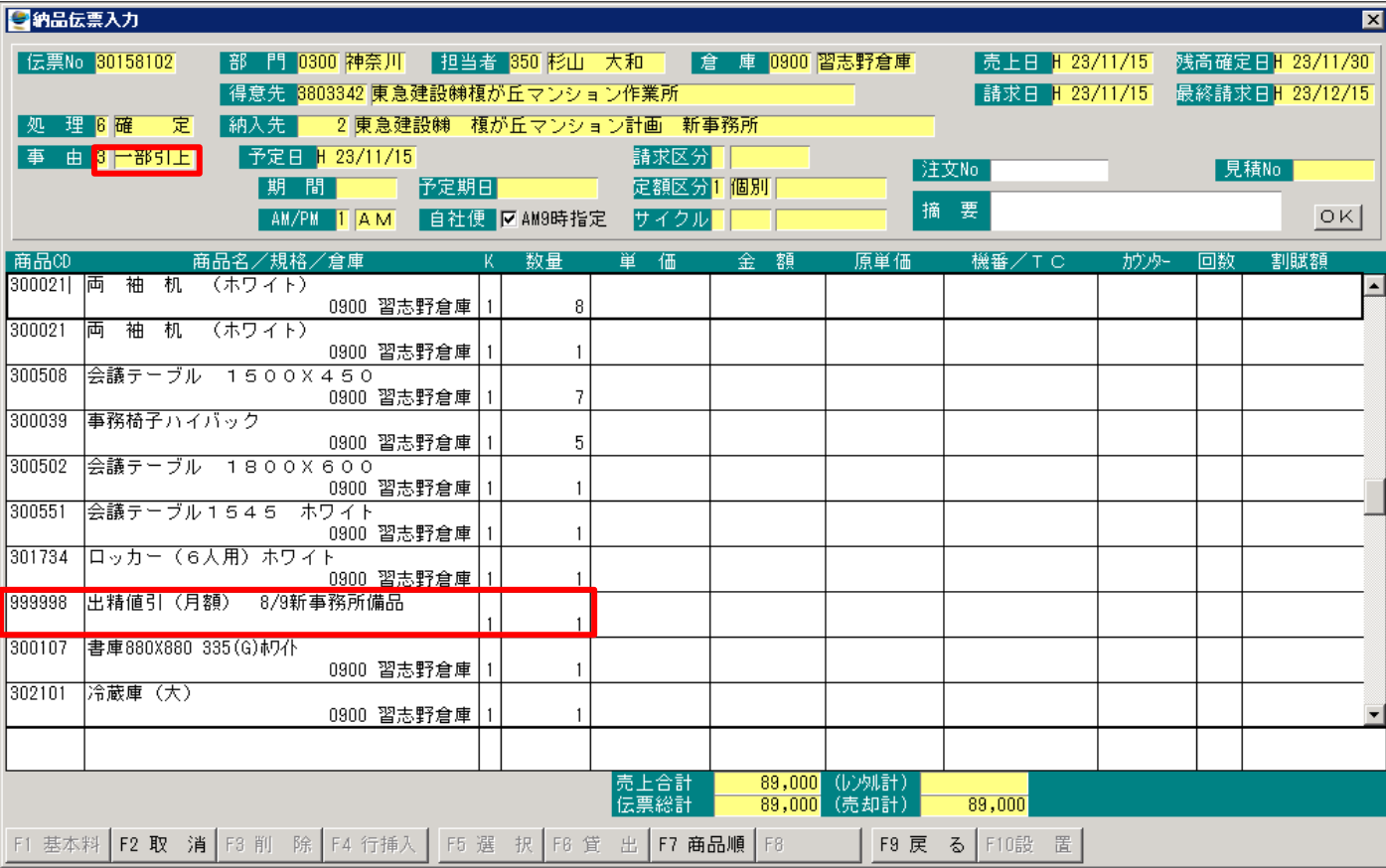

※一部搬出で商品が変動し、請求金額が変更する場合は、 毎月値引も搬出し、残備品に対して、新しい月額値引を入れる事

#### **〔 7 〕 納品伝票入力**

7-7. 「一括請求」処理した場合の搬出 伝票確定処理

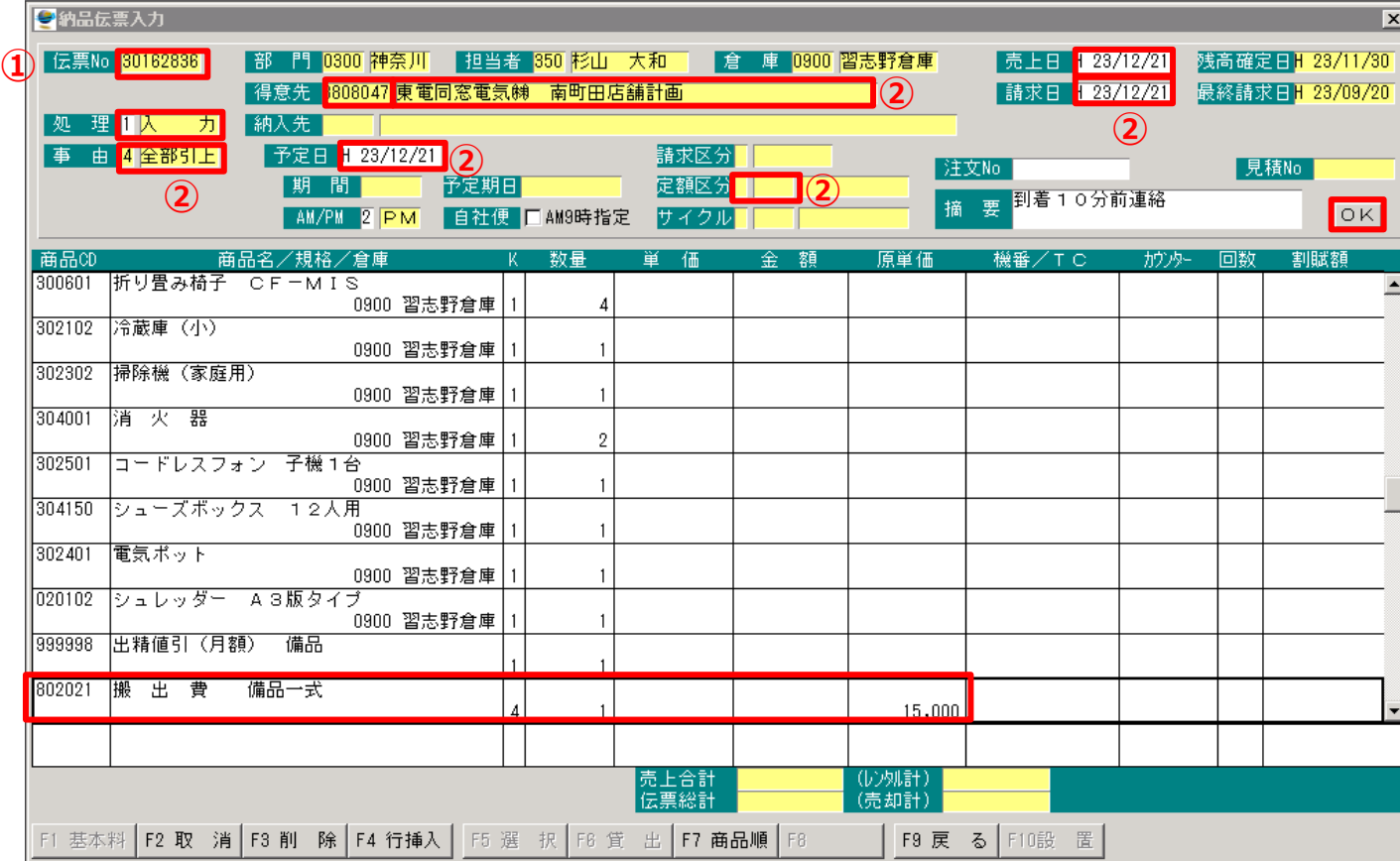

- ① 搬出したい伝票Noを打ち込みます。
- ② 事由が「3」の一部引上、または「4」の全部引上になっている事、搬出日、得意先コード、売上日・請求日が合っ ているか確認をします。※この時、「売上日」「請求日」をよく確認します。
- ③ ②の内容が合っていれば「処理」を「6」の確定にします。
- ④ [OK]をクリックします。
- ⑤ 搬出内容が受領書と合っているか確認します。搬出費は一括請求のため、初回にて請求済みのため、搬出時に は0円売上となります。※搬入時の一括確定処理の時と搬出原価が一致しているか確認する事。
- ⑥ 売上が利益0以下なので、搬入時一括確定伝票Noを記入し、初回請求済みの内容にて利益0以下申請にて 決済Noを発行していただき、売上0円にて確定処理をします。

#### **〔 7 〕 納品伝票入力**

7-8. 「エアコン シーズン」 伝票確定処理

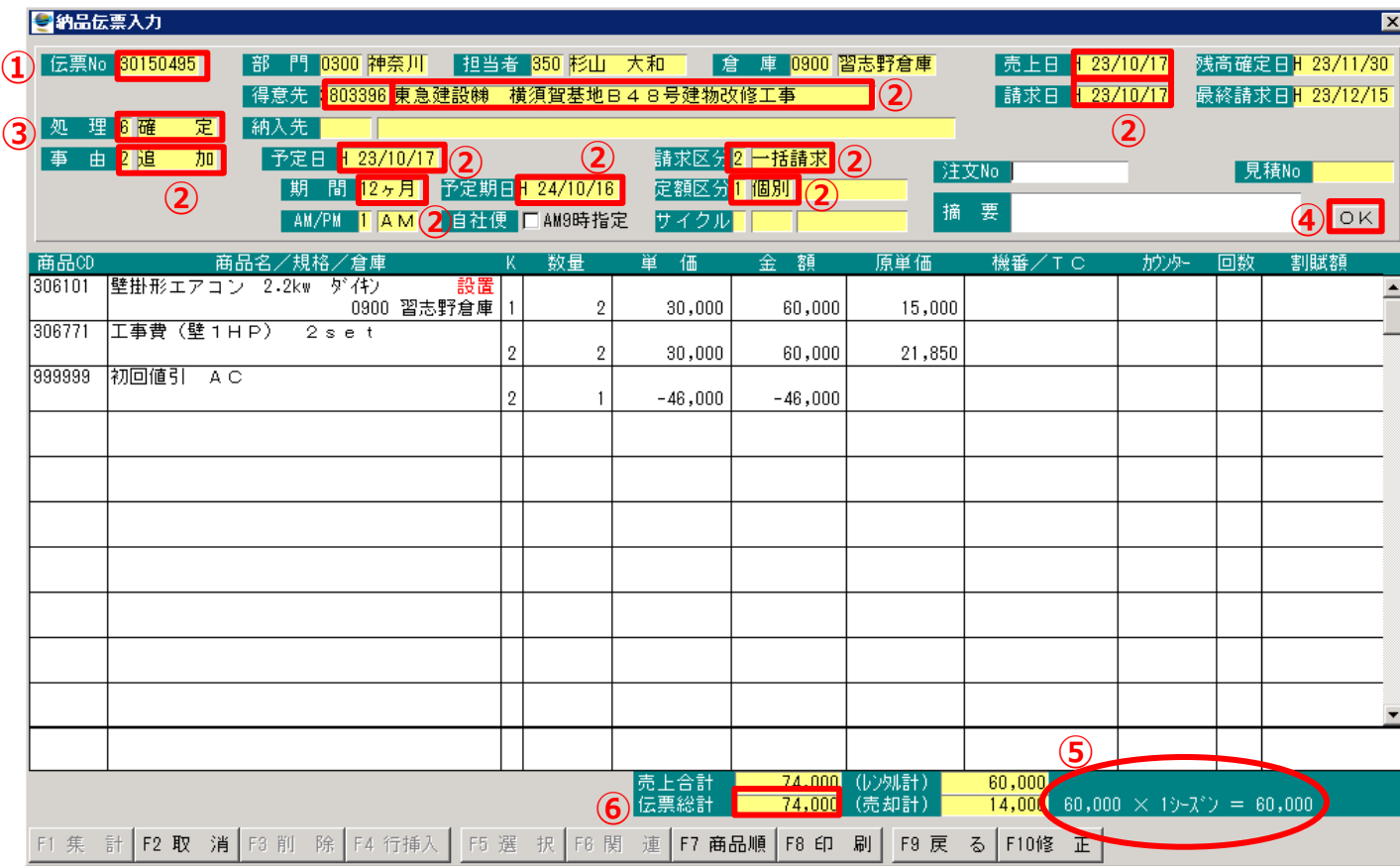

- 搬出したい伝票Noを打ち込みます。
- 事由が「2」の追加、または「1」の新規になっている事、得意先コード、期間、請求区分が「2」の一括請求になって いる事、定期区分が「1」の個別になっている事、売上日、請求日が合っていることを確認します。 ※シーズン確定の時は、1年間有効となるため「期間」を12ヶ月にし、「請求区分」を「2」の一括請求にして処理 を進ます。

※「売上日」「請求日」をよく確認します。

- ②の内容が合っていれば「処理」を「6」の確定にします。
- [OK]をクリックします。
- 搬出内容が受領書と合っているか確認します。⑤のシーズン料金⑥の伝票総計も合っているか確認します。

 内容が合っていれば確定処理をします。 ※エアコンを月額確定する場合は、「請求区分」を「1」の毎月請求にし、備品の月額確定と同様に確定処理をし ます。

#### **〔 7 〕 納品伝票入力**

7-9. 「エアコン シーズン」 搬出 伝票確定処理

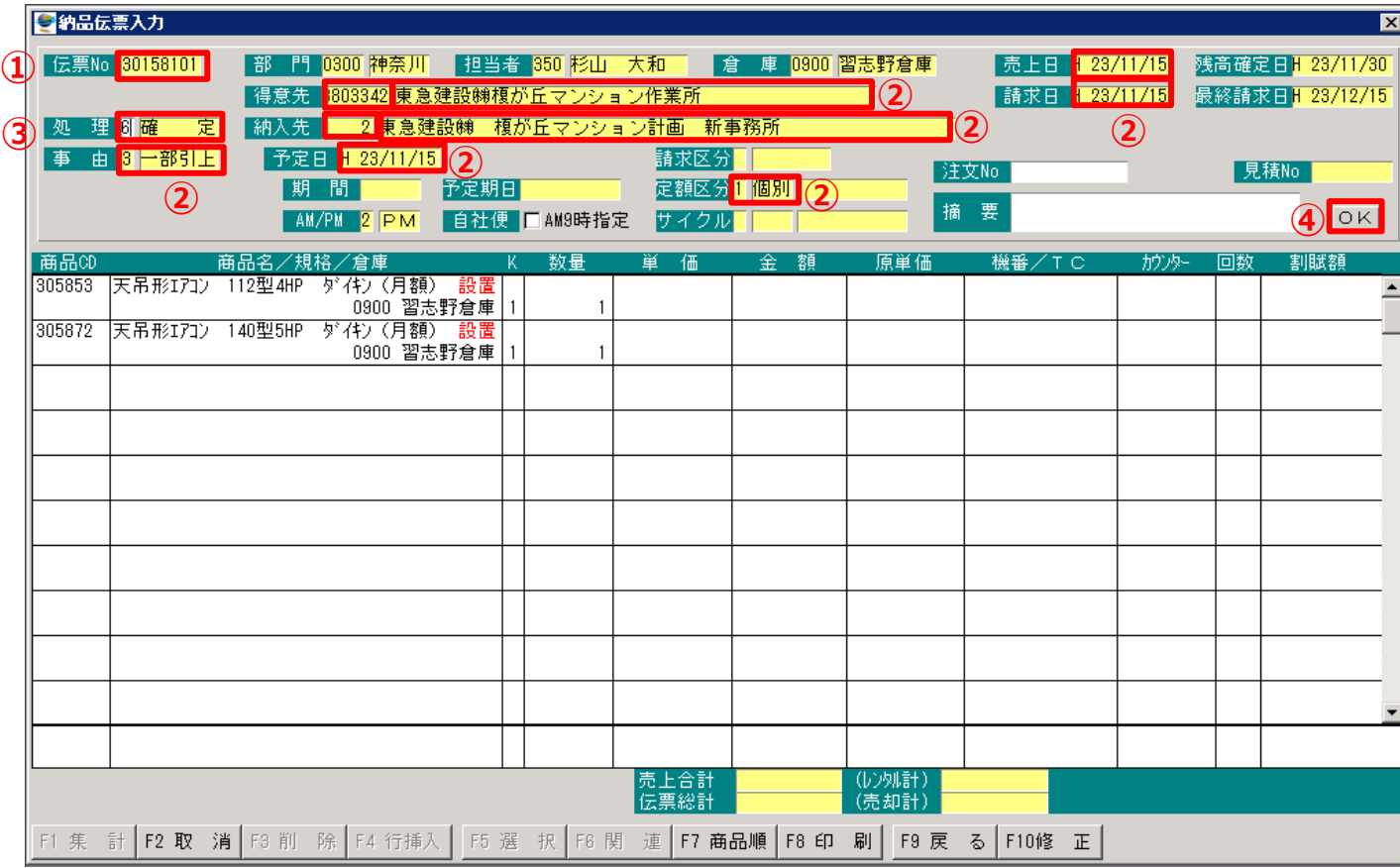

- 搬出処理したい伝票Noを打ち込みます。
- 事由が「3」の一部引上、または「4」の全部引上になっている事、得意先コード、搬出日、定期区分が「1」の個別 になっている事、売上日、請求日が合っているか確認します。 ※この時「売上日」「請求日」をよく確認します。
- ②の内容が合っていれば「処理」を「6」の確定にします。
- [OK]をクリックします。
- 搬出内容が受領書と合っているか確認します。エアコンは、工事費に交通費が含まれているため、基本的に費用 は発生しません。特別な費用が発生する場合は、通常の確定同様売上処理をします。 ※月額にて搬入した場合で、エアコン用の毎月値引を入れた場合は、引上処理されているのか確認します。
- 内容が合っていれば確定処理をします。

# **2 . 【 見積情報 】**

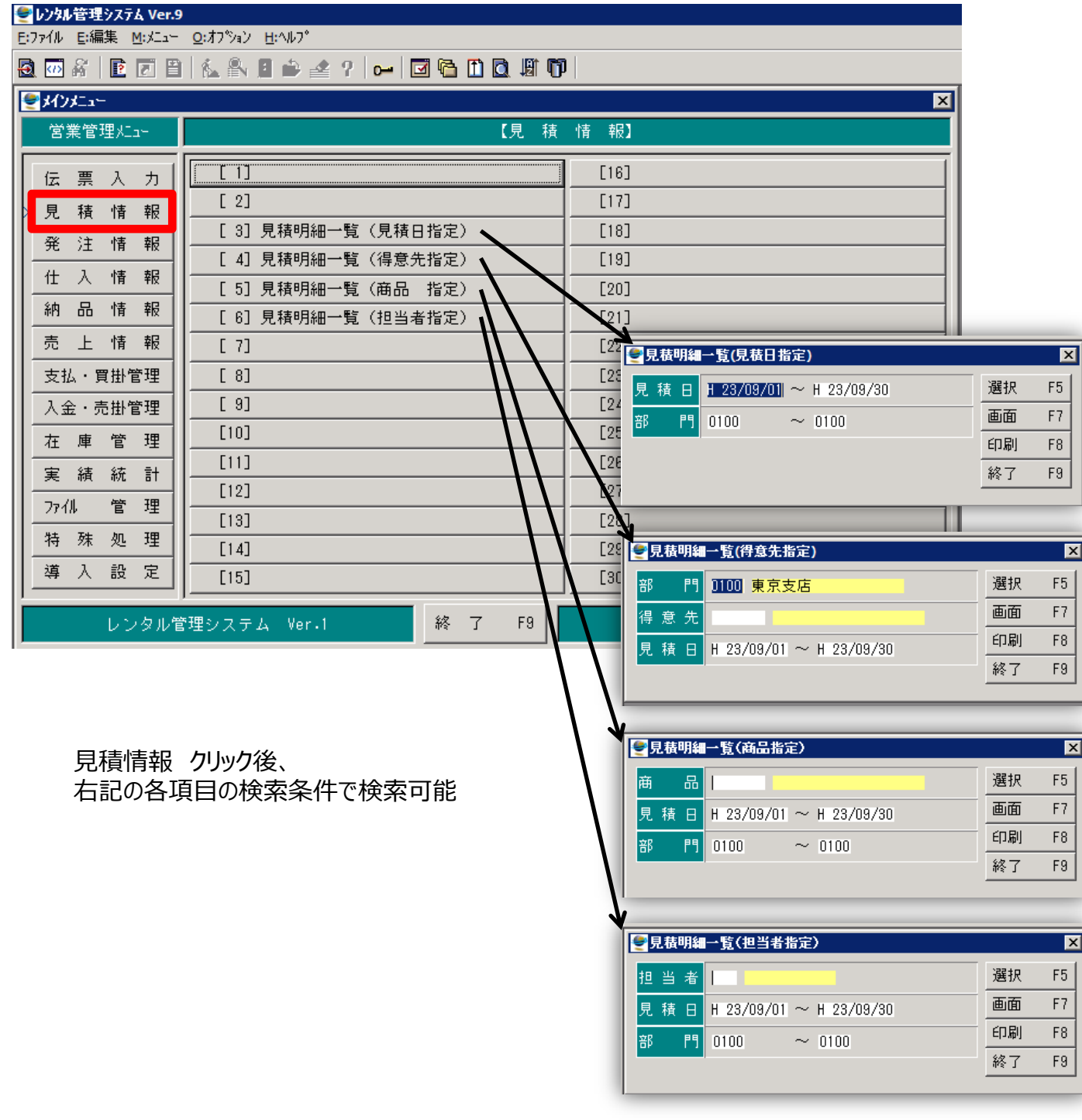

# **3 . 【 発注情報 】**

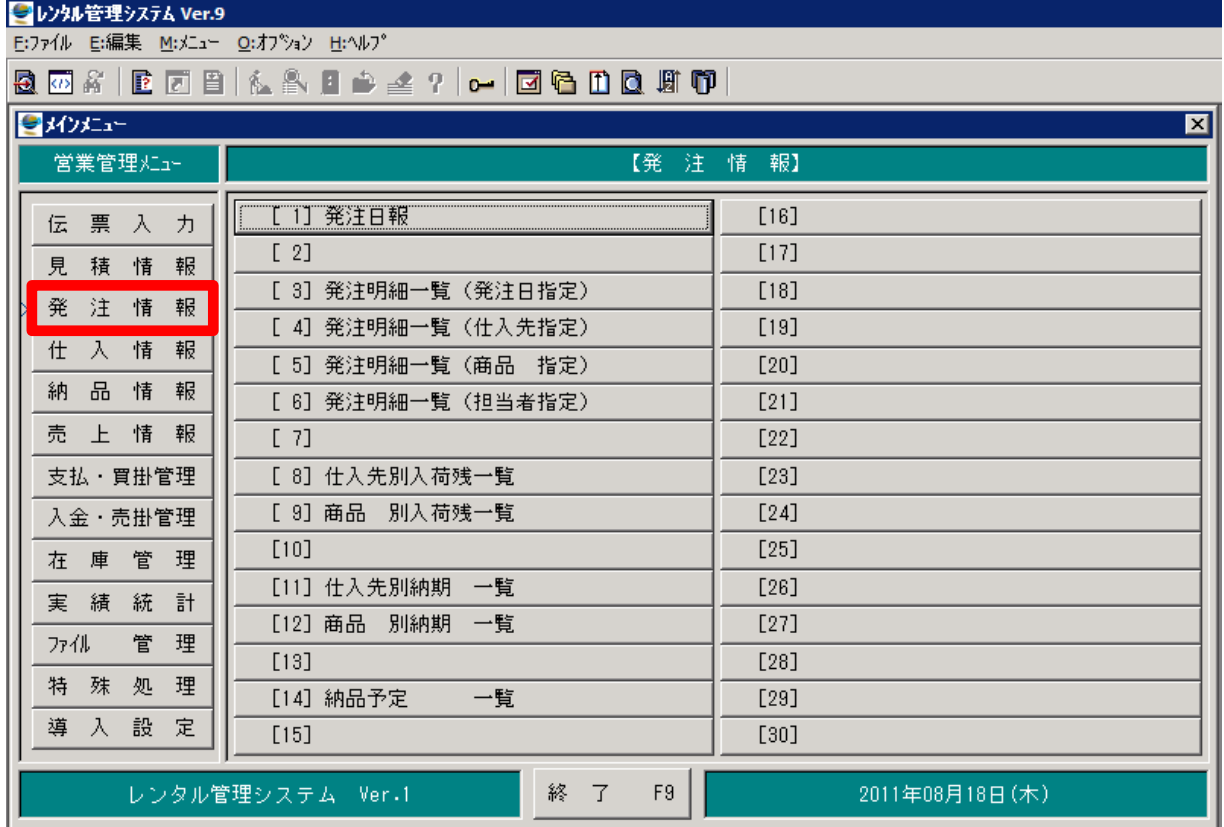

発注情報クリック後、右記の各項目の検索条件で検索可能

# **4 . 【 仕入情報 】**

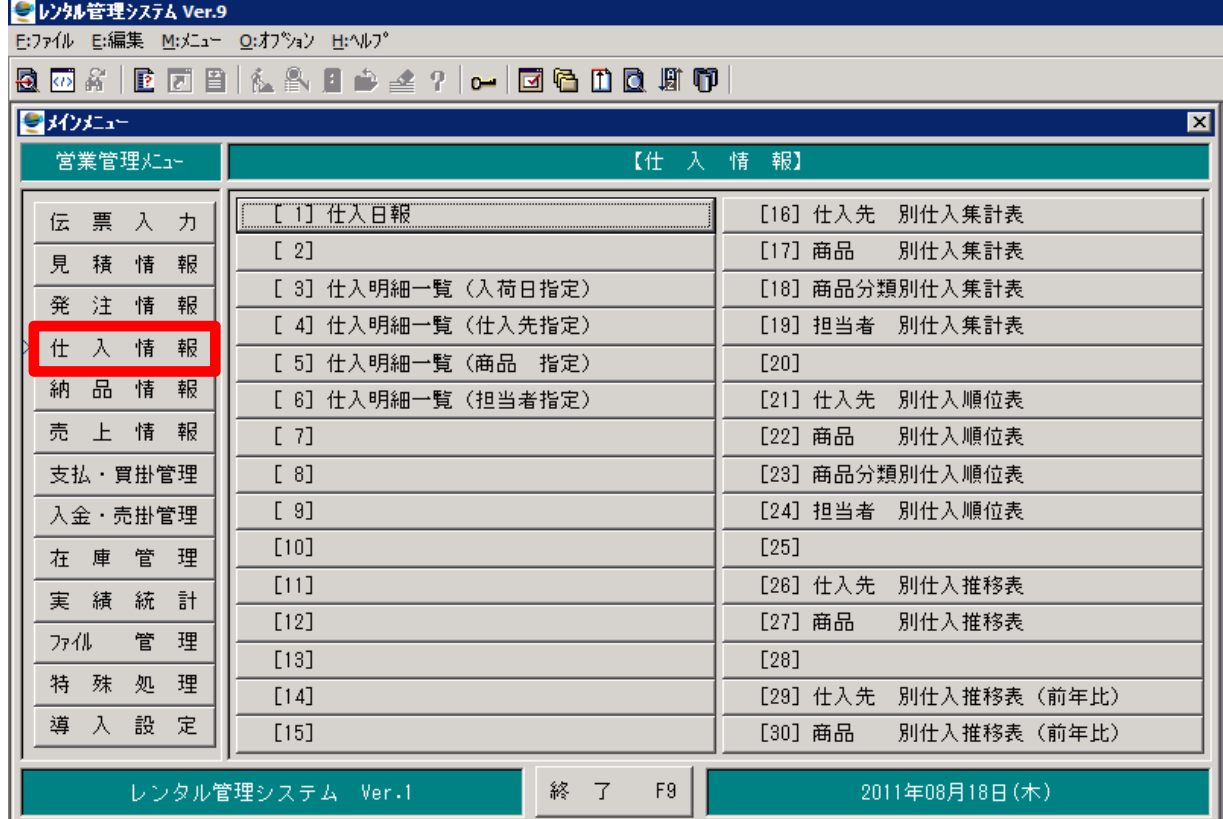

### **5 . 【 納品情報 】**

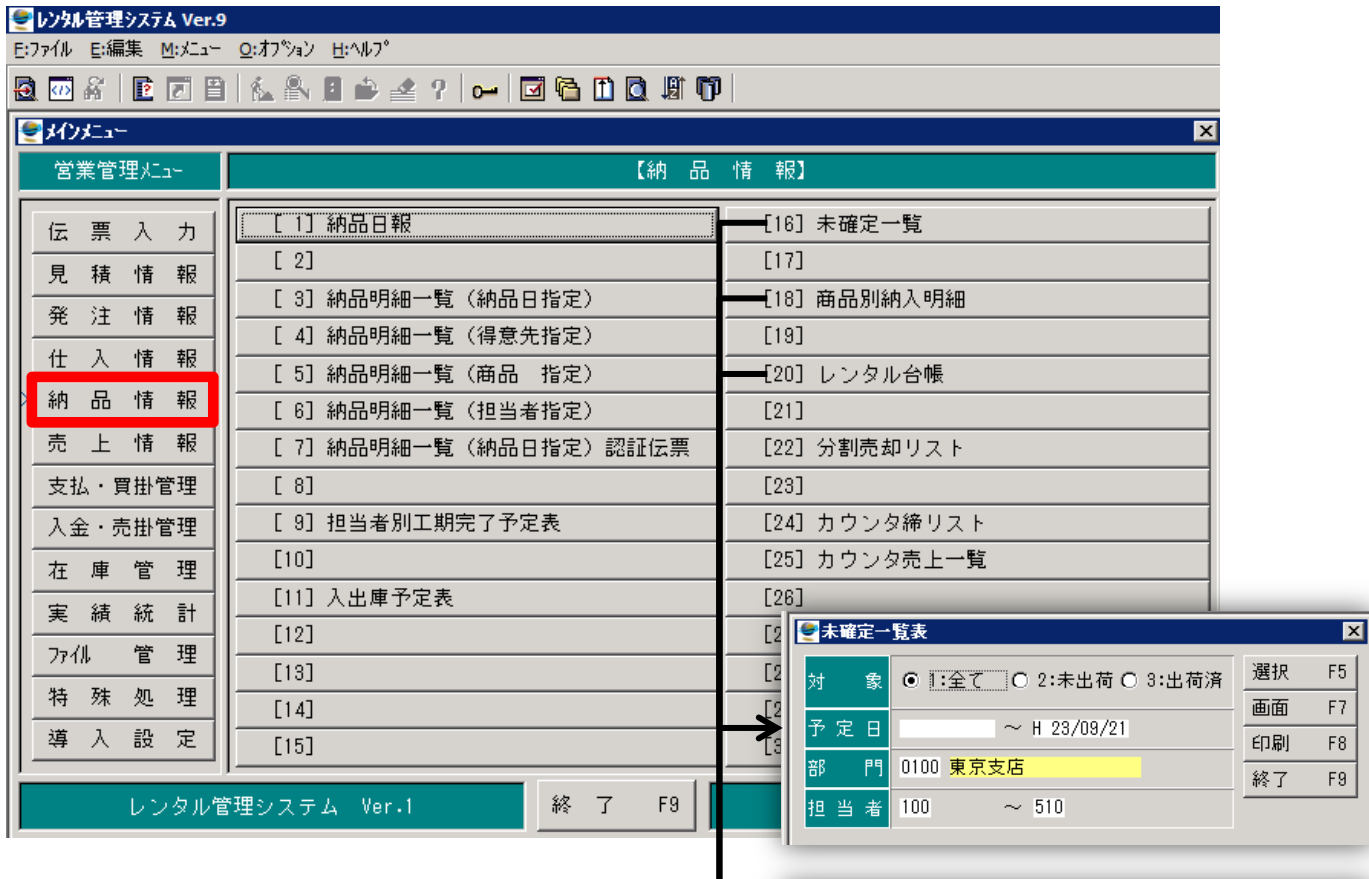

納品情報をクリック後、右記の項目欄では、 主に

- **[16]未確定一覧、**
- **[18]商品別納入明細、**
- **[20]レンタル台帳**

の三つを使い各部検索条件を入力し 使用用途に活かす。

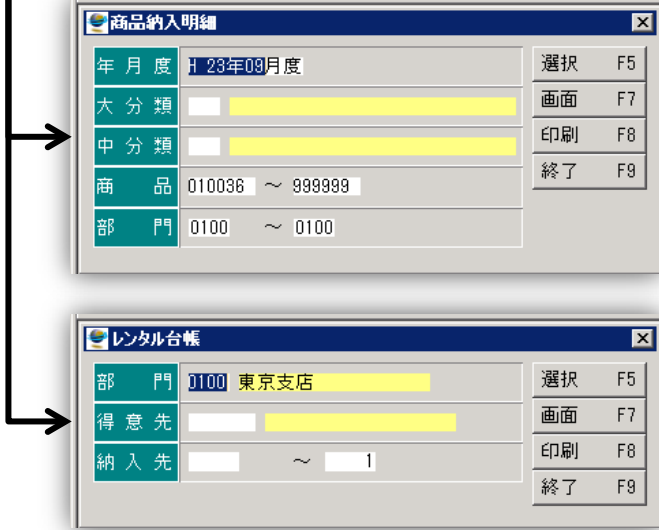

# **6 . 【 売上情報 】**

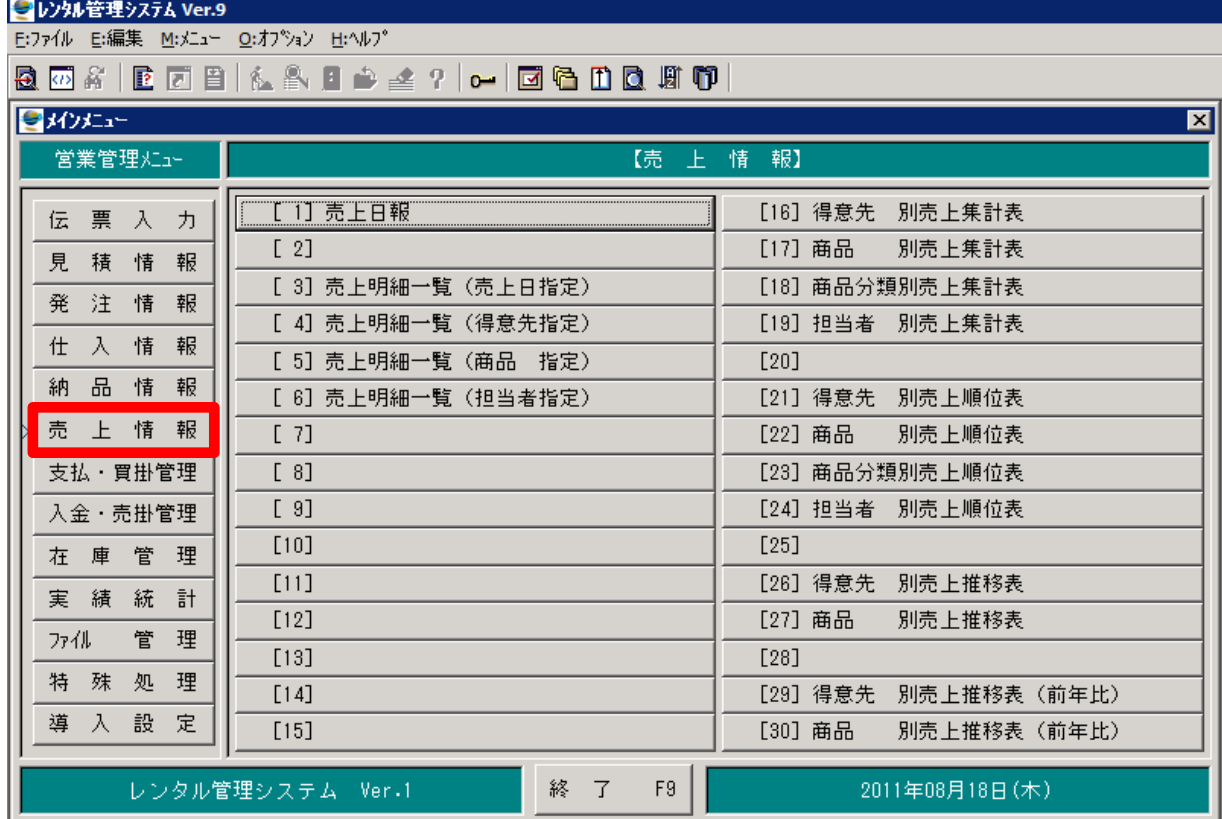

# **7 . 【 支払・買掛管理 】**

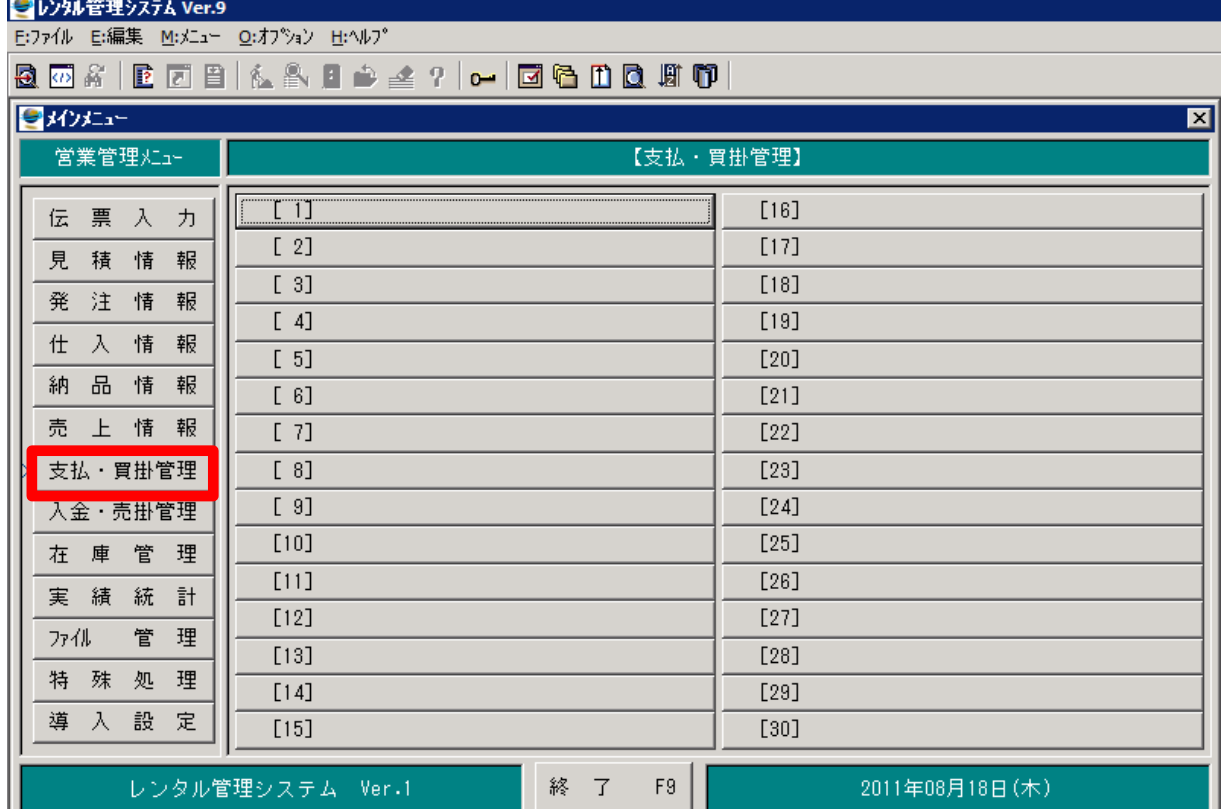

# **8 . 【 入金・売掛管理 】**

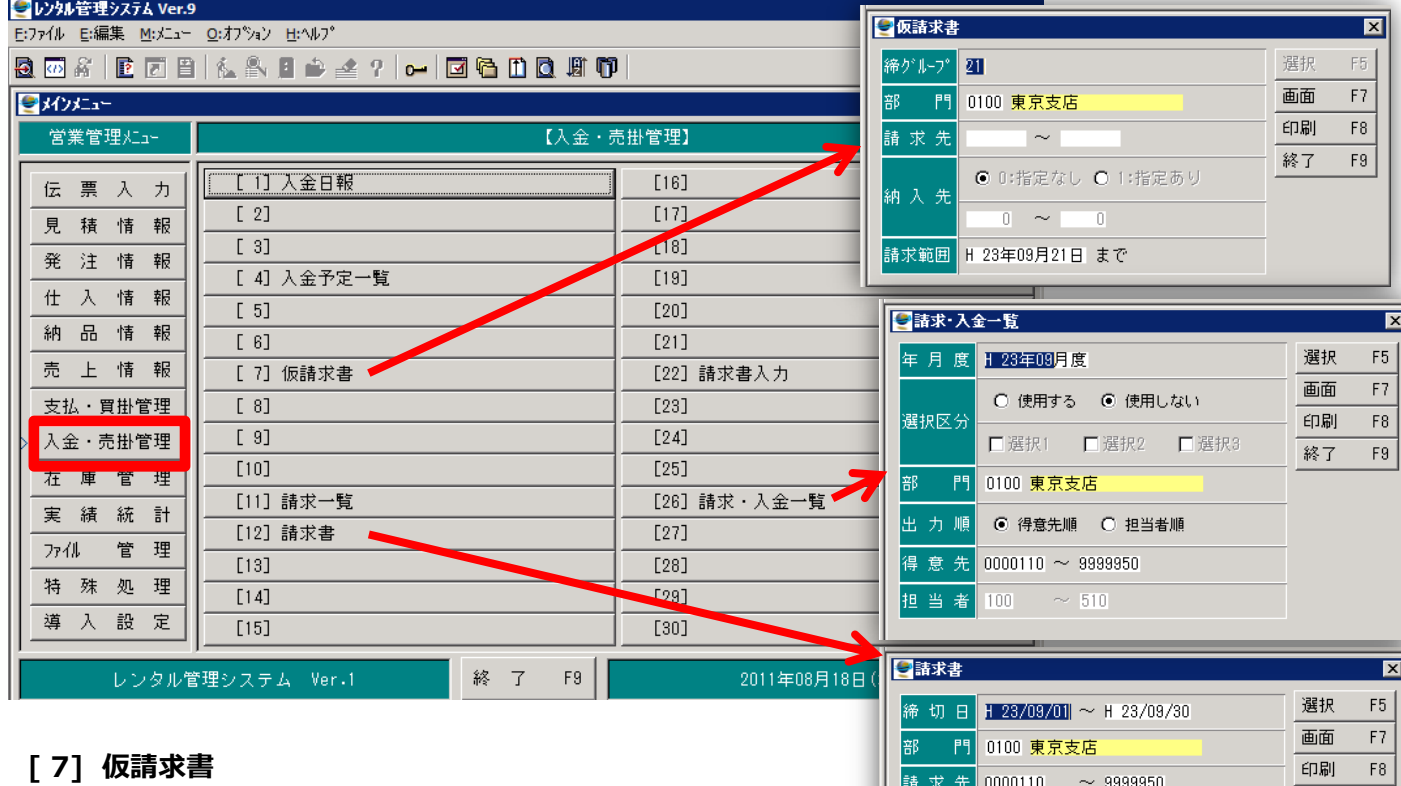

確定状況により当月請求予定金額の確認用。

#### **[12] 請求書**

締切日・請求先コードを入力し印刷。 使用用途としては〆後の再発行の打ち出しにより請求金額、 内容の確認。 発行区分は≪3≫の再発行を選択。

#### **[26] 請求入金一覧**

請求金額(債権額)及び入金額の確認に使用。<br>年月度は1ヶ月前を選択。 例として10月であれ 年月度は1ヶ月前を選択。 例として10月であれば9月を選択 選択区分により得意先順・担当者順を選択。 ・得意先指定の場合は得意先コード入力

・担当者指定の場合は担当者コードを入力

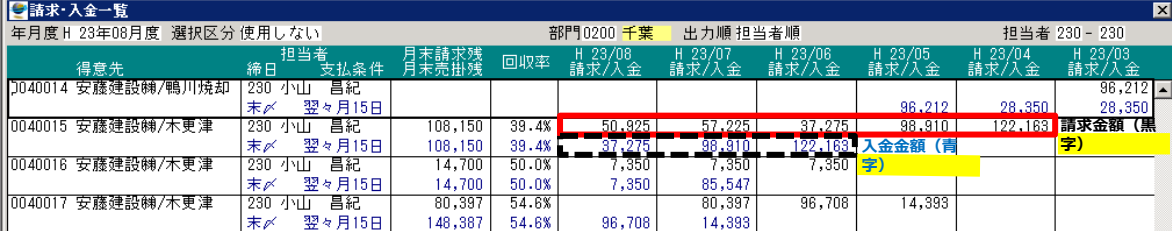

終了  $F9$ 

● 0:指定なし ◎ 1:指定あり

 $\sim$   $\sim$  $-0$ 

○ 1:すべて印刷

◎ 2:未発行のみ印刷 ○ 3:再発行のみ印刷

(注)・請求取消後に再計算された場合は、<br>- 未発行の状態に戻ります。

**◎ 0:請求日 ○ 1:売上日** 

納入先

印刷日付

発行区分

# **8 . 【 入金・売掛管理 】**

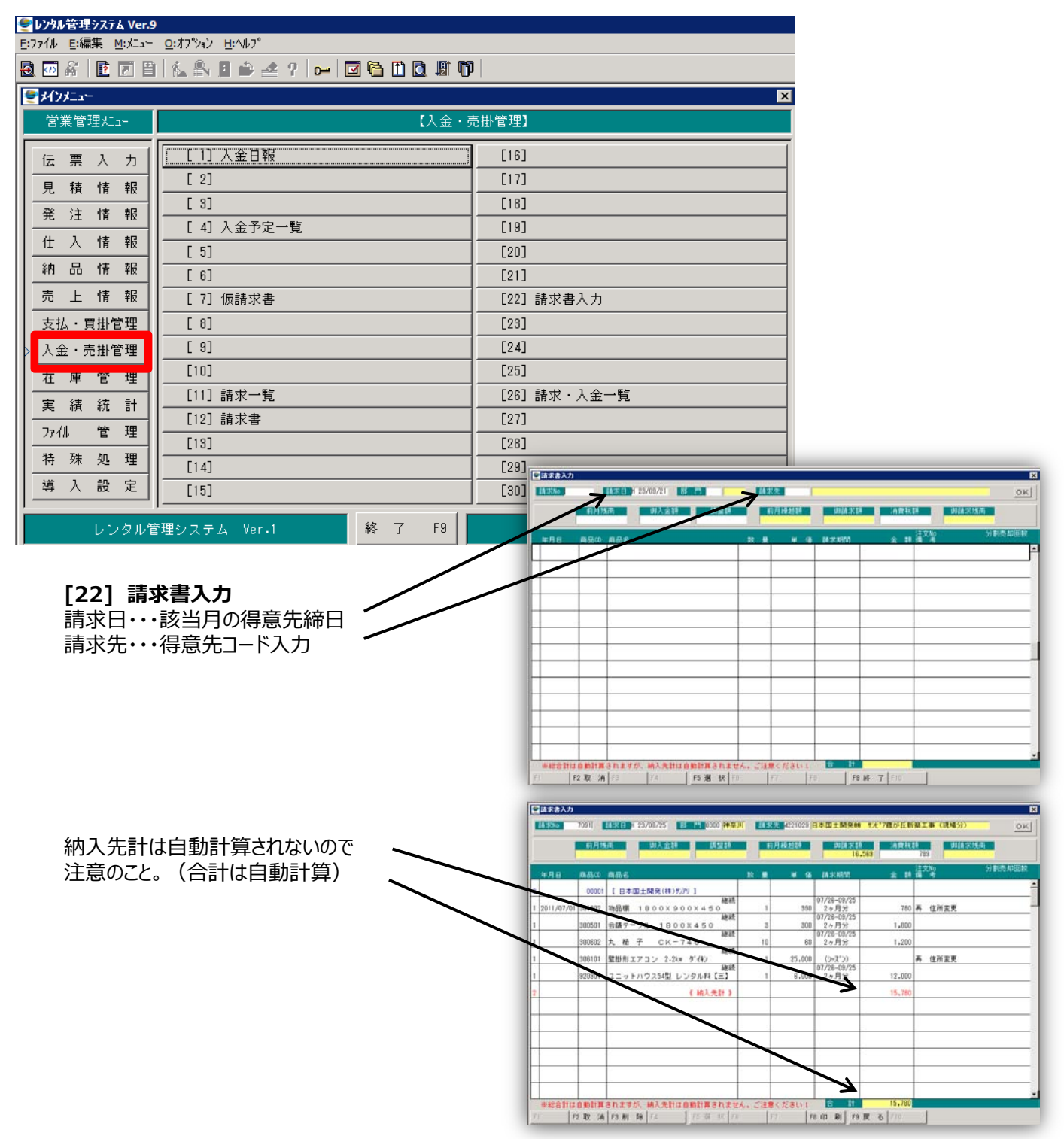

**【注意事項】 請求書作成に関しては、取引に関する稟議書(請求関係)を稟請の事。**

### **9 . 【 在庫管理 】**

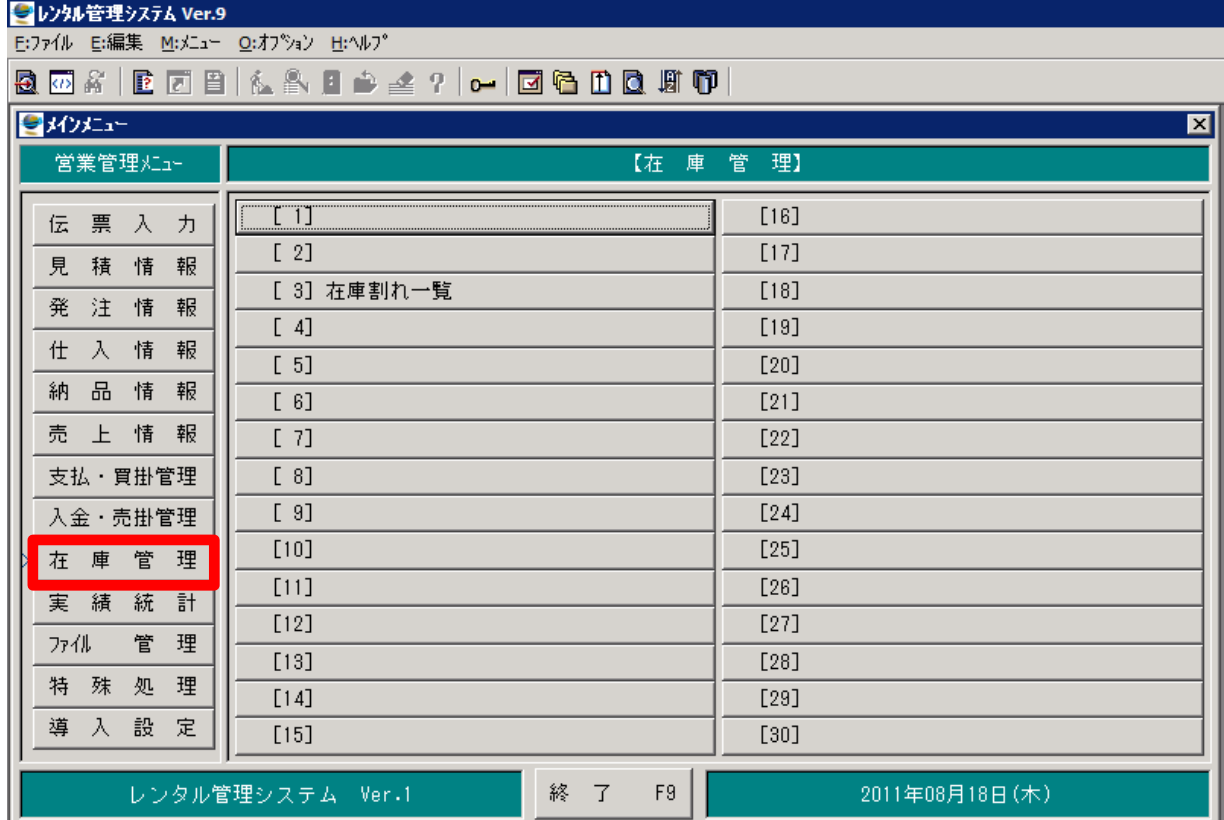

# **10. 【 実績統計 】**

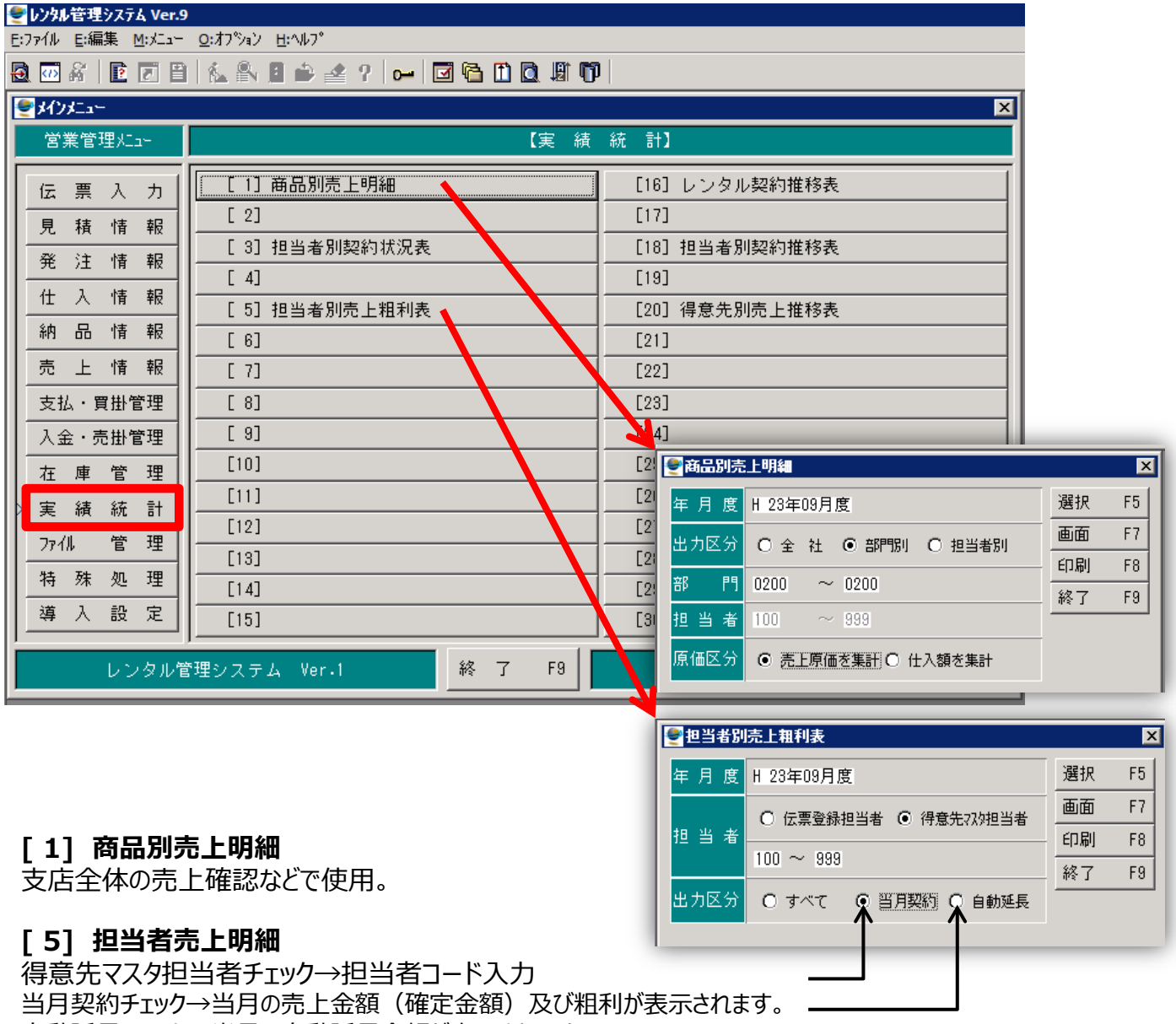

自動延長チェック→当月の自動延長金額が表示されます。

# **11. 【 ファイル管理 】**

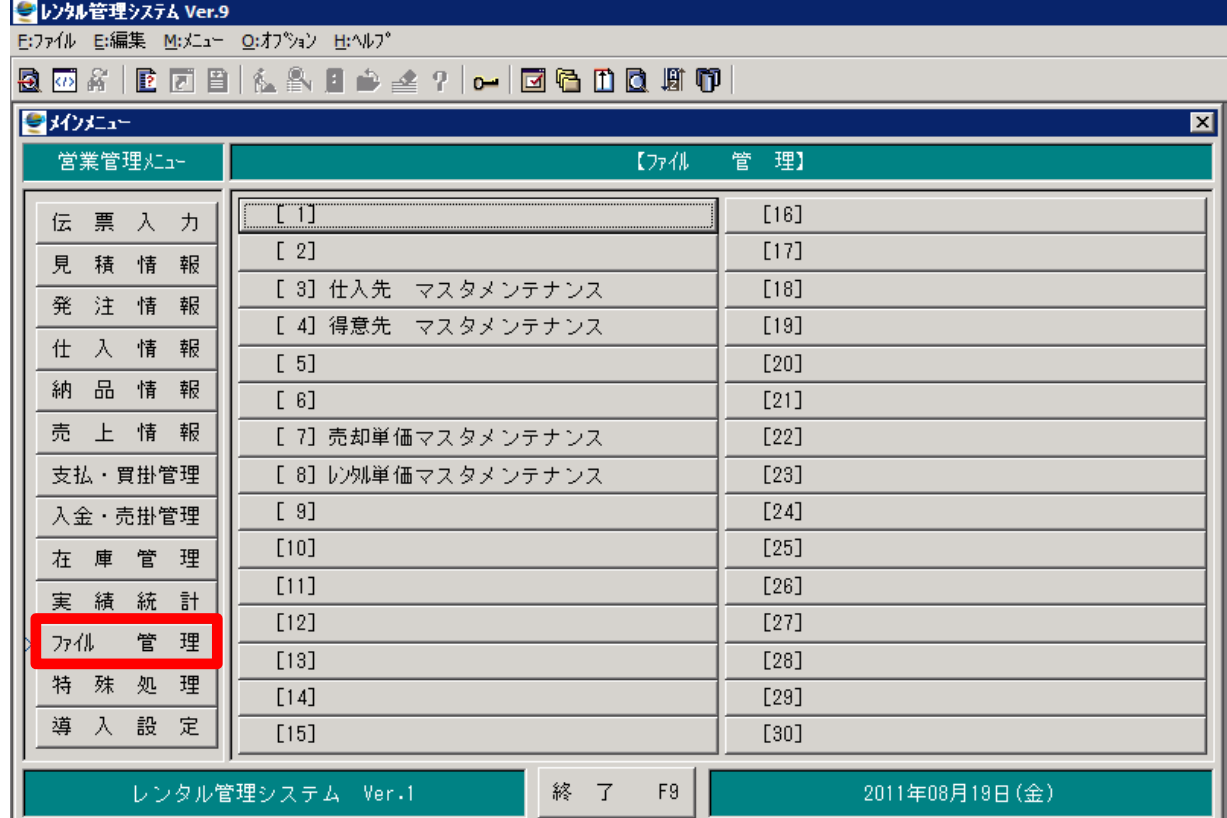

# **12. 【 特殊処理 】**

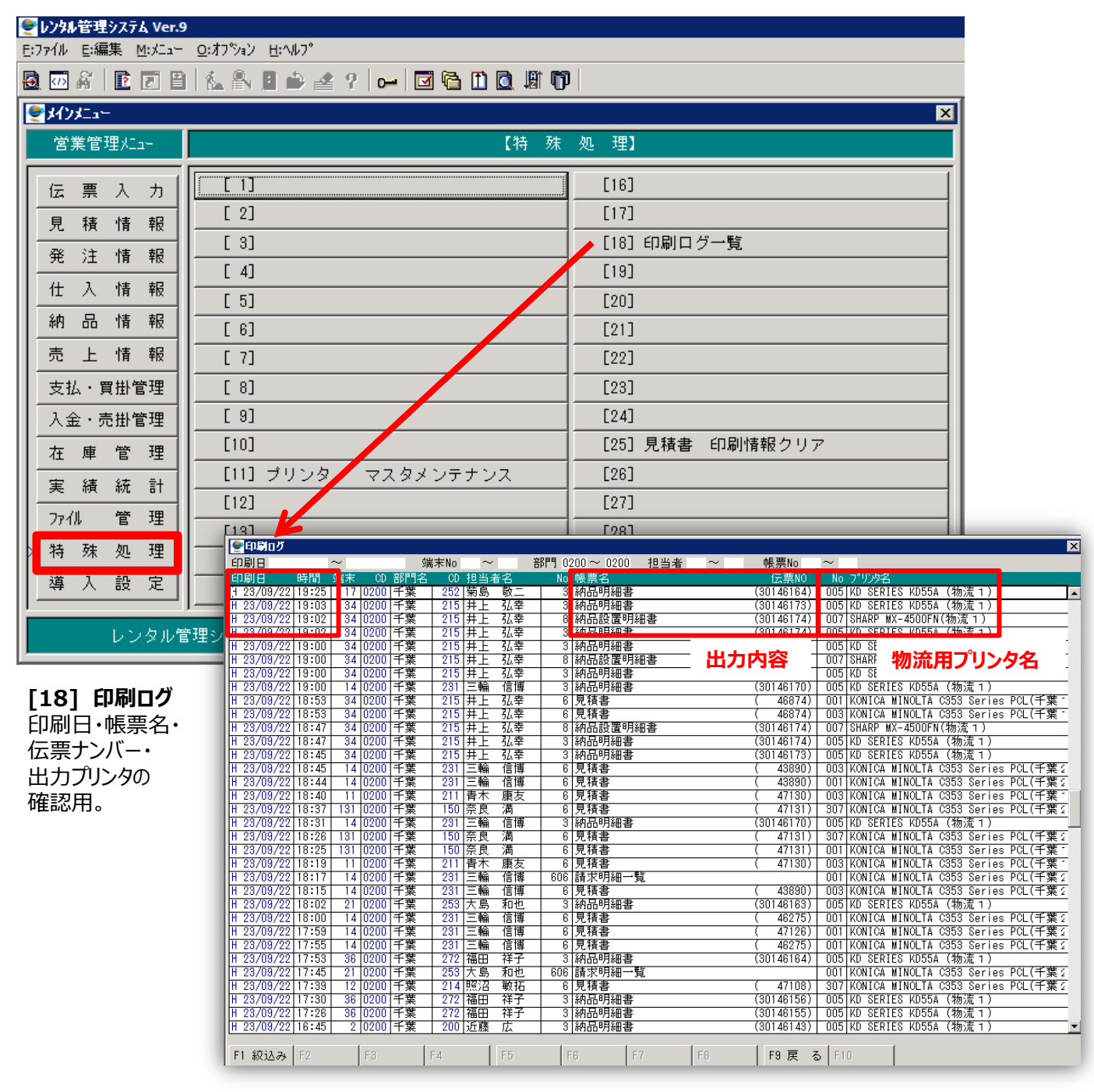

※支店のプリンタへの出力、物流プリンタへの出力などを確認。納品伝票など

# **13. 【 導入設定 】**

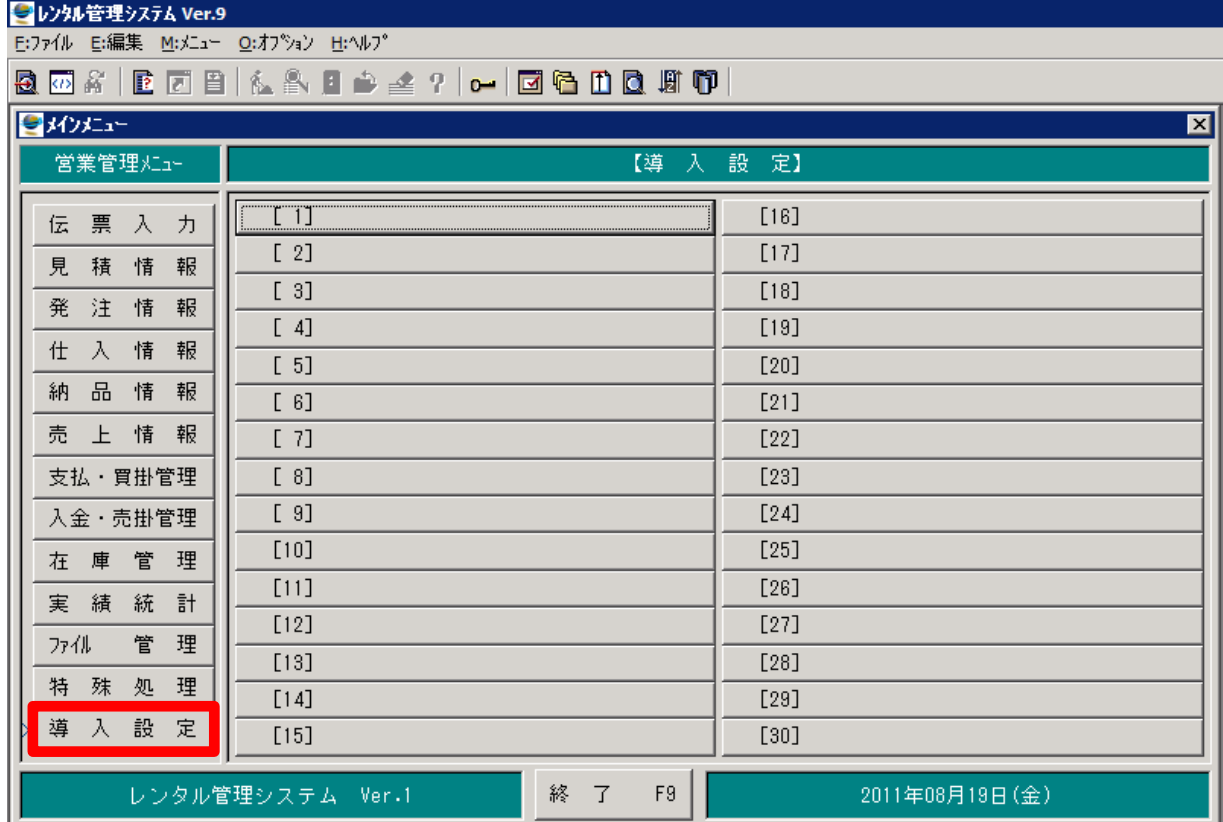

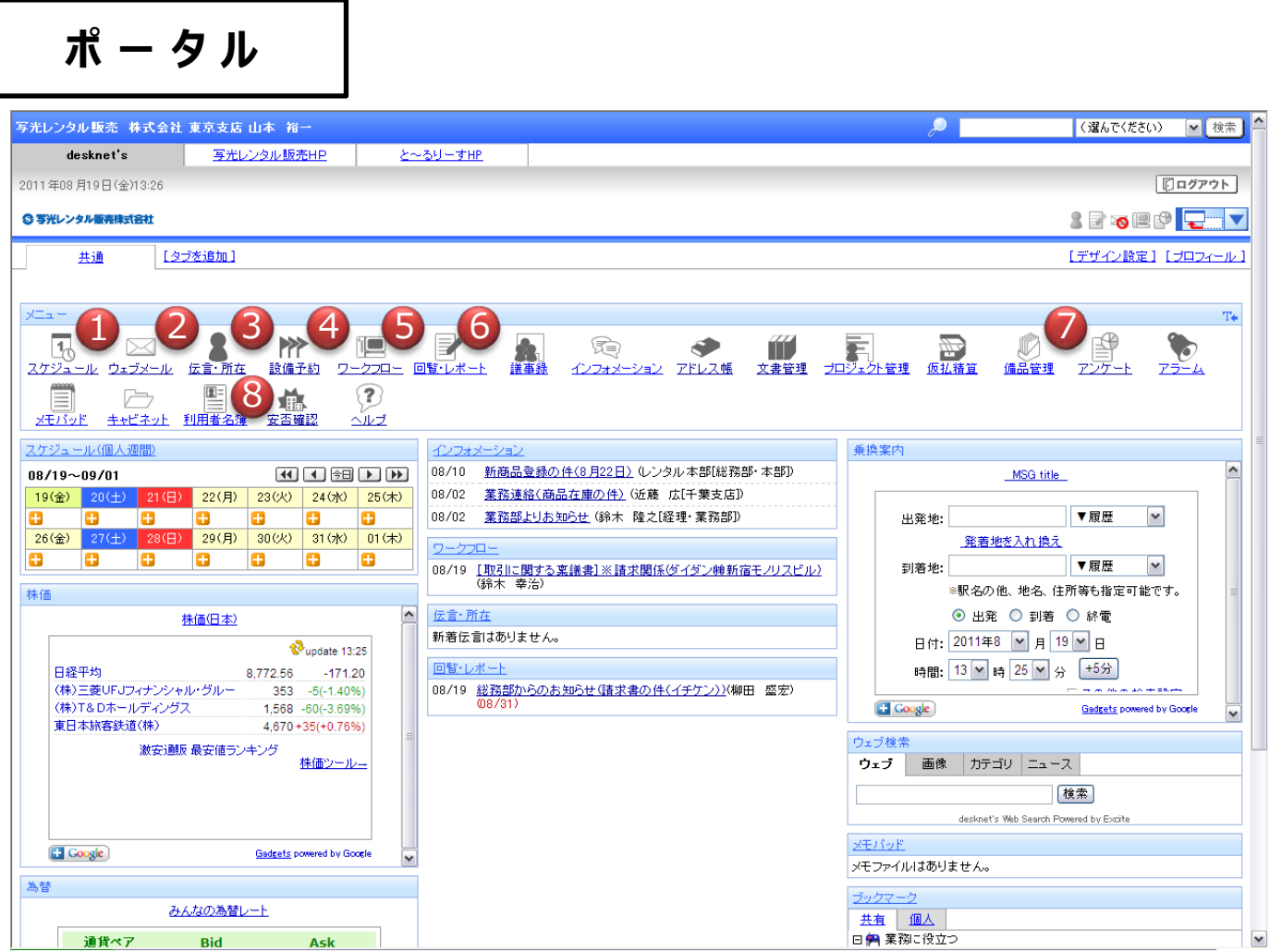

↑ホーム画面

### **インフォメーション・ワークフロー・伝言等それぞれ作成されると表示されます。**

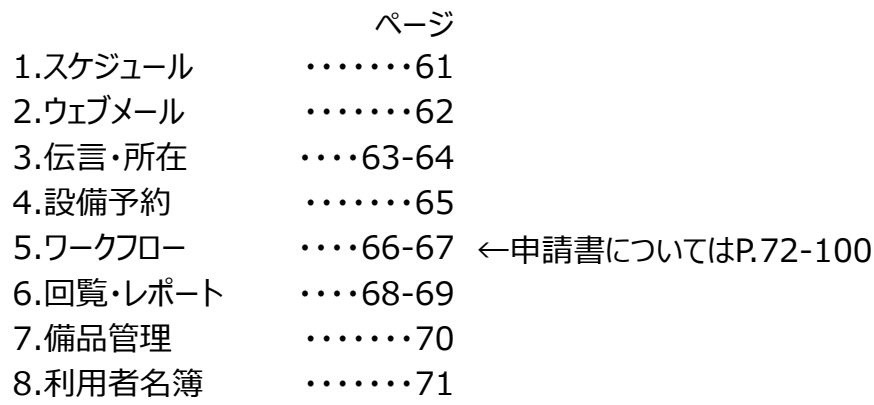

**1 . スケジュール**

備品の配送・エアコンの工事予定、各支店、営業・業務個人の予定を確認するのに活用。

#### **ポータル画面のメニューより「スケジュール」をクリック。**

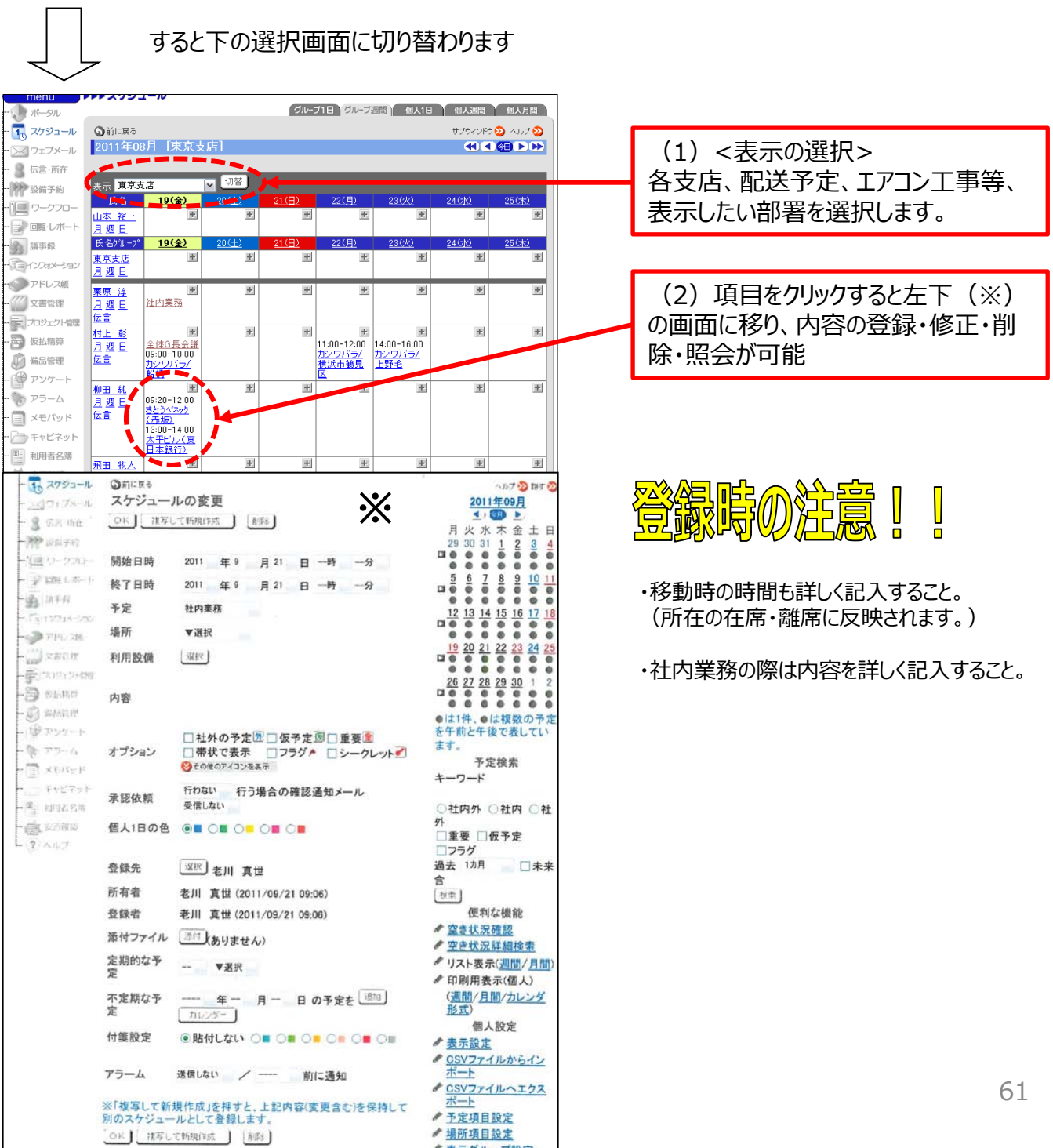

美美が止

$$
2.\n 2\n 2\n 3\n 4\n 7\n 8\n 9\n 1\n 1\n
$$

メールの作成・送信、受信メールの参照。 受信したメールはケータイにも転送されます。(設定した人のみ)

#### **ポータル画面のメニューより「ウェブメール」をクリック。**

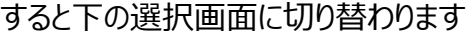

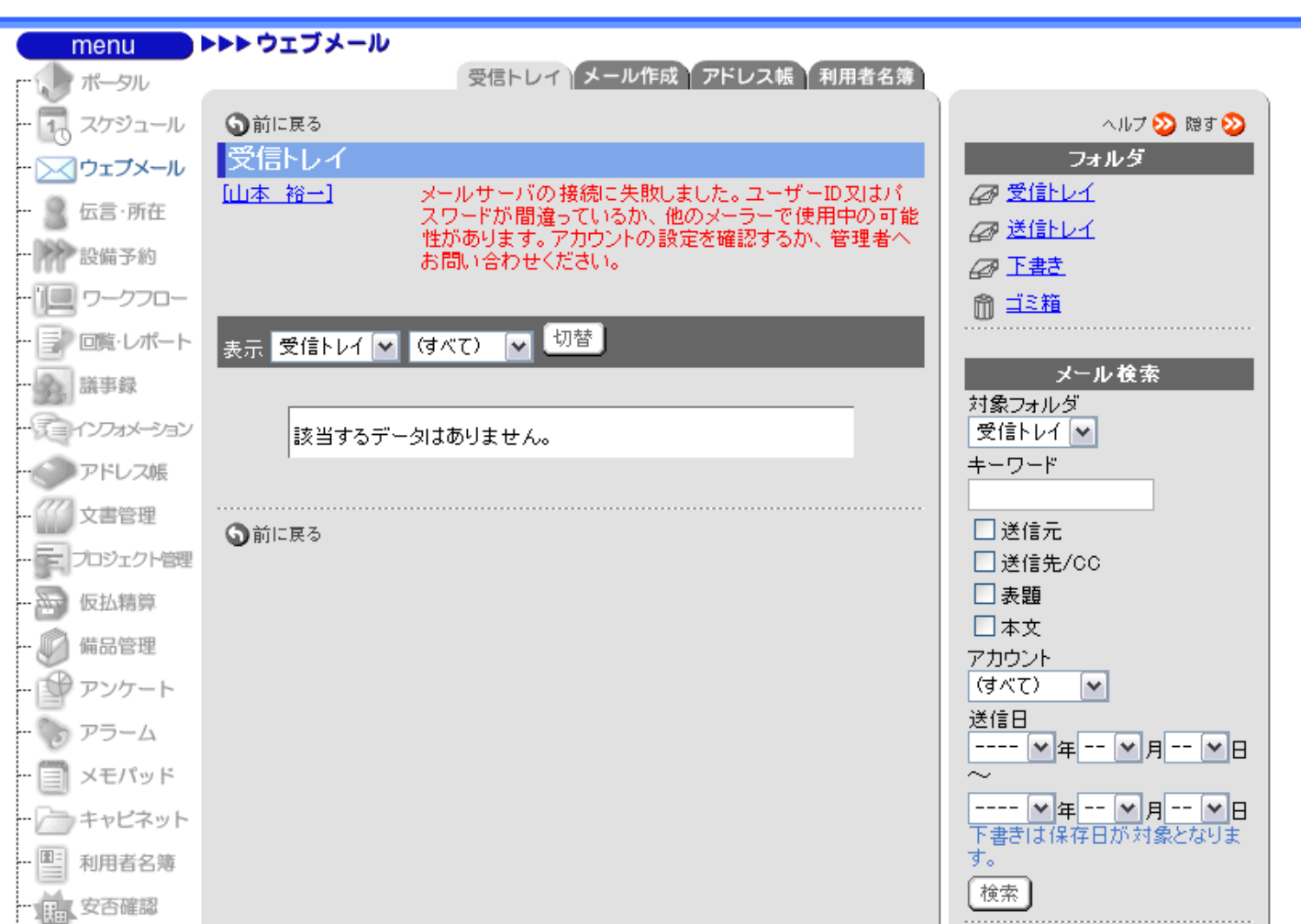

**3 . 伝言・所在**

社内間の連絡、所在を確認するのに活用。 短いメモ的な内容を作成・参照する事ができます。 伝言はメールと違い特定の場合を除き誰のでも見ることが出来ます。 又、メール同様受けた伝言をケータイに転送可。(設定した人のみ)

#### **ポータル画面のメニューより「伝言・所在」をクリック。**

すると下の選択画面に切り替わります

<<伝言の作成>>

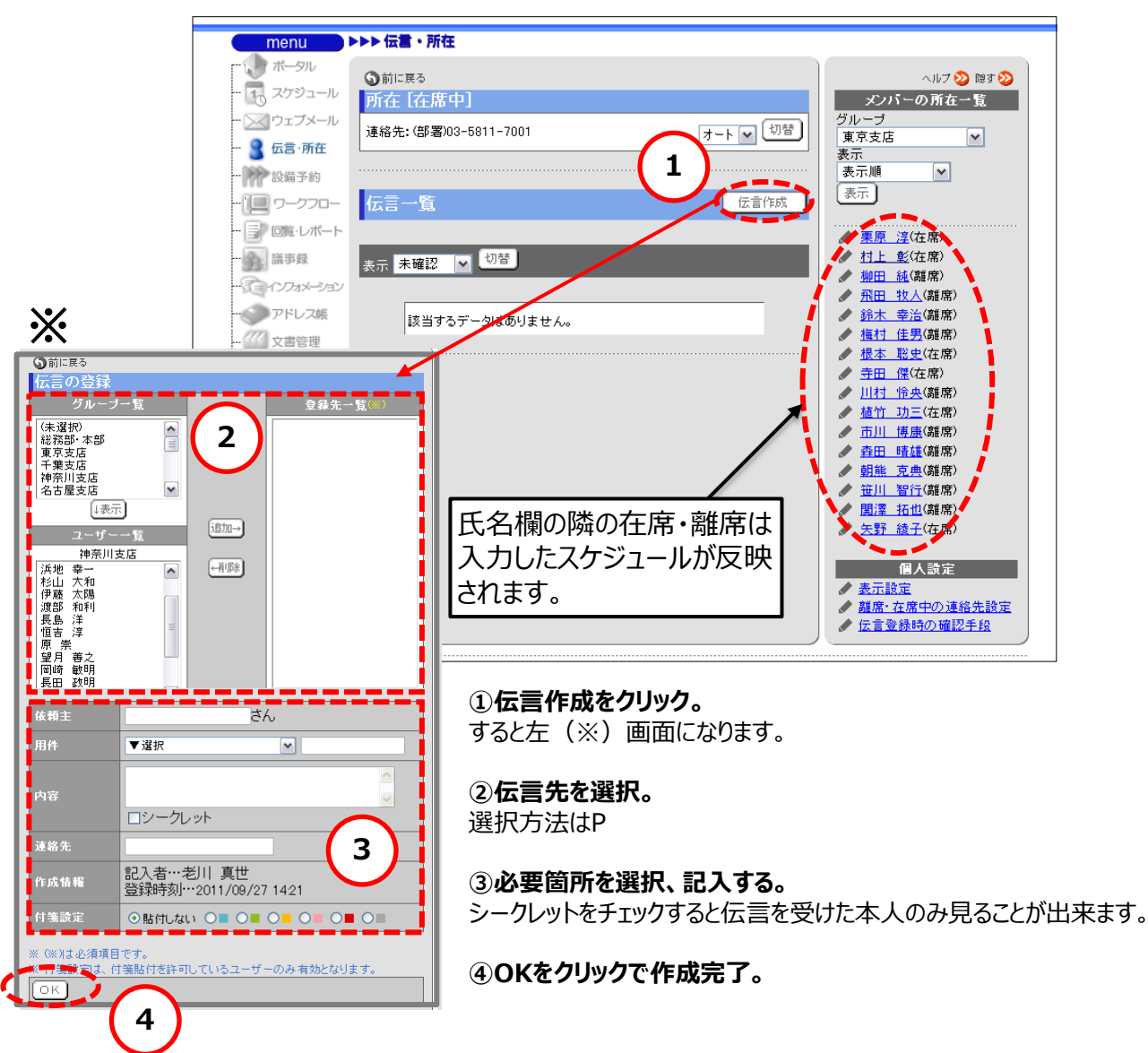

**3 . 伝言・所在**

社内間の連絡、所在を確認するのに活用。 短いメモ的な内容を作成・参照する事ができます。 伝言はメールと違い特定の場合を除き誰のでも見ることが出来ます。 又、メール同様受けた伝言をケータイに転送可。(設定した人のみ)

#### **ポータル画面のメニューより「伝言・所在」をクリック。**

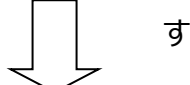

すると下の選択画面に切り替わります

<<伝言の確認>>

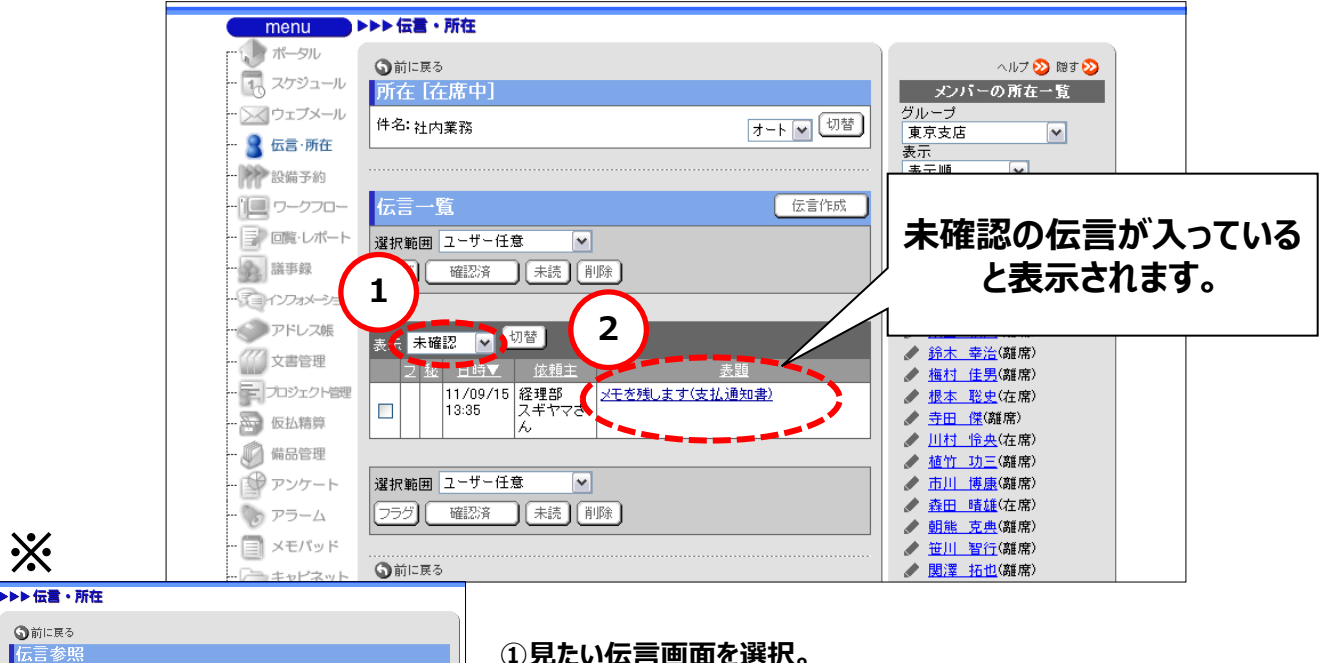

2011年09月15日木曜日 13:35 付箋設定 なし V OK) 経理部 スギヤマさんから  $\Box$ 連絡があったことをお伝えください  $\Box$ 折り返し電話をください  $\Box$ 伝言をお願いします E. メモを残します 支払通知書  $\Box$ その他  $\Box$ 用件未入力 お疲れ様です。 谷津建設㈱の支払通知書が届いていたら、FAXお願いします。 記入者:杉山 千瑛 ][未読] [削除] **3** 

#### **①見たい伝言画面を選択。**

確認済みの伝言は「すべて」か「確認済」にし、切替をクリックしないと表示さ れません。

**②見たい表題をクリックし、選択。**

選択すると左(※)画面になります。

#### **③確認した伝言の処理。**

確認した伝言は「確認済」・「未読」・「削除」のどれかを選択します。 いづれかを選択するとポータル画面の伝言・所在欄の表示も自動的に消え ます。フラグの場合は消えません。

### **4 . 設備予約**

社用車・会議室の予約に活用。

### **ポータル画面のメニューより「設備予約」をクリック。**

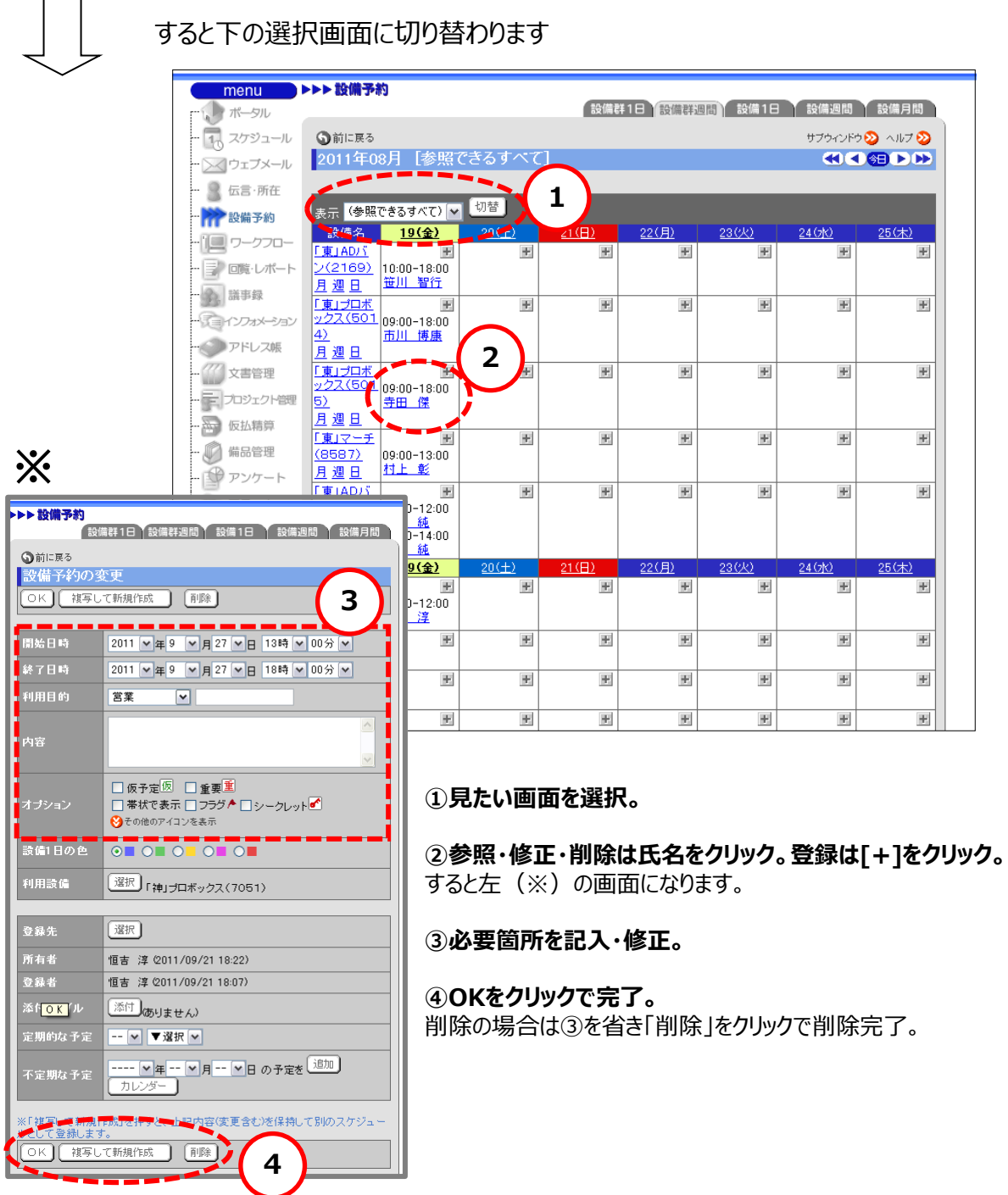

V. デスクネッツマニュアル

### **ワークフロー基本申請経路**

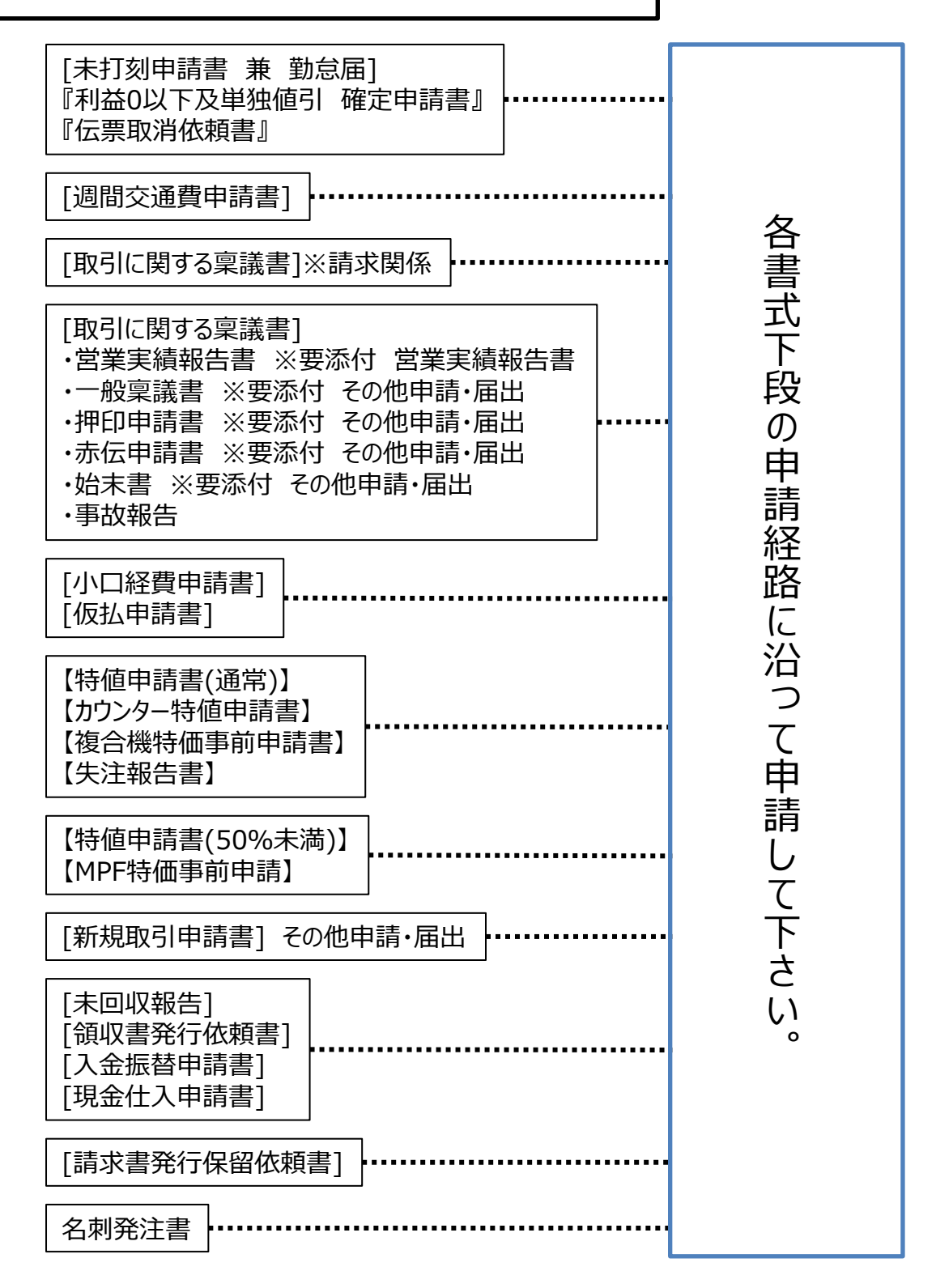

66

**5 . ワークフロー**

業務に関わる申請書類の作成に活用。

#### **ポータル画面のメニューより「ワークフロー」をクリック。**

すると下の選択画面に切り替わります

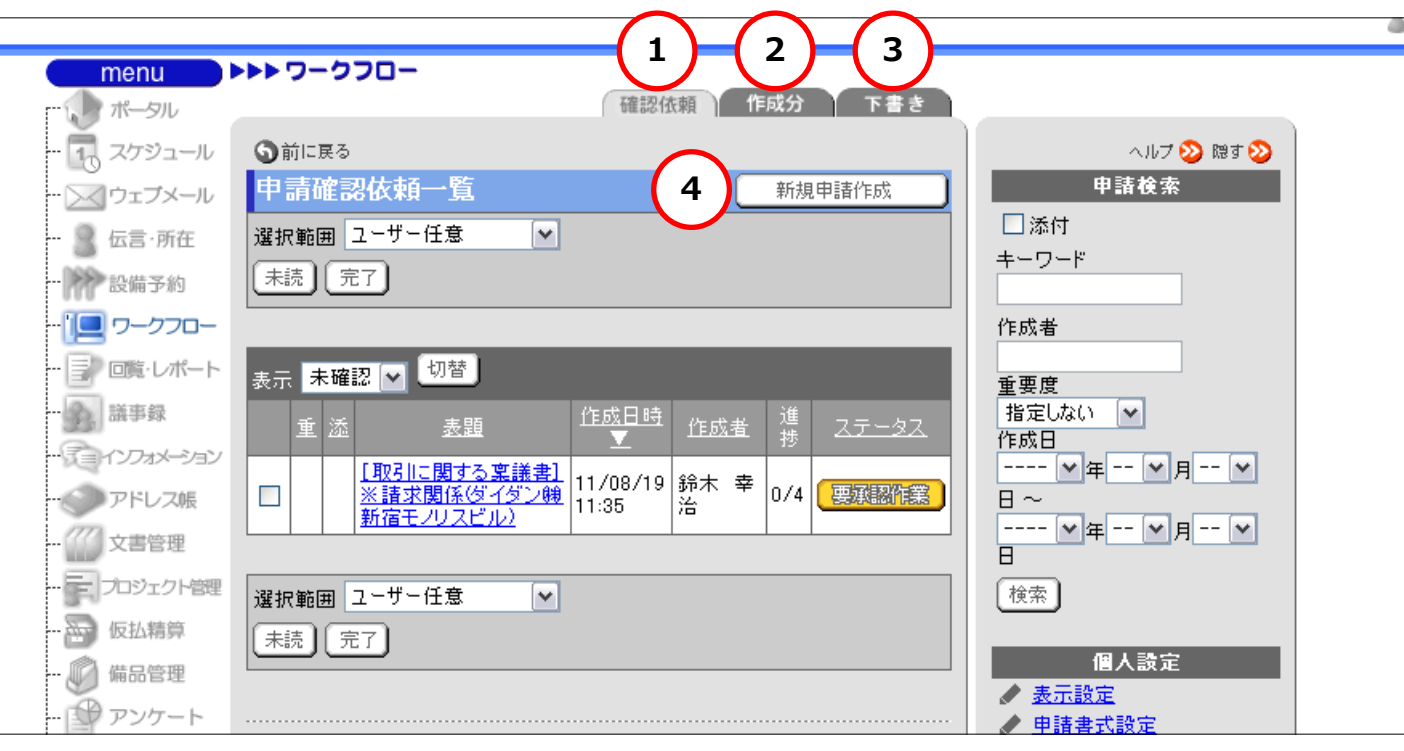

#### **①申請確認・依頼一覧が表示されます。**

要承認作業、差戻要確認の区分で申請書類の確認。

#### **②申請一覧が表示されます。**

提出した申請書類の推進状況を確認。

#### **③申請書類の下書き、保存されている作成文を表示・編集。**

**④新規申請を作成。**

**6 . 回覧・レポート**

業務に関わる申請書類の作成に活用。

#### **ポータル画面のメニューより「回覧・レポート」をクリック。**

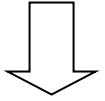

すると下の選択画面に切り替わります

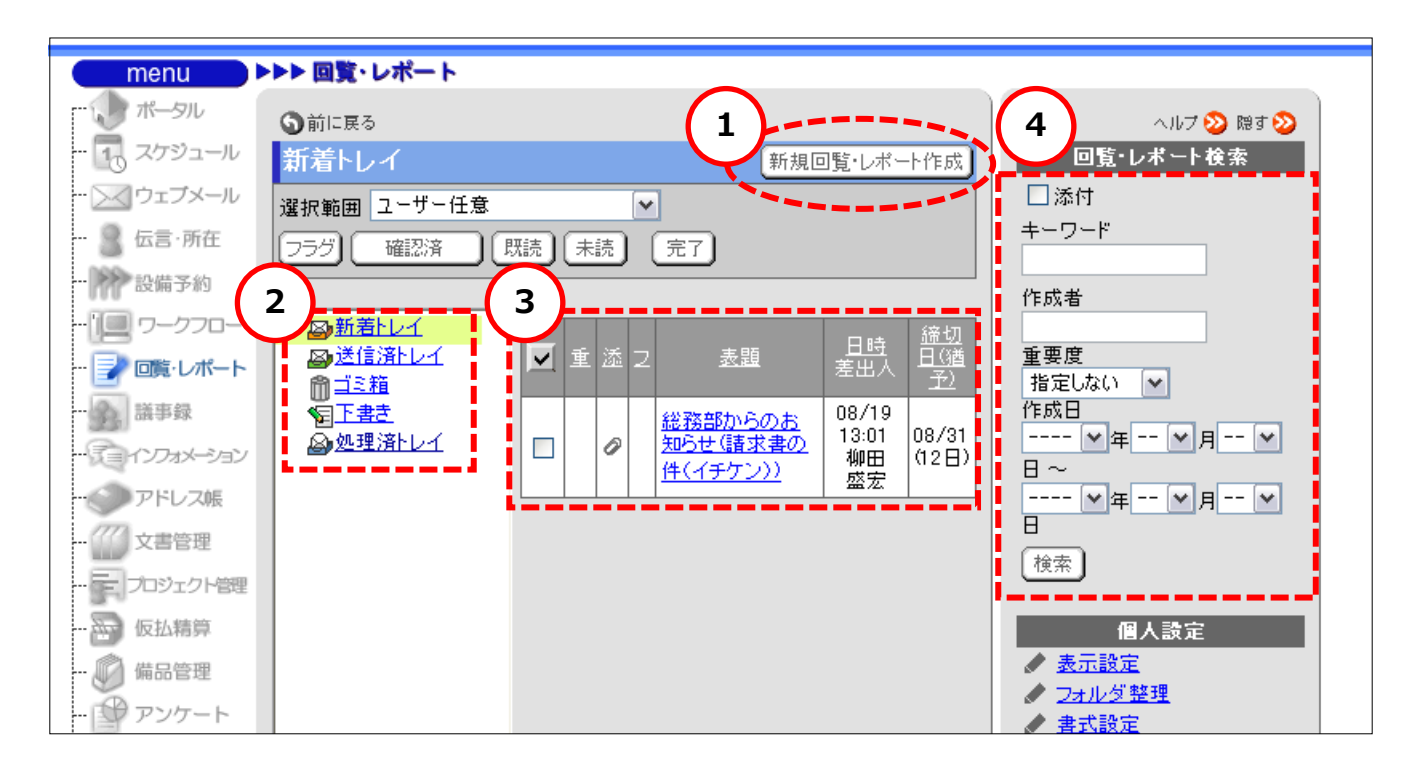

#### **①新規回覧・レポートの作成**

作成法は次ページ

#### **②フォルダ**

新着トレイ・・・未確認の回覧が保存されます。同時に③にも表示されます。 送信済トレイ・・・自分の作成した回覧レポートが保存されます。 ゴミ箱・・・送信済トレイ・処理済トレイに保存されている不要な回覧レポートをゴミ箱に移動させる事が出来ます。 下書き・・・未送信の新規作成した回覧レポートが保存されます。 処理済トレイ・・・確認処理した回覧レポートが保存されます。

#### **③未確認の回覧を表示。**

締切が過ぎた回覧、確認処理をした回覧は自動的に消えます。

#### **④回覧・レポートの検索**

必要箇所を記入し、「検索」をクリックすると過去の回覧・レポートが検索可能です。

**6 . 回覧・レポート**

業務に関わる申請書類の作成に活用。

#### **ポータル画面のメニューより「回覧・レポート」をクリック。**

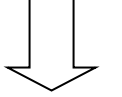

すると下の選択画面に切り替わります

#### <<回覧・レポートの作成>>

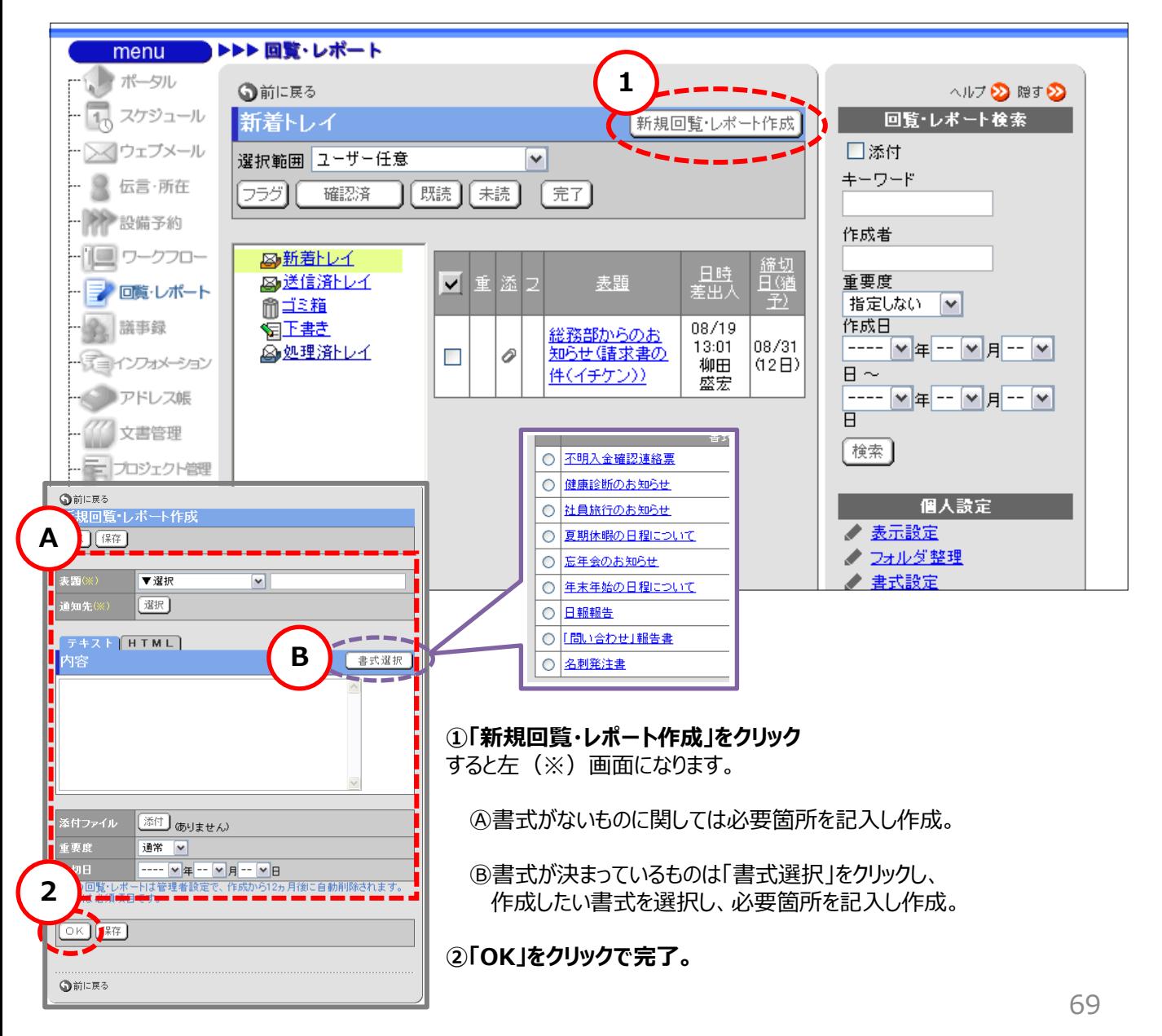

V. デスクネッツマニュアル

**7 . 備品管理**

主に営業活動する際配布するカタログなどの在庫管理、発注の時に活用。

#### **ポータル画面のメニューより「備品管理」をクリック。**

すると下の選択画面に切り替わります

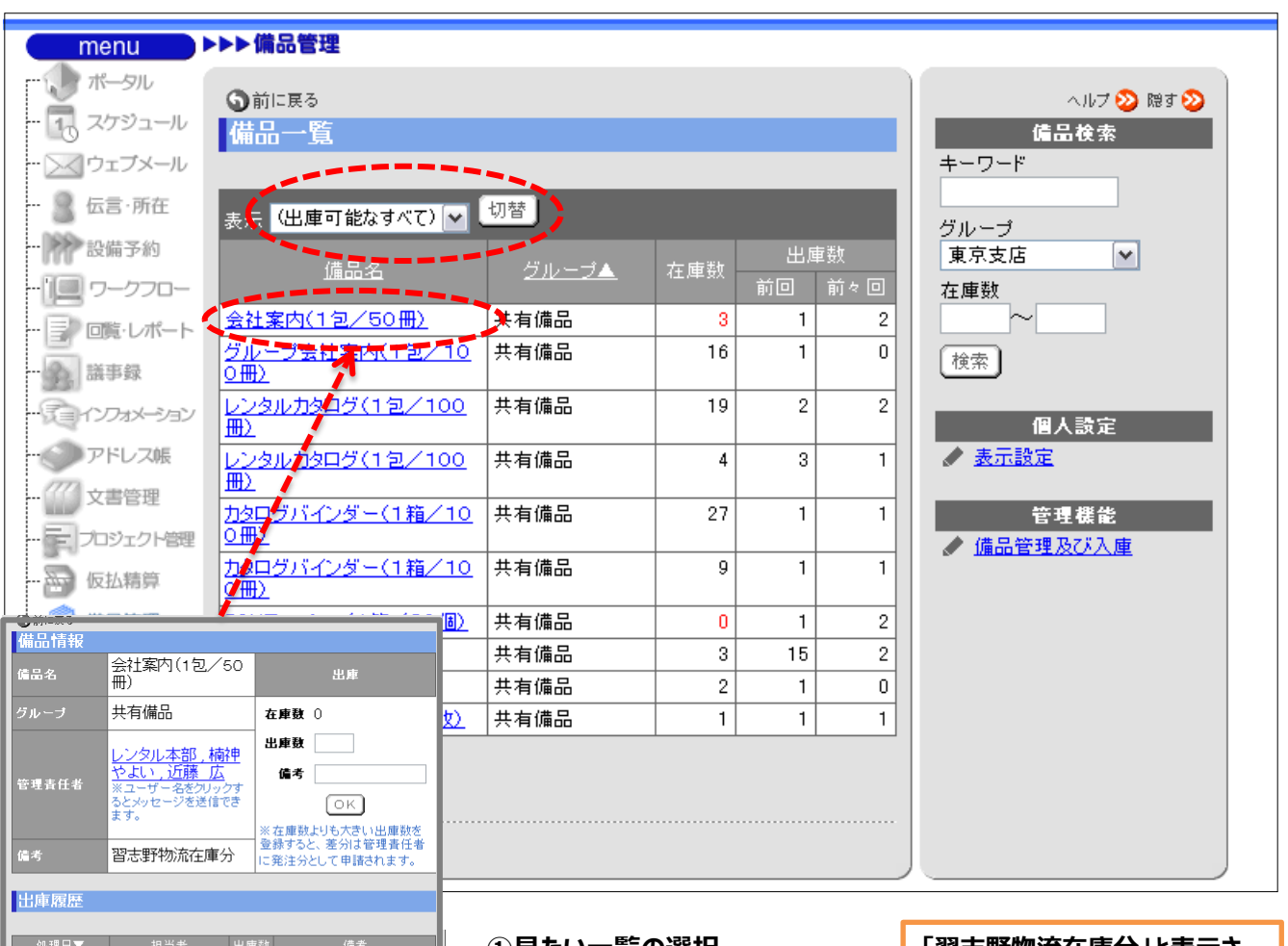

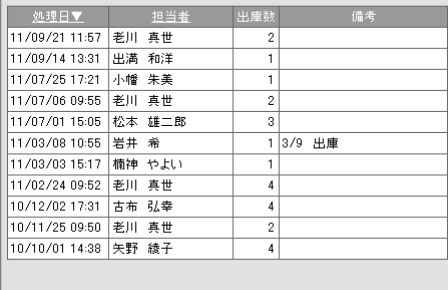

**①見たい一覧の選択。**

**②発注したい備品名をクリック。** すると左(※)画面になります。

**③出庫数を入力。**

**④「OK」で完了。**

**「習志野物流在庫分」と表示さ れている備品は①~④の手順後、 販売管理システムにて物流に出 荷指示を出す。**

**商品コードは雑口コードを使用す る。**

**8 . 利用者名簿**

社員の役職・携帯番号・メールアドレス等を確認する際に活用。

#### **ポータル画面のメニューより「利用者名簿」をクリック。**

すると下の選択画面に切り替わります

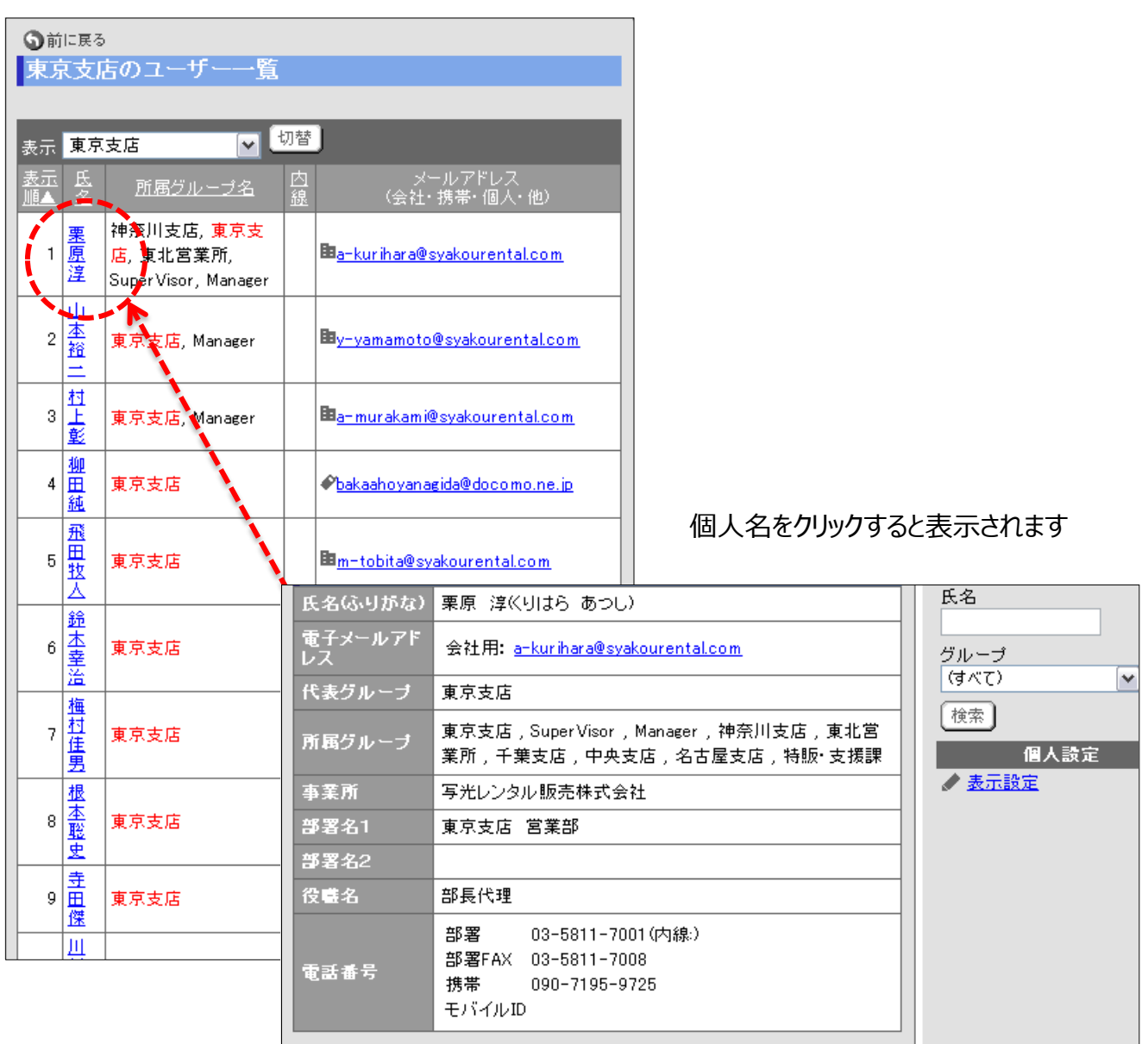

V. デスクネッツマニュアル

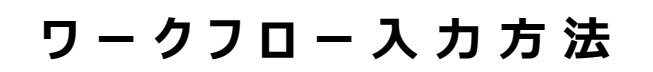

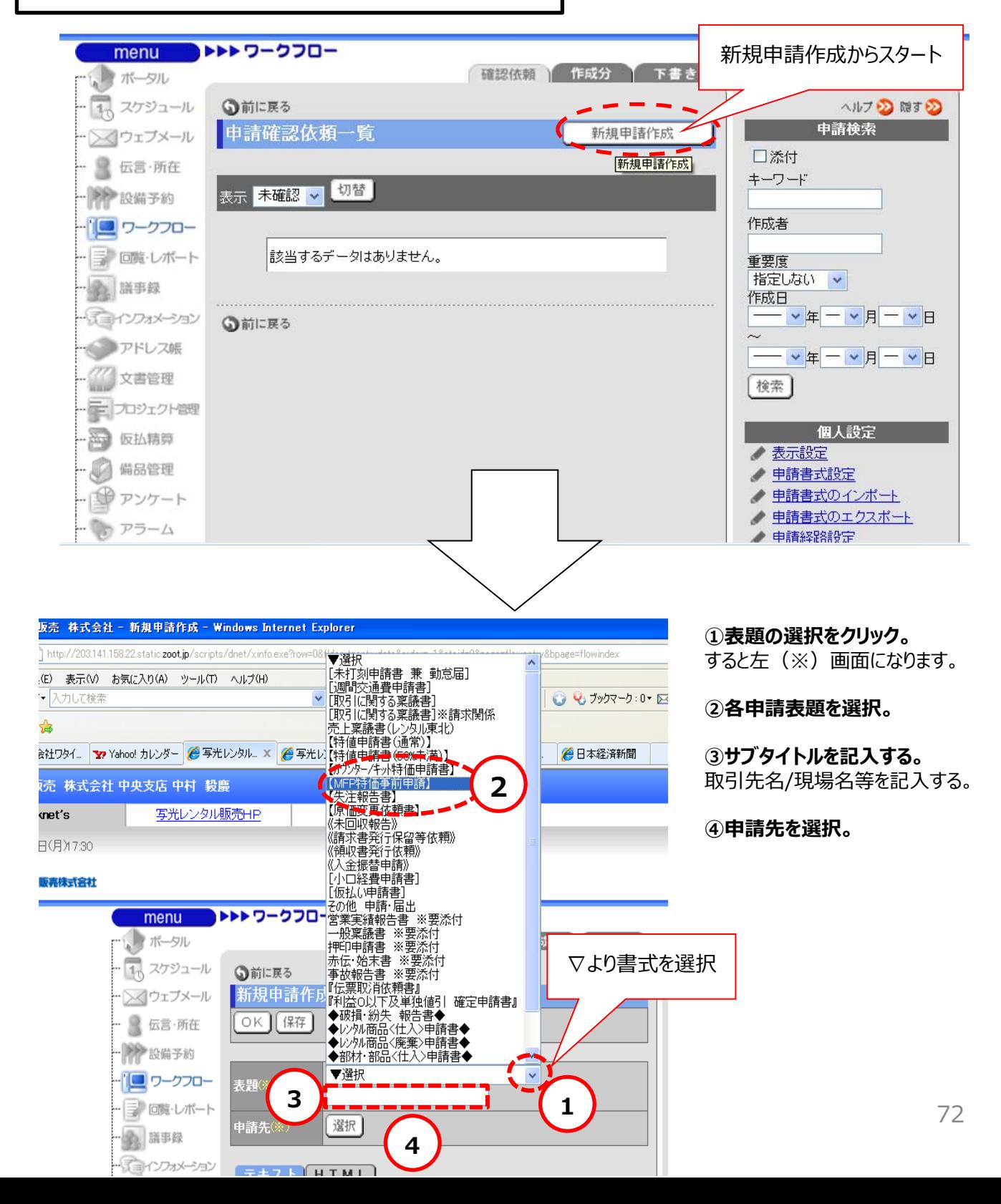
V. デスクネッツマニュアル

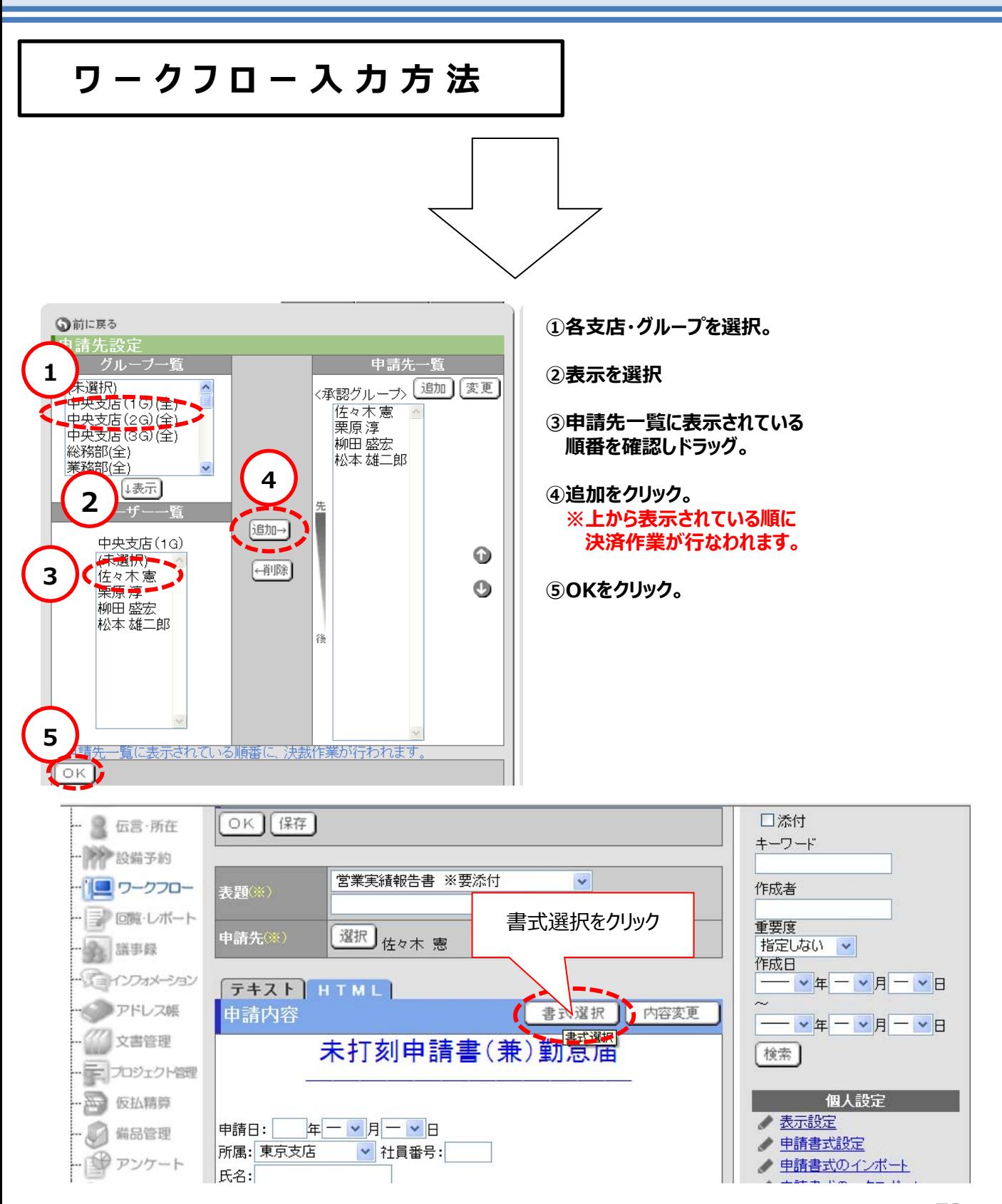

V. デスクネッツマニュアル

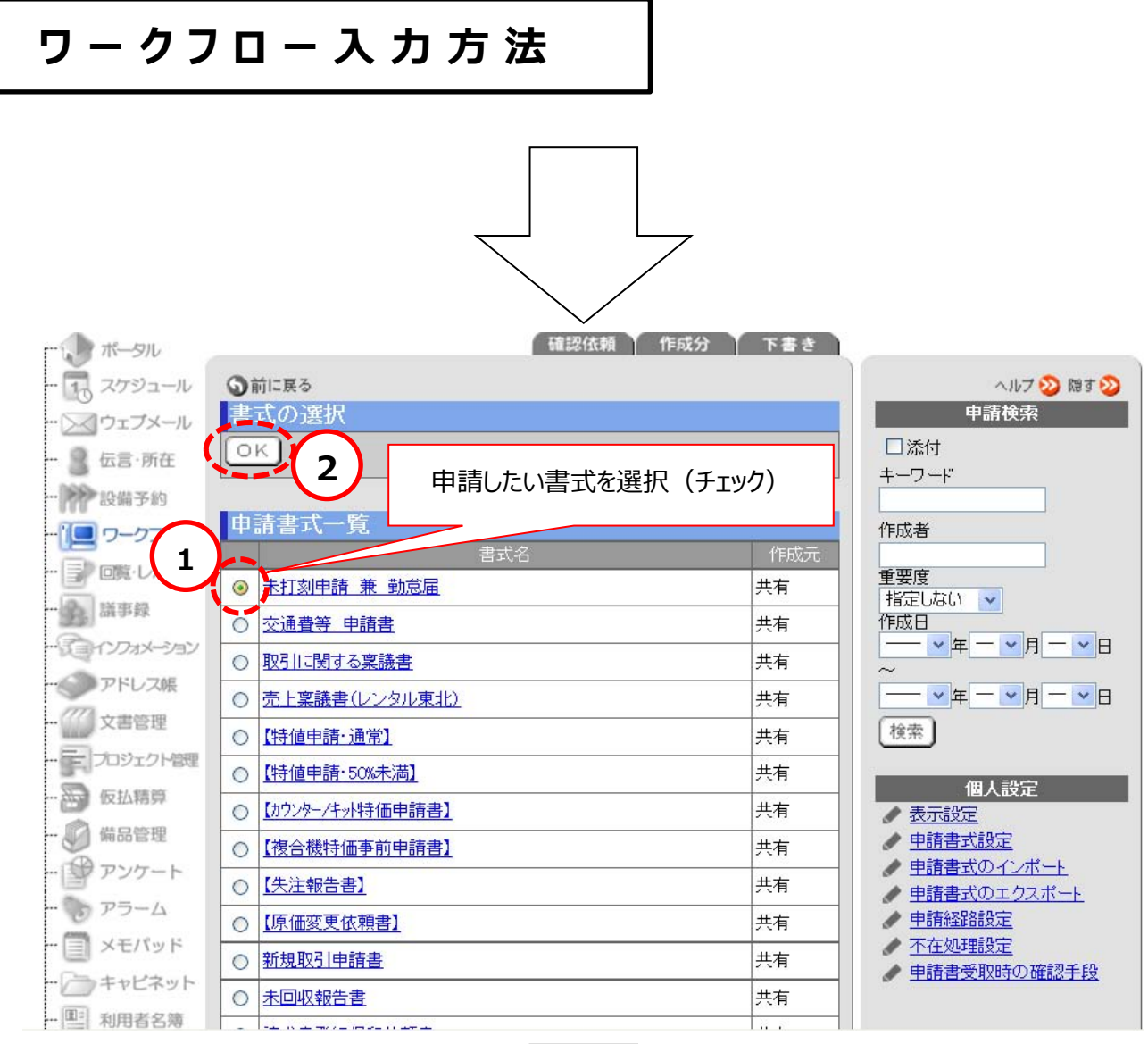

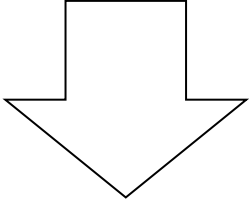

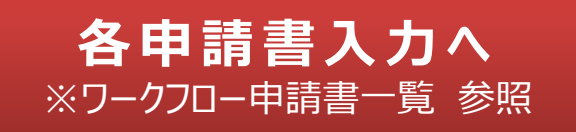

V. デスクネッツマニュアル

## **ワークフロー申請書一覧**

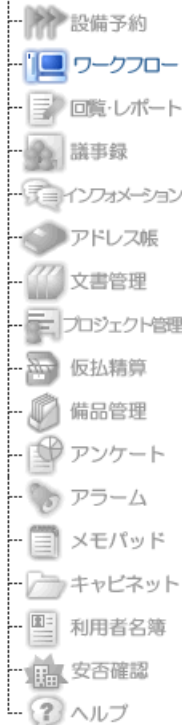

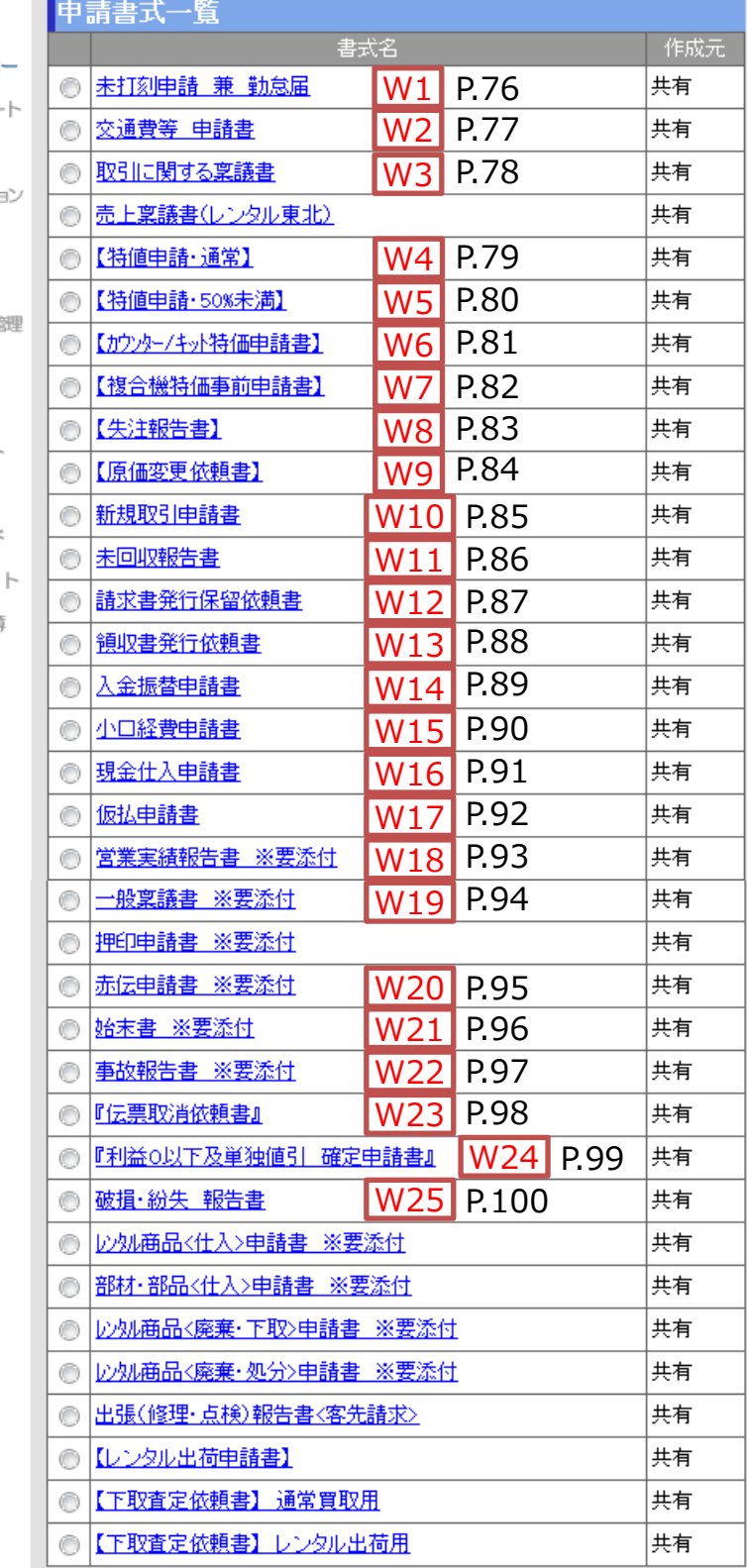

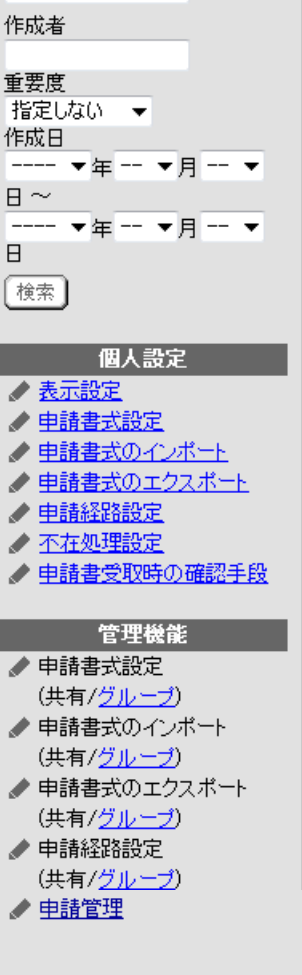

## **W1. 未打刻申請書(兼)勤怠届**

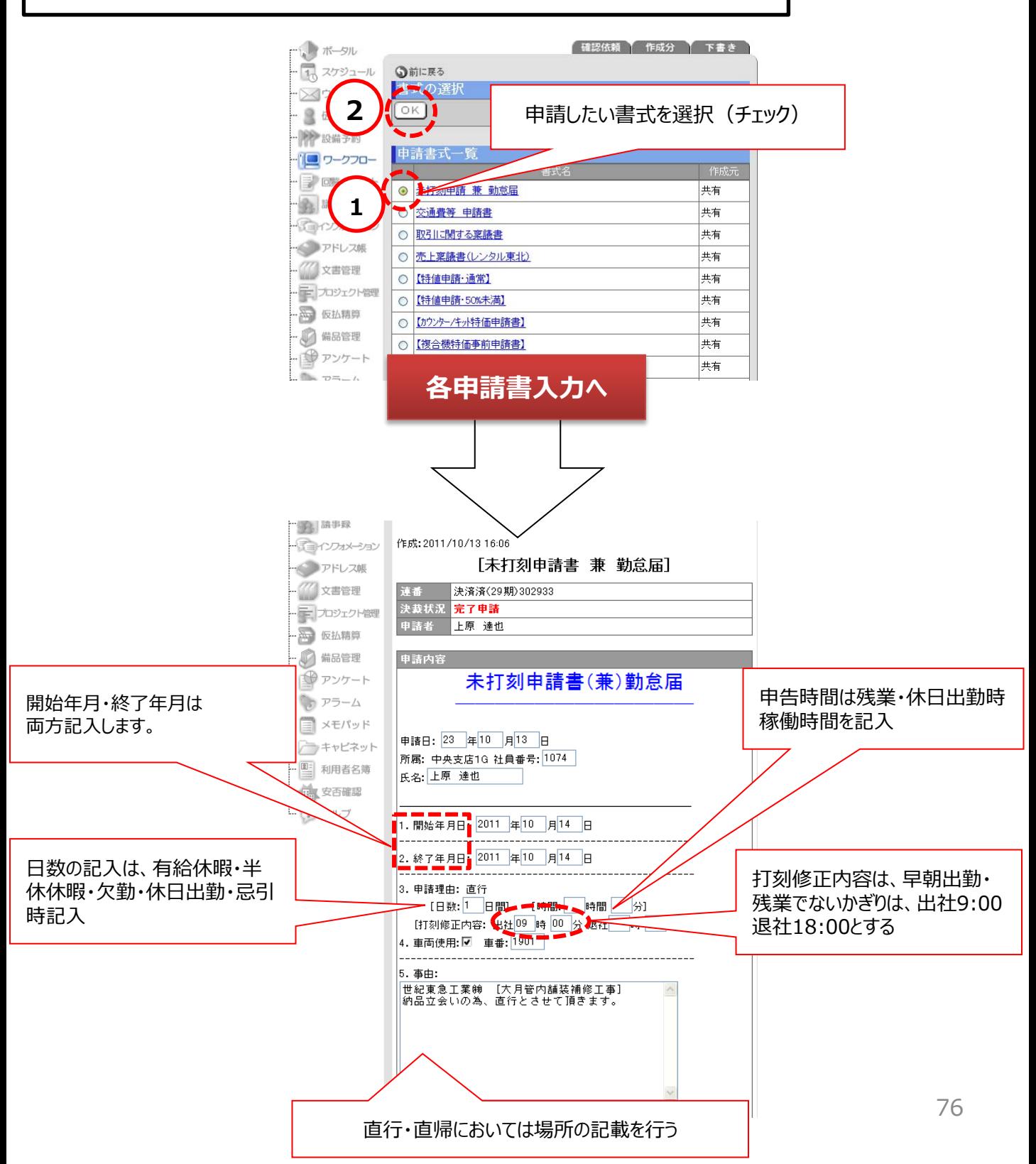

V. デスクネッツマニュアル

#### **W2. 週間交通費申請書**

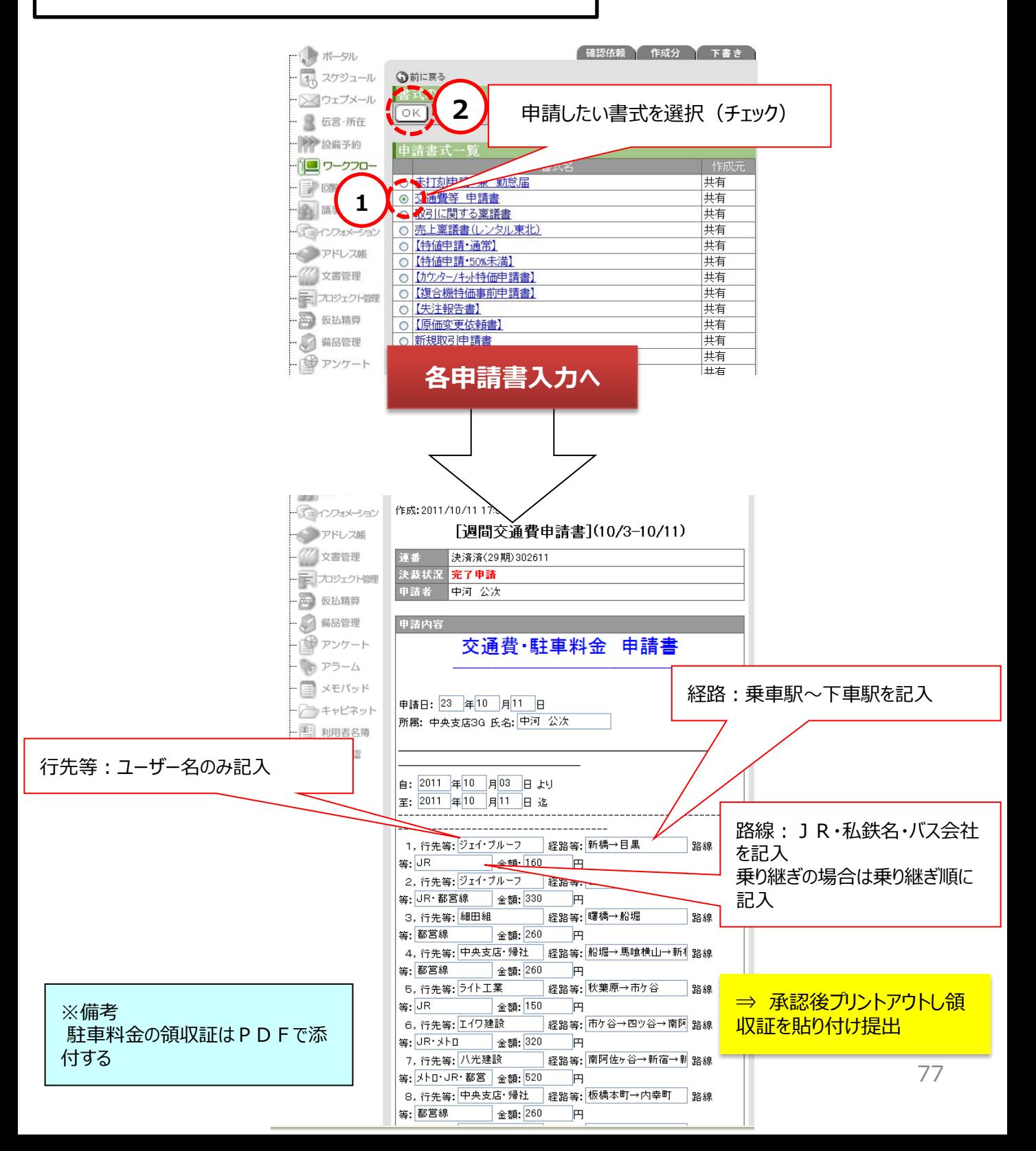

V. デスクネッツマニュアル

#### **W3. 取引に関する稟議書**

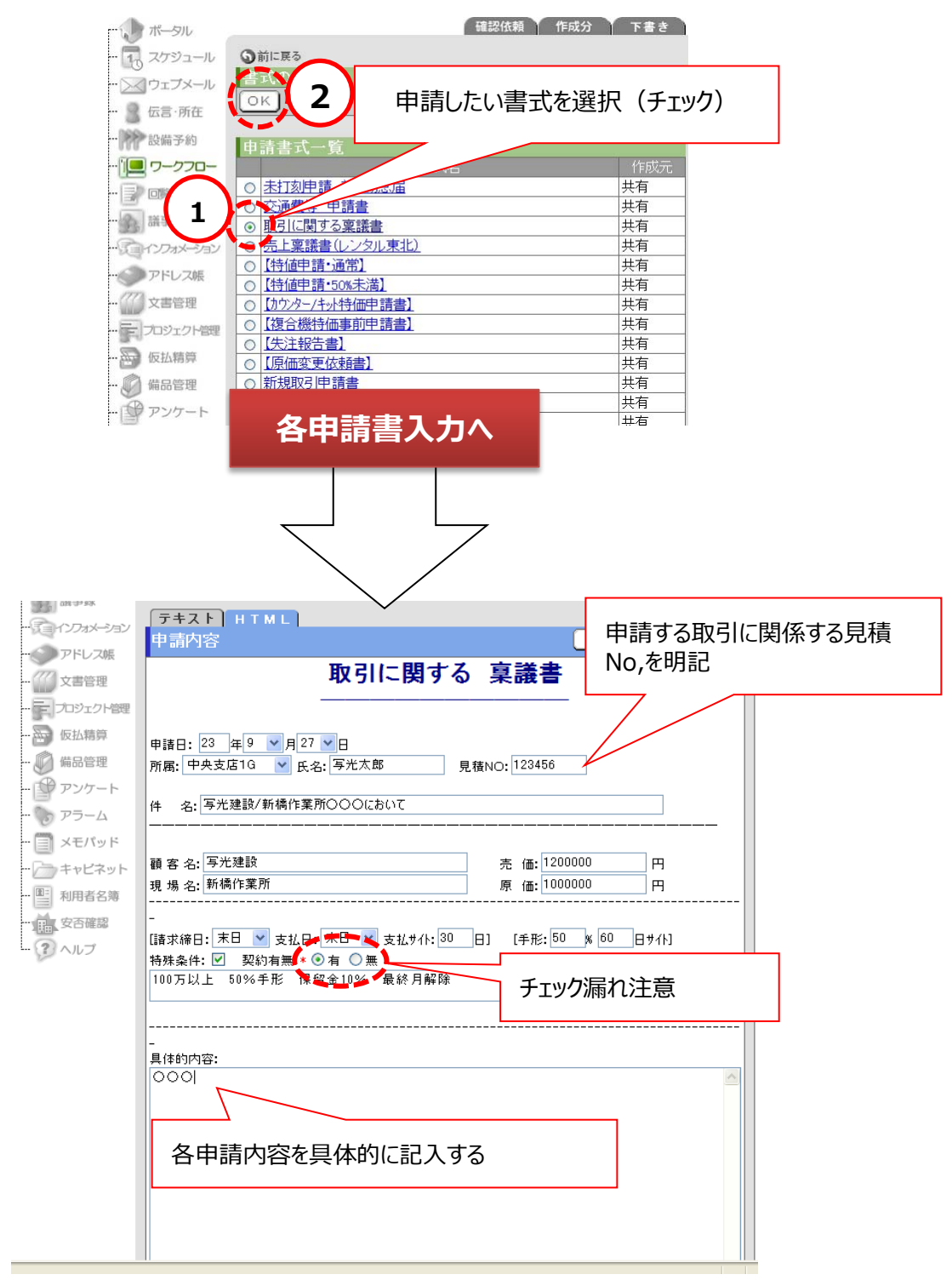

#### **W4. 特値申請書(通常)**

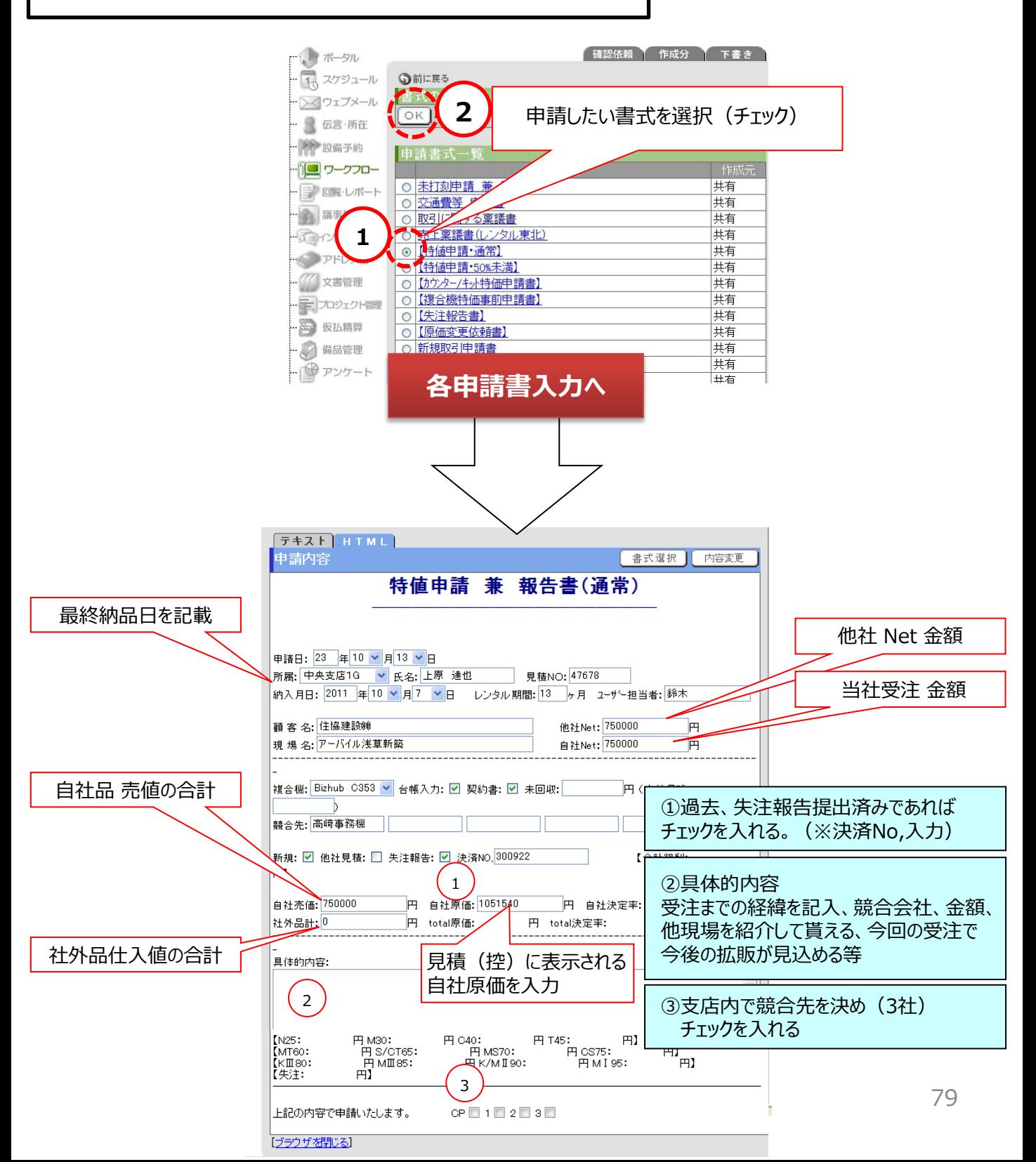

V. デスクネッツマニュアル

### **W5. 特値申請書( 5 0 %未満)**

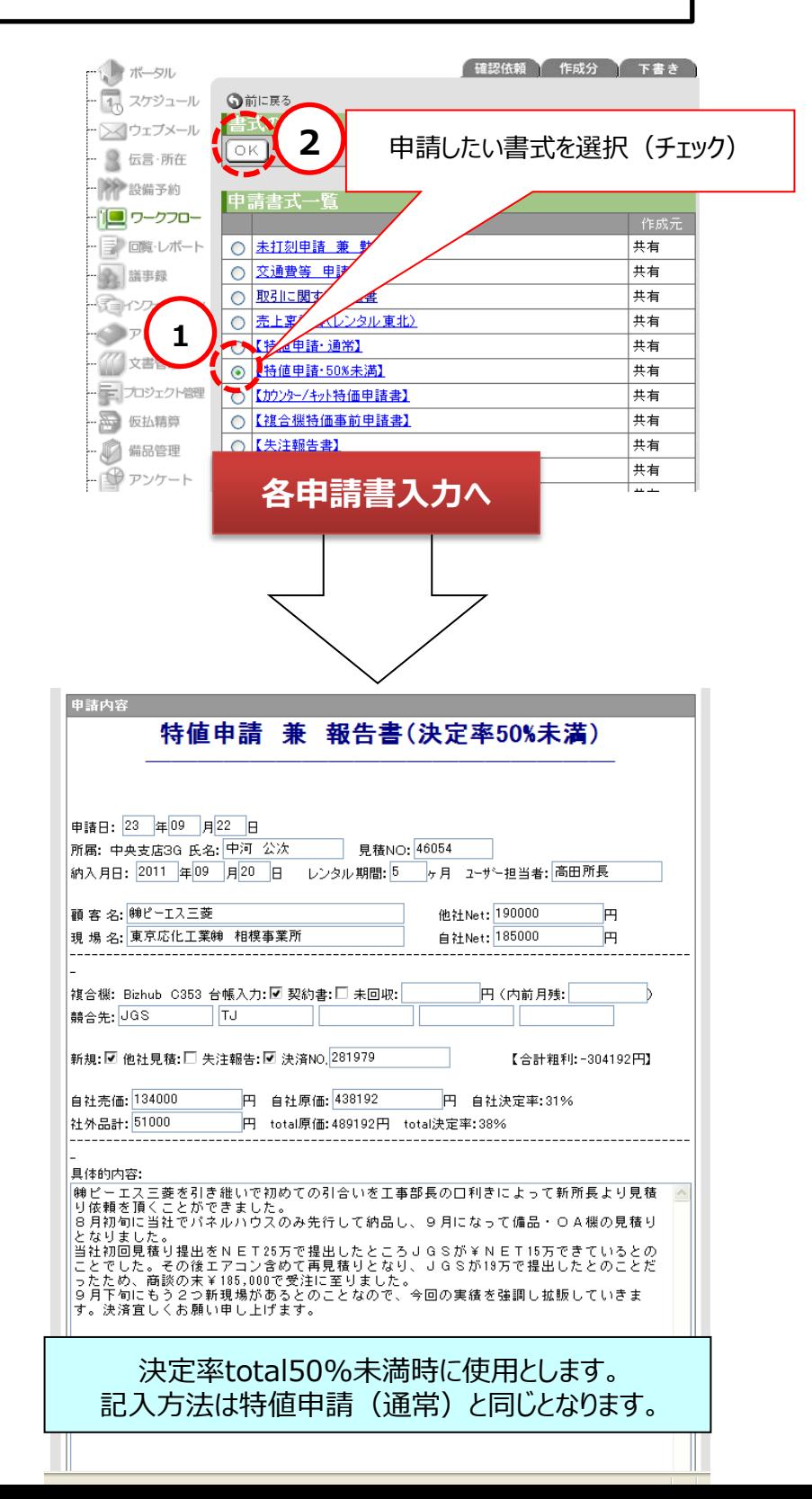

80

## **W6. カウンター / キット特価申請書**

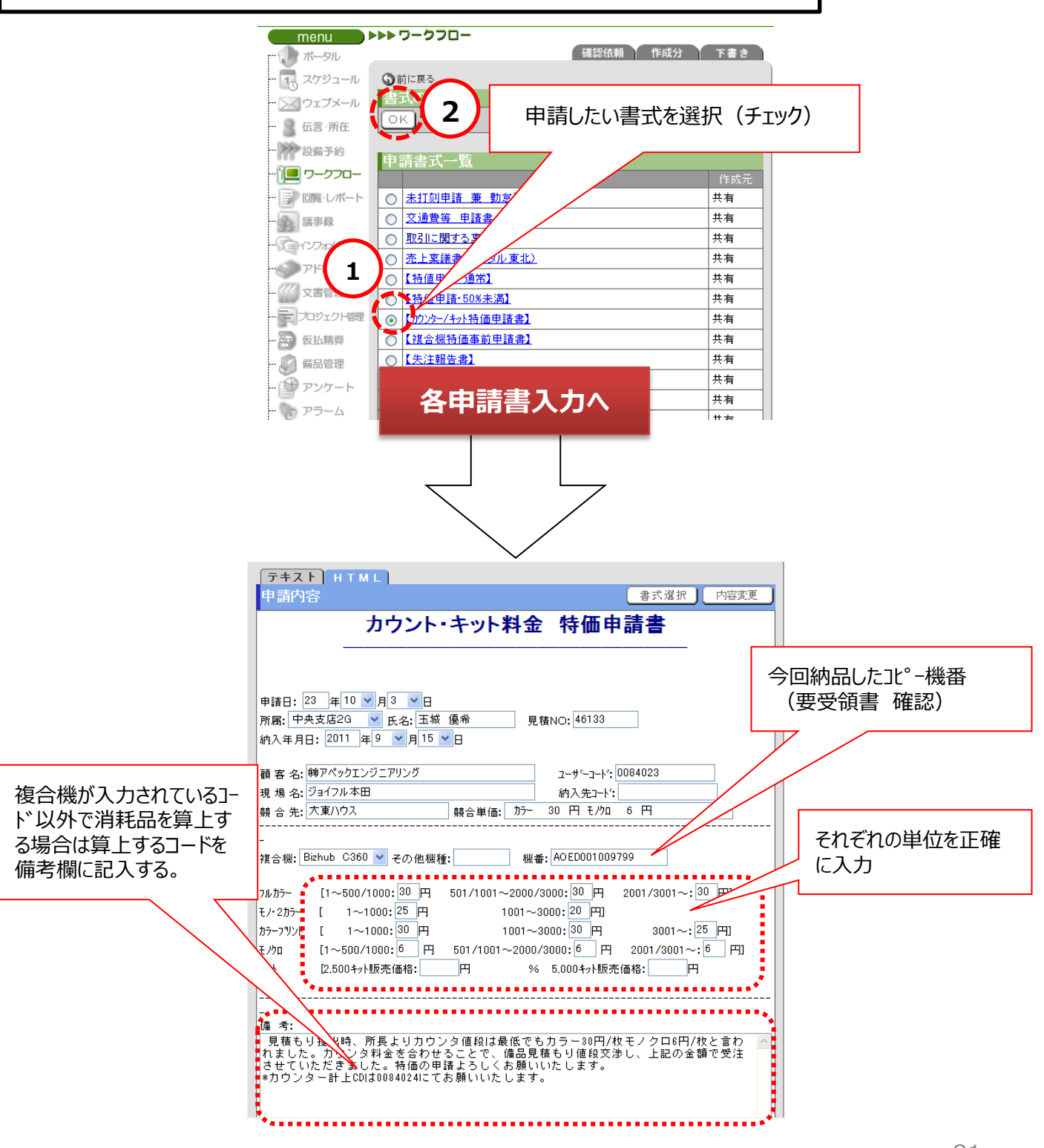

## **W7. 複合機特価事前申請書**

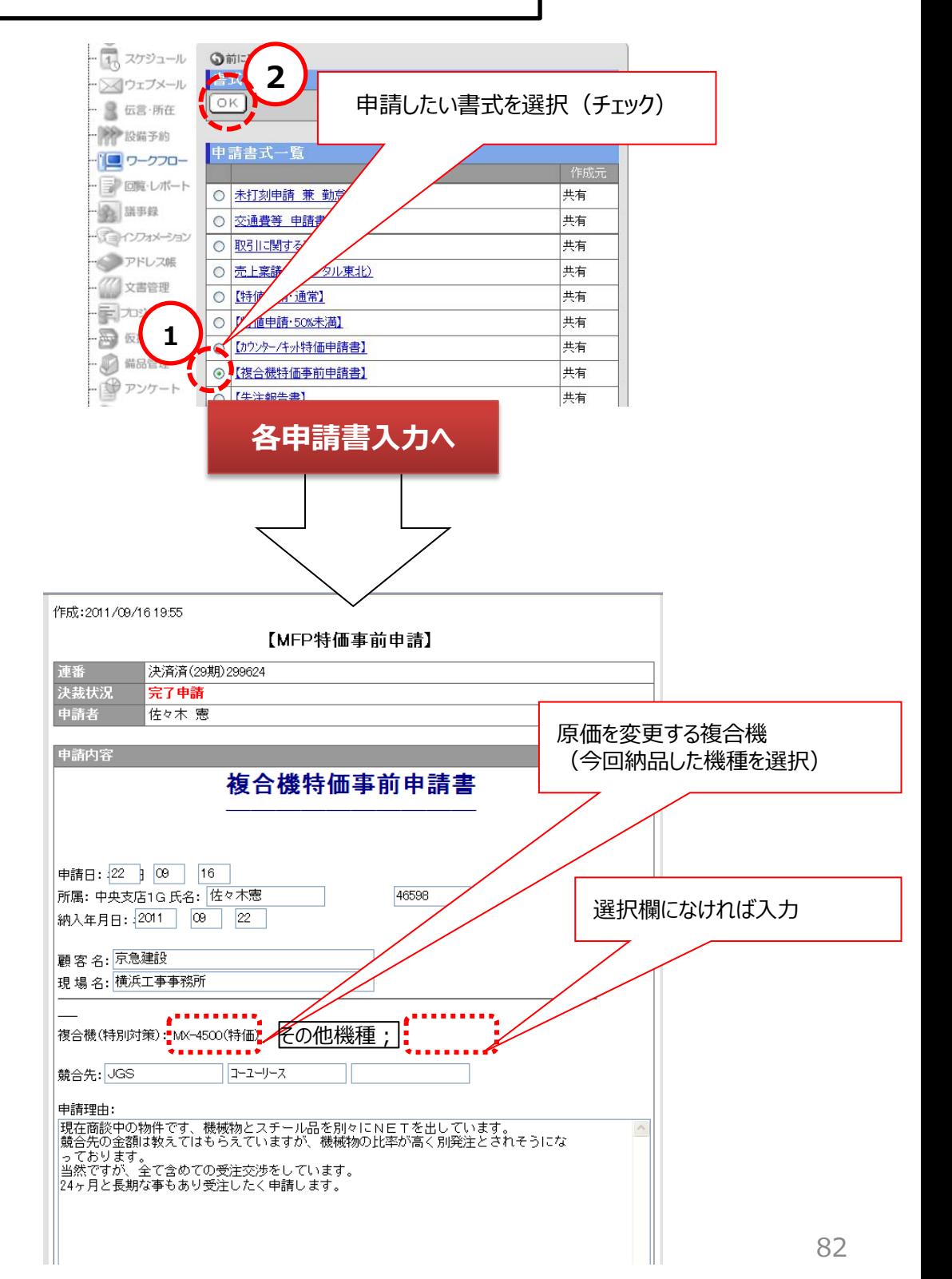

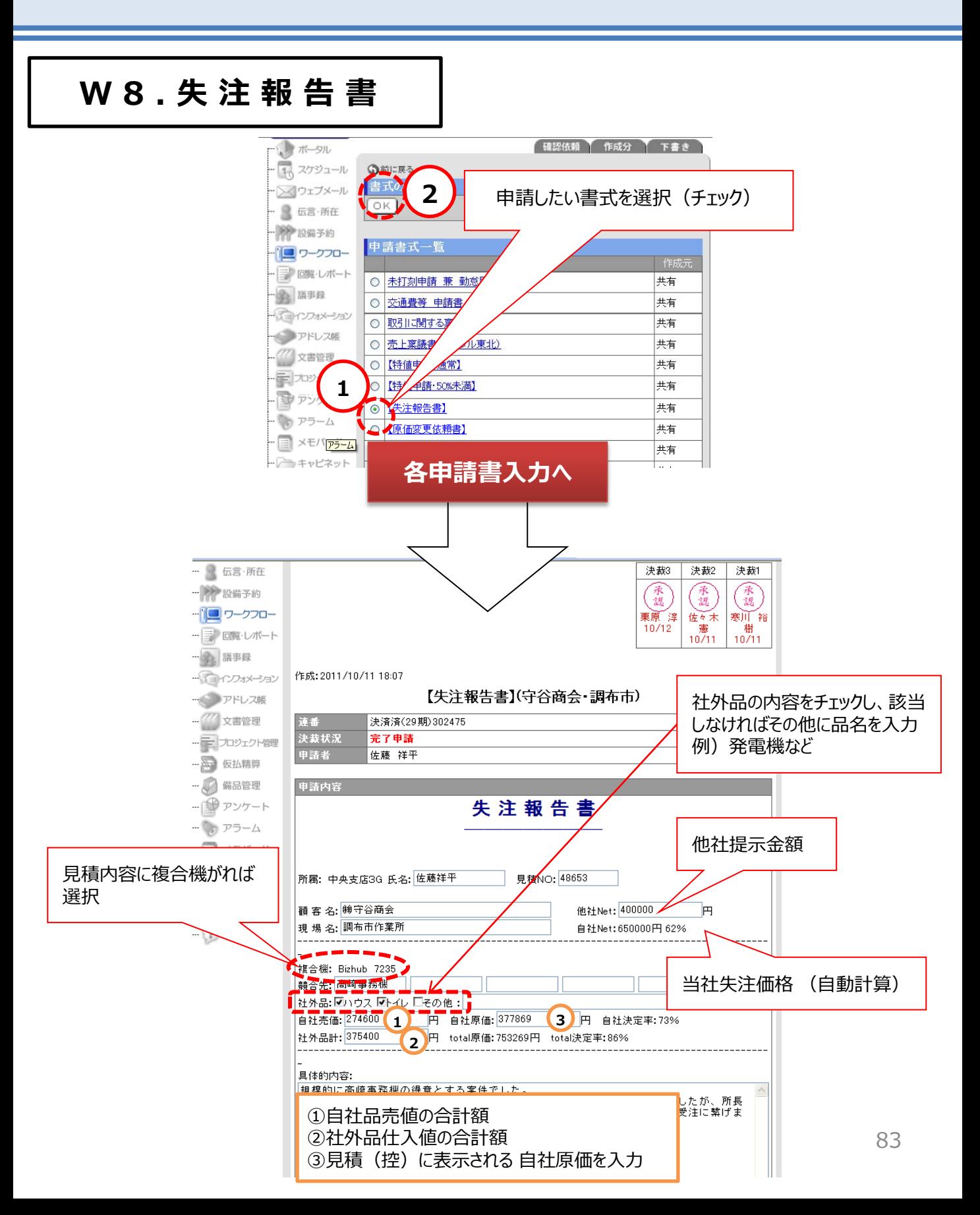

V. デスクネッツマニュアル

**W9. 原価変更 依頼書**

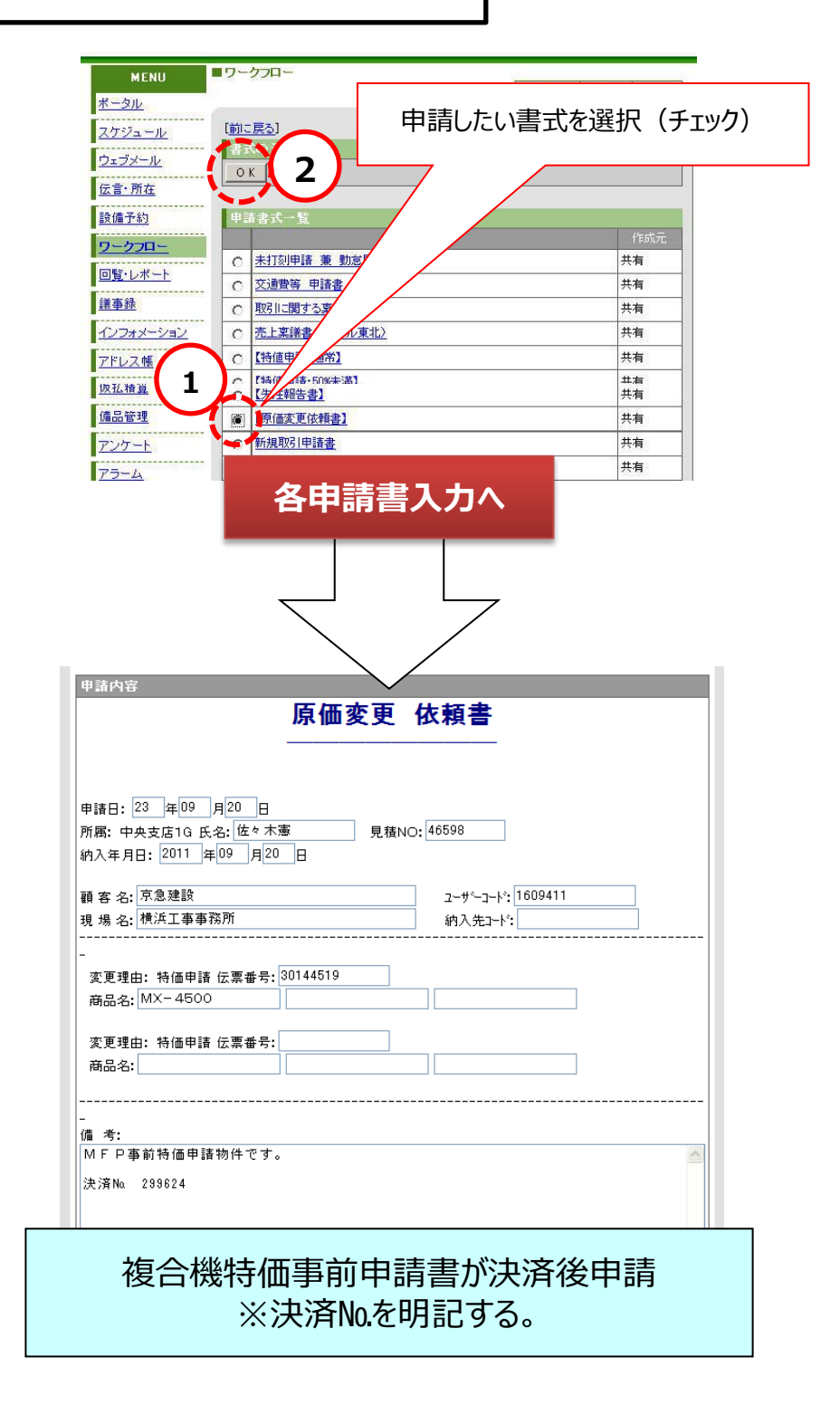

**W10. 新規取引 申請書**

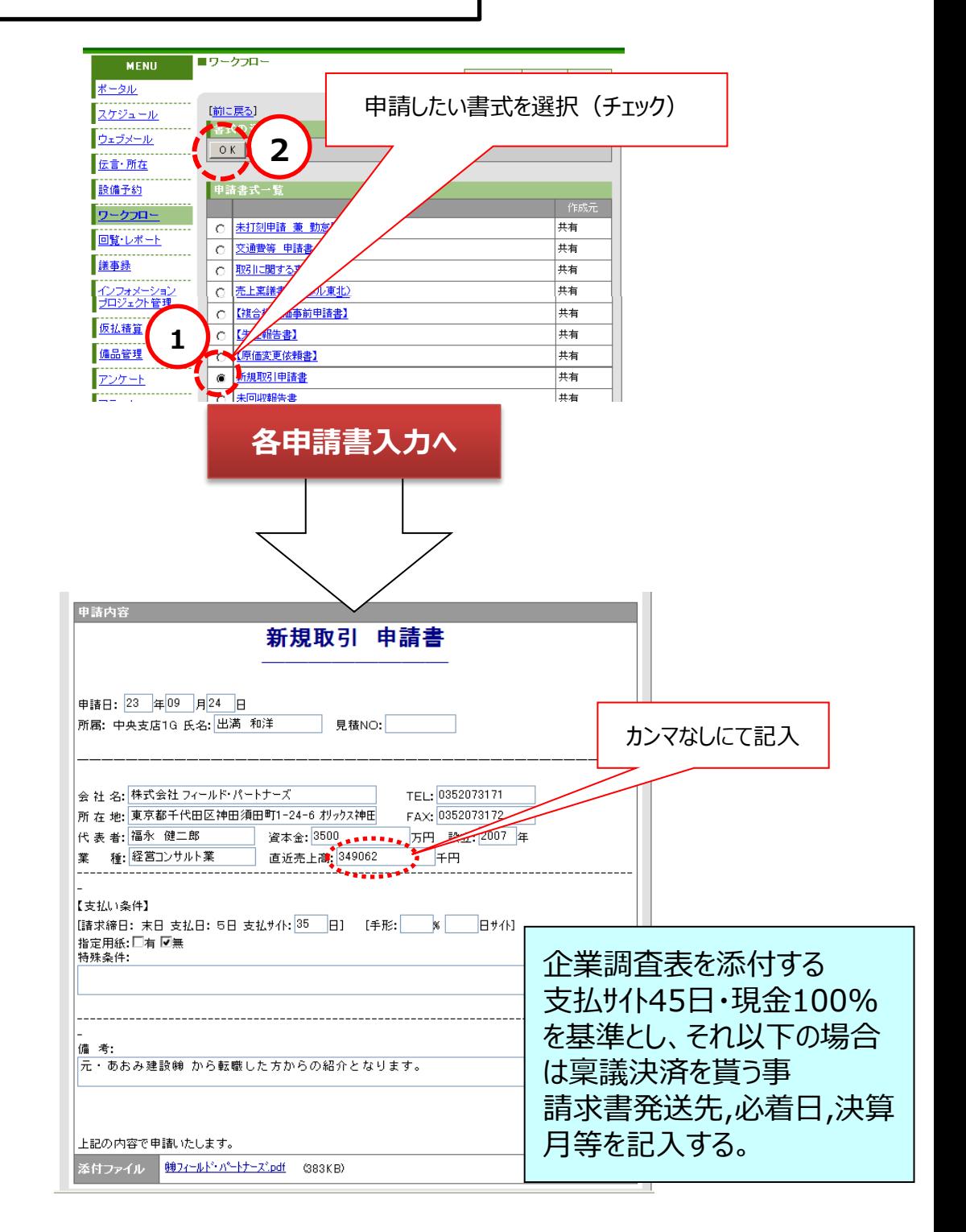

V. デスクネッツマニュアル

## **W11. 未回収報告書**

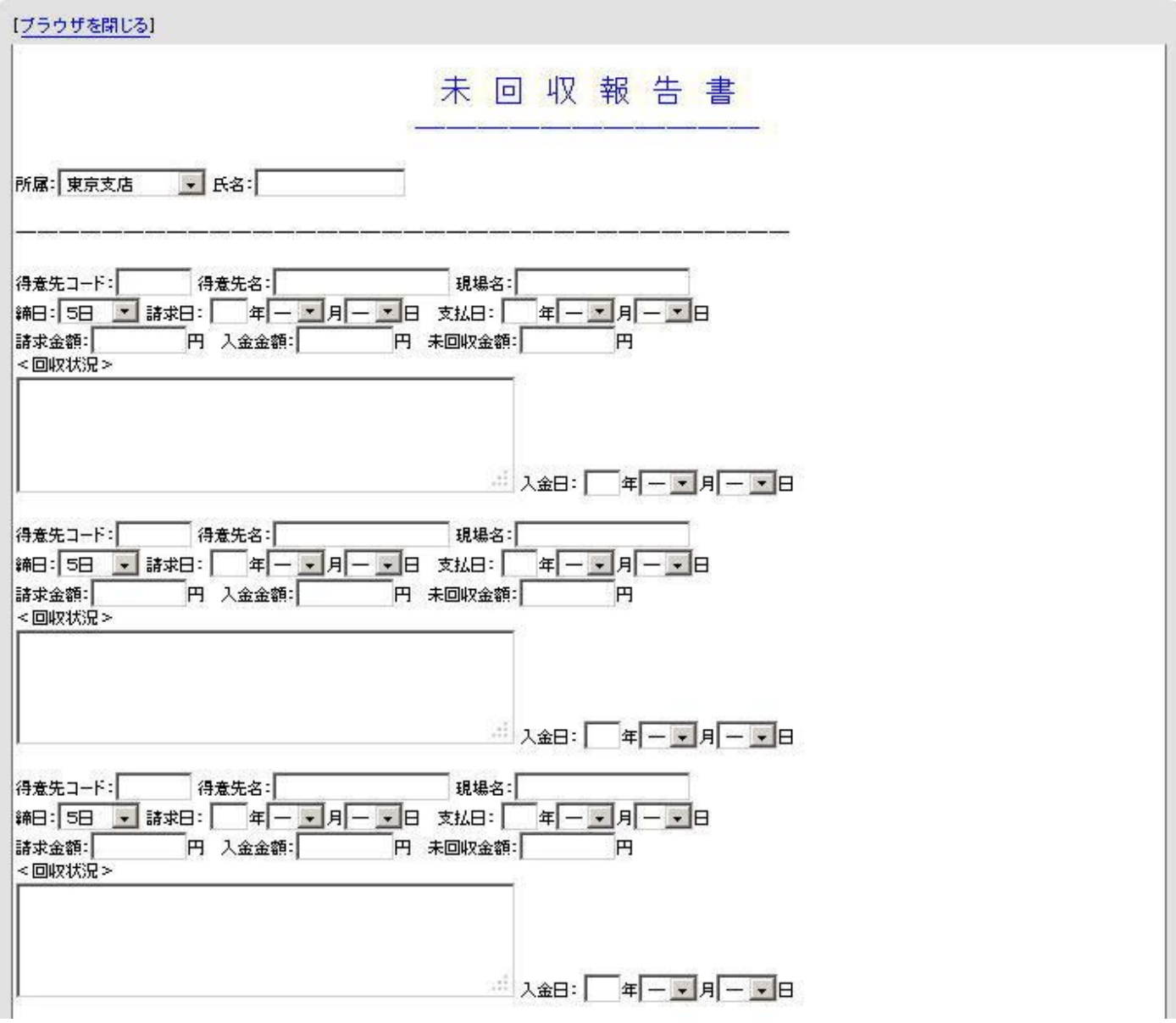

・内容を精査し**3営業日以内**に報告厳守

## **W12. 請求書 発行保留等 依頼書**

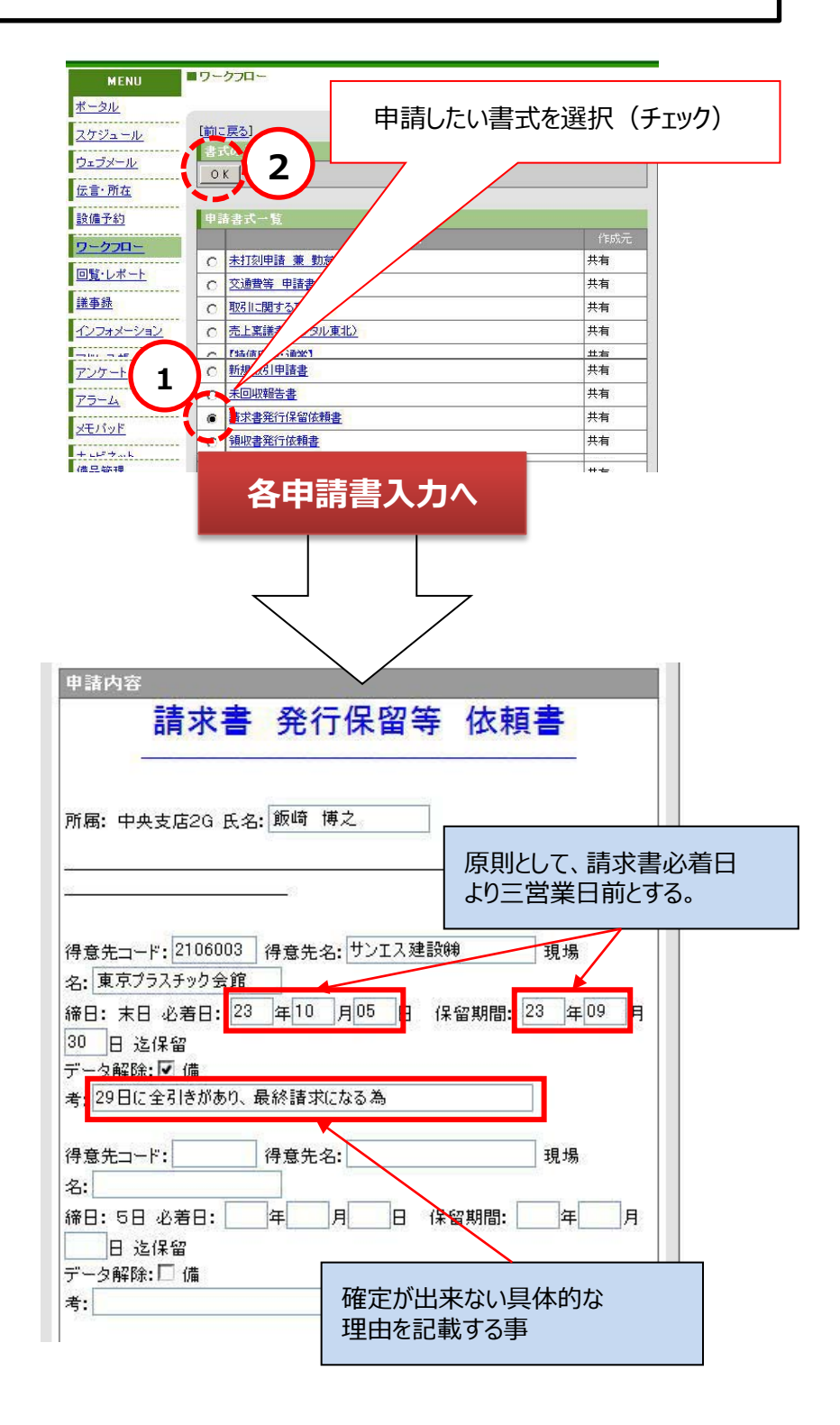

V. デスクネッツマニュアル

### **W13. 領収書 発 行 依頼書**

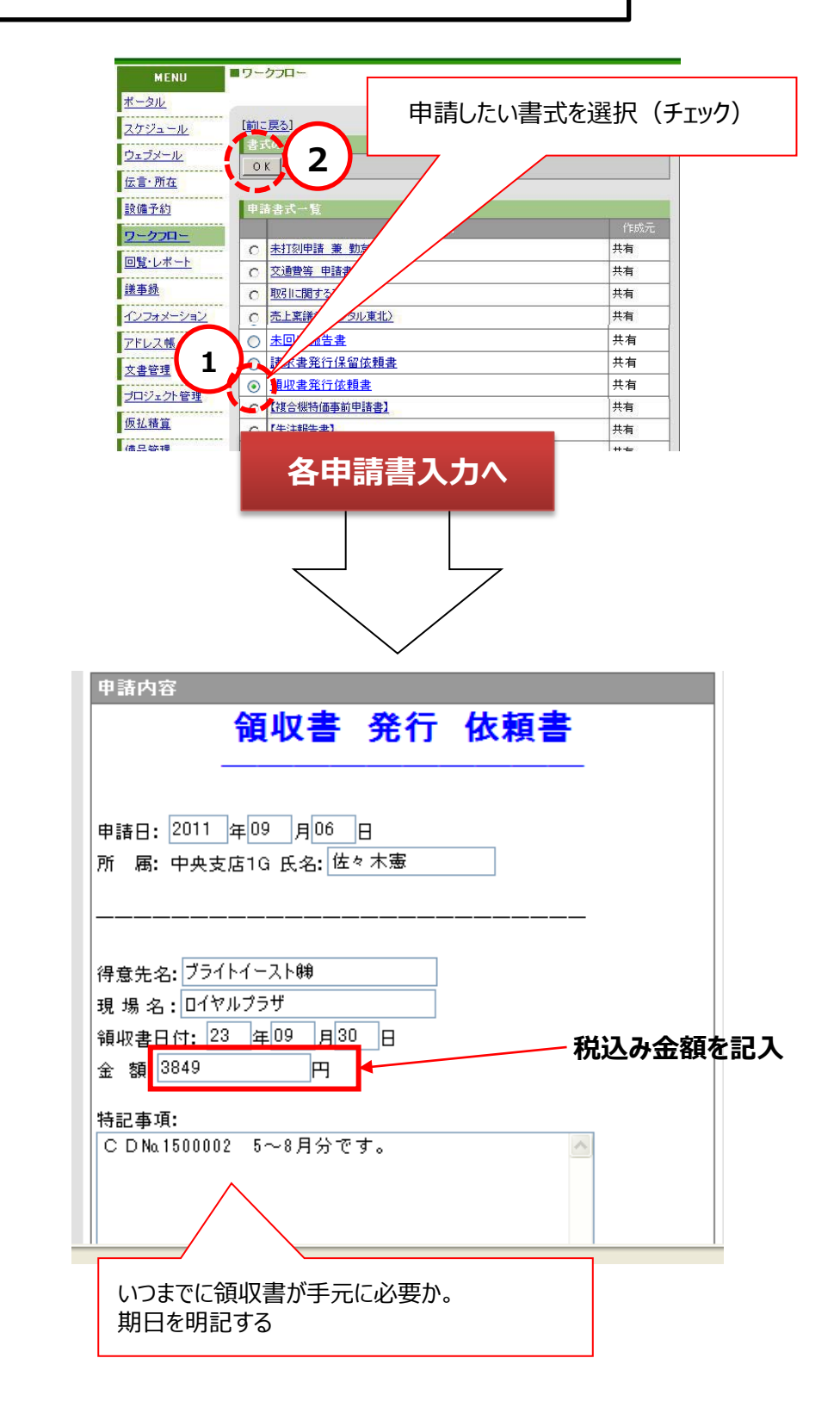

V. デスクネッツマニュアル

#### **W14. 入金振替 申請書**

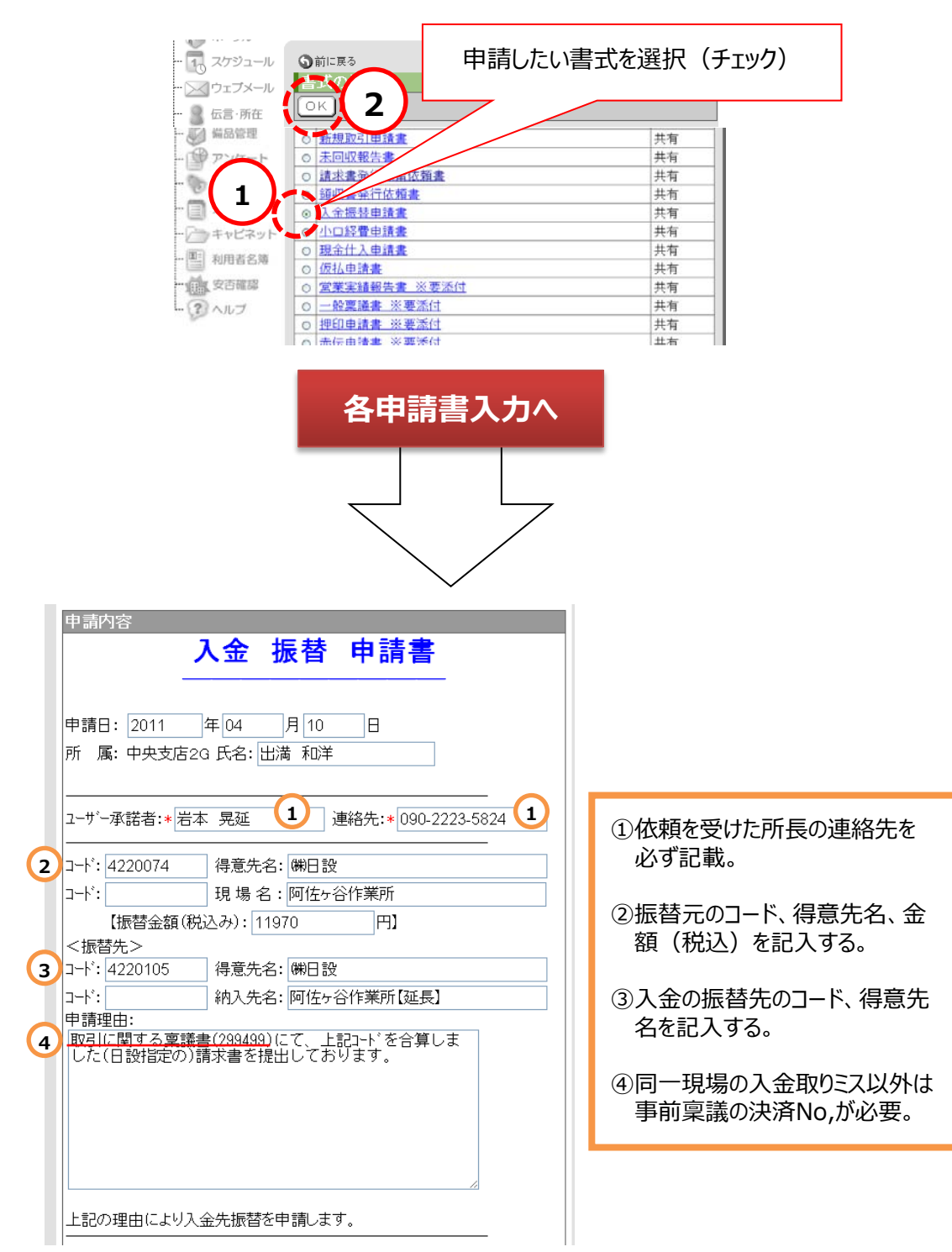

V. デスクネッツマニュアル

## **W15. 小口経費申請書**

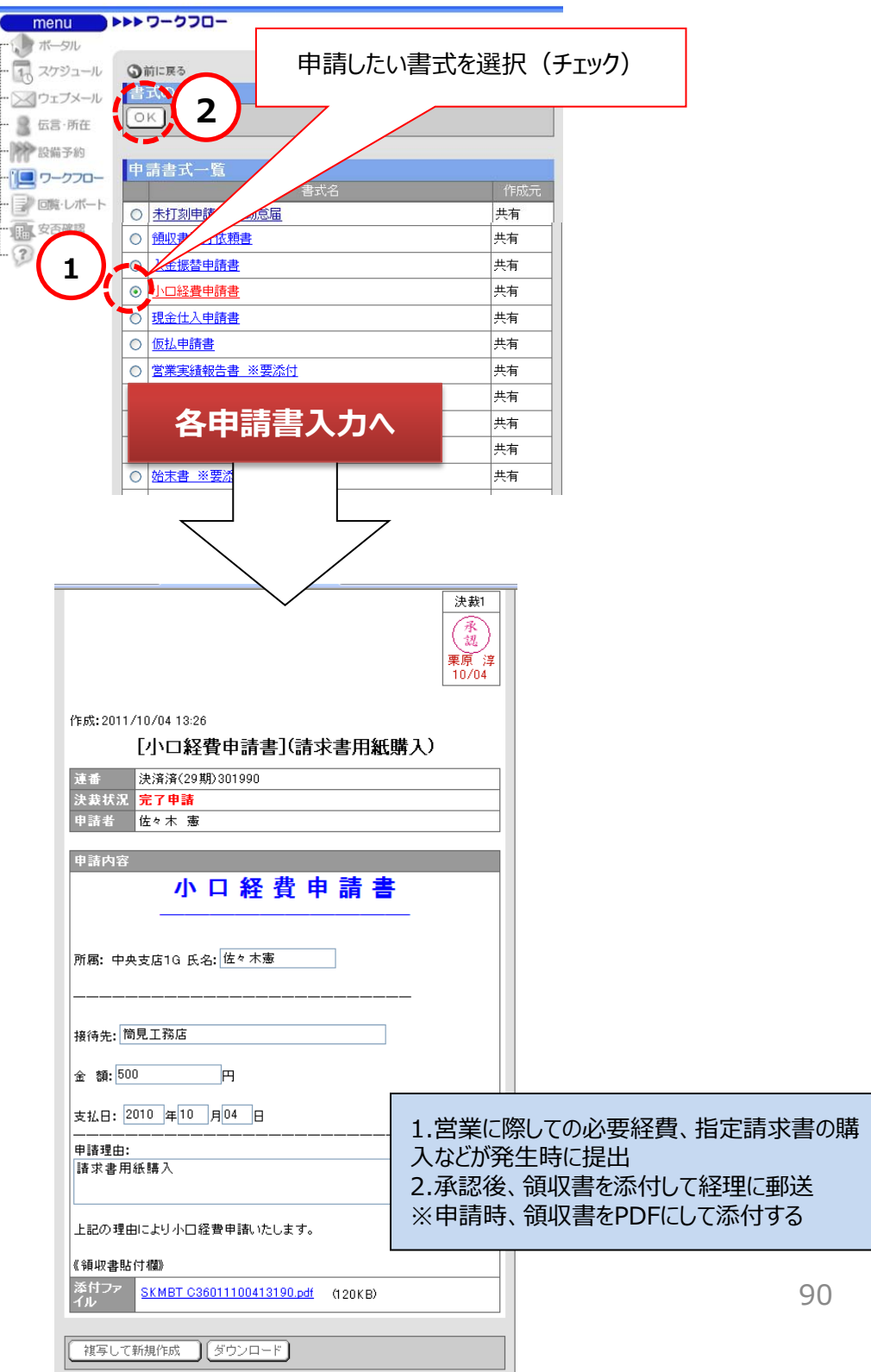

## **W16. 現金仕入申請書**

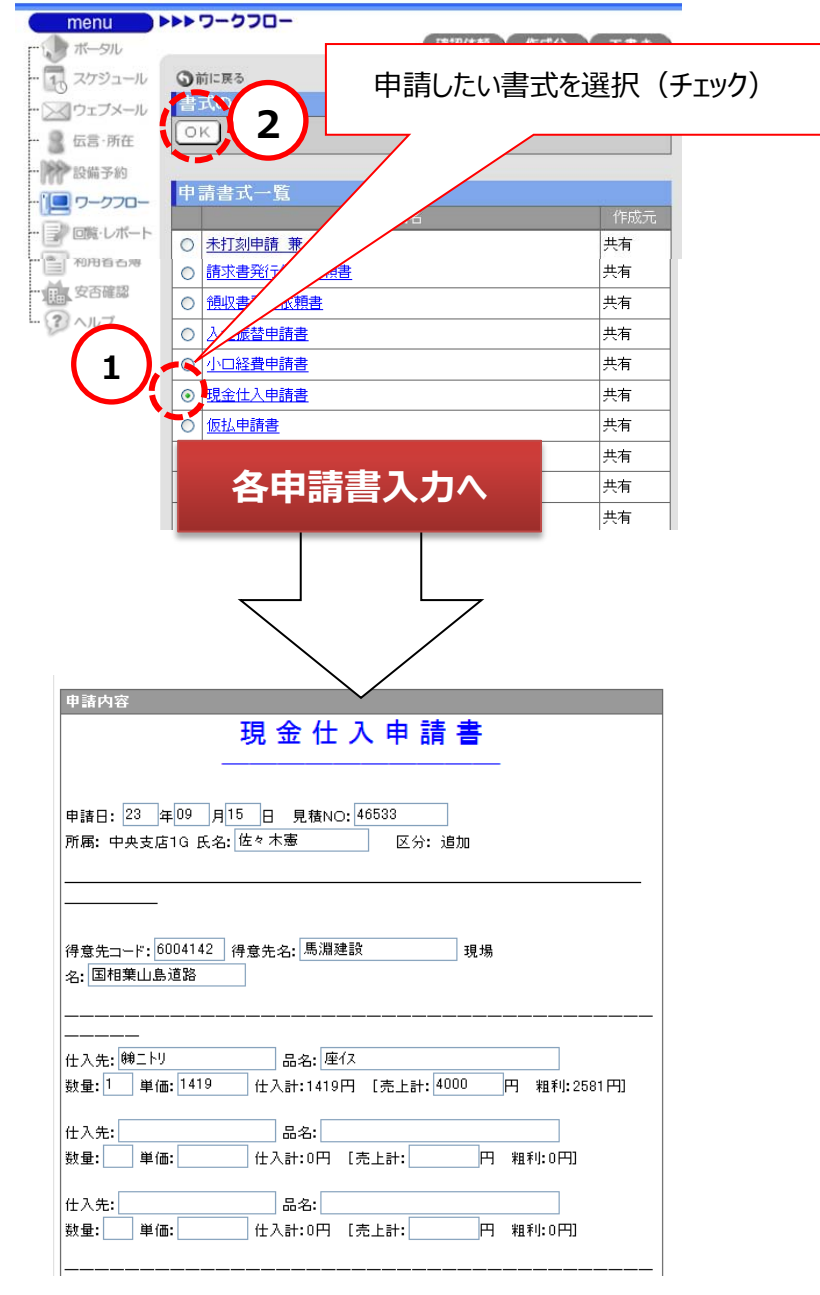

・仕入先がない場合、急遽搬入の場合などやむを得ない場合、申請書を提出 ・1万円以上の商品は、稟議書申請が必要 ※申請時、領収書をPDFにして添付する ※承認後プリントアウトし、領収書を貼付け、社外品明細書と共に提出 ※営業にて持参の場合、受領書を取得し添付とする。

### **W17. 仮払申請書**

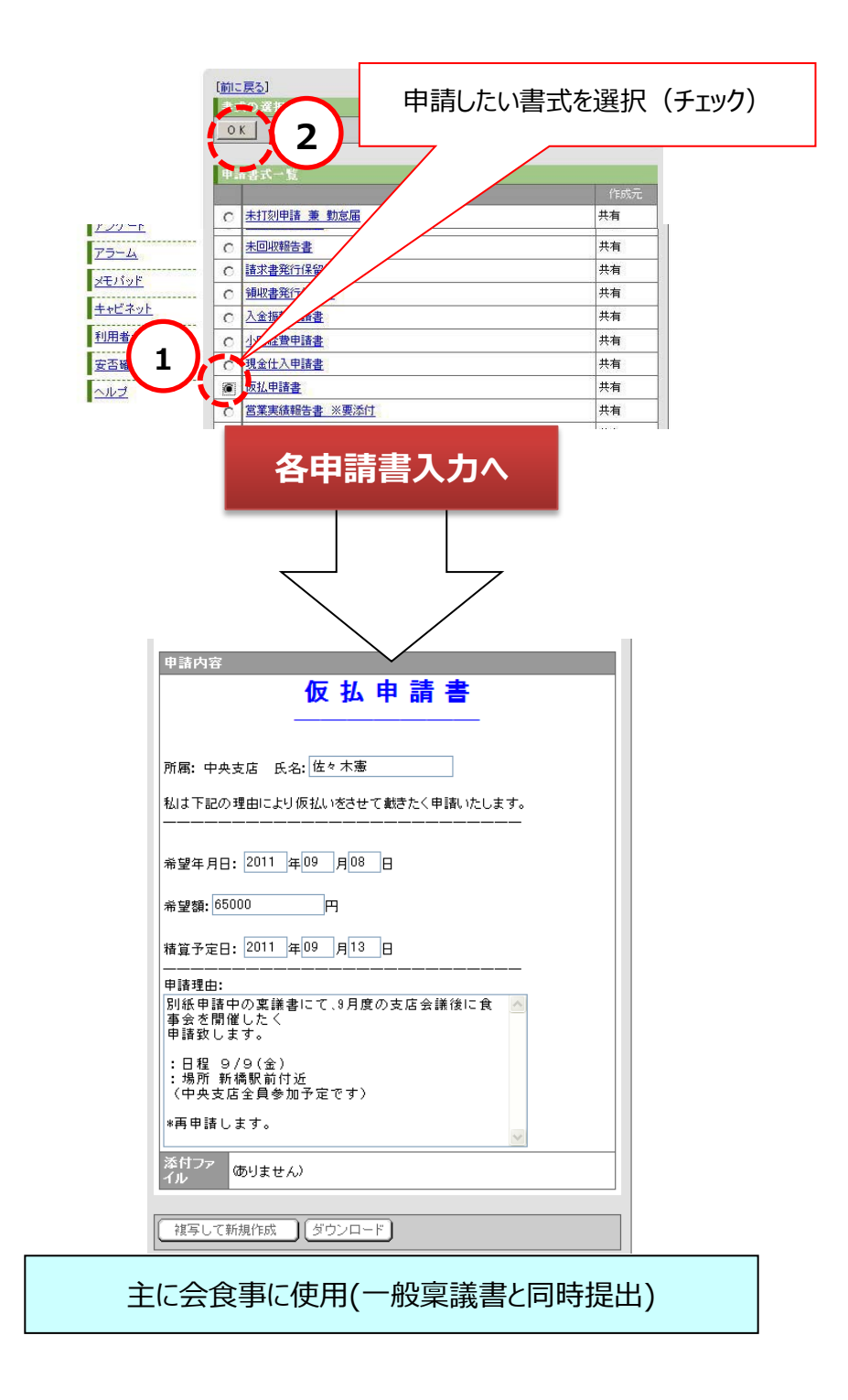

V. デスクネッツマニュアル

#### **W18. 営業実績報告書**

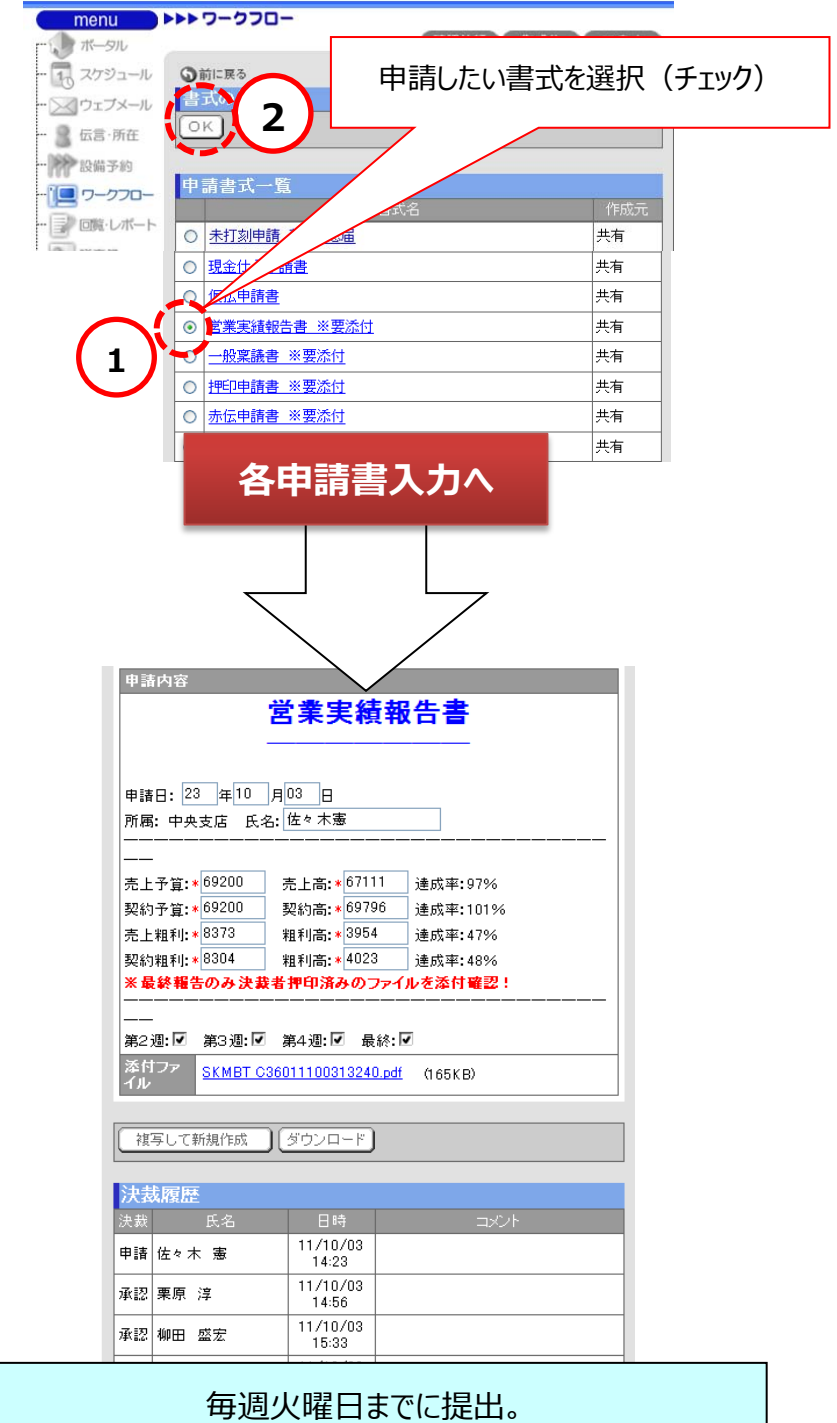

最終報告は決済者捺印済みファイルを添付

**W19. 一般稟議書**

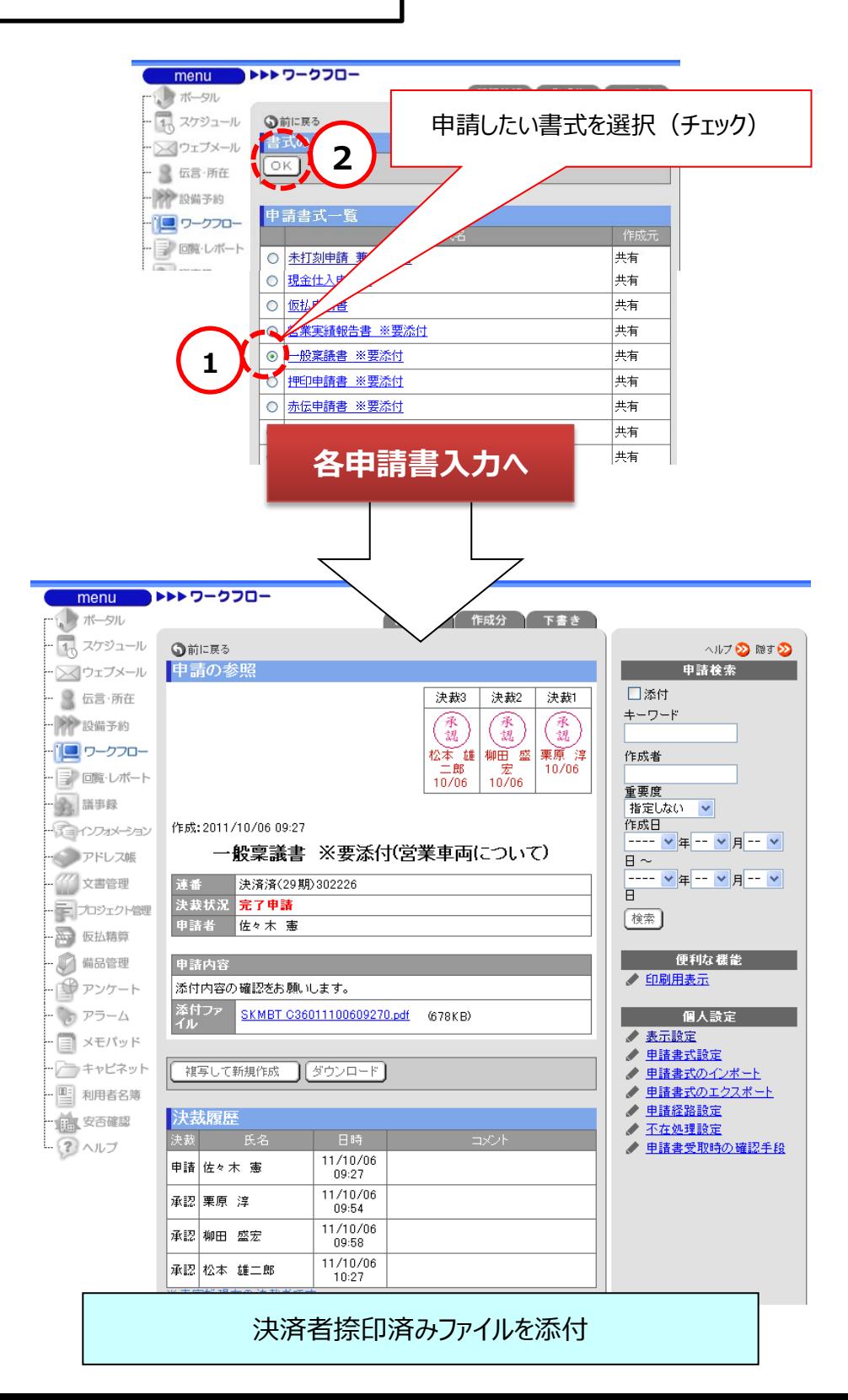

# **W20. 赤伝申請書**

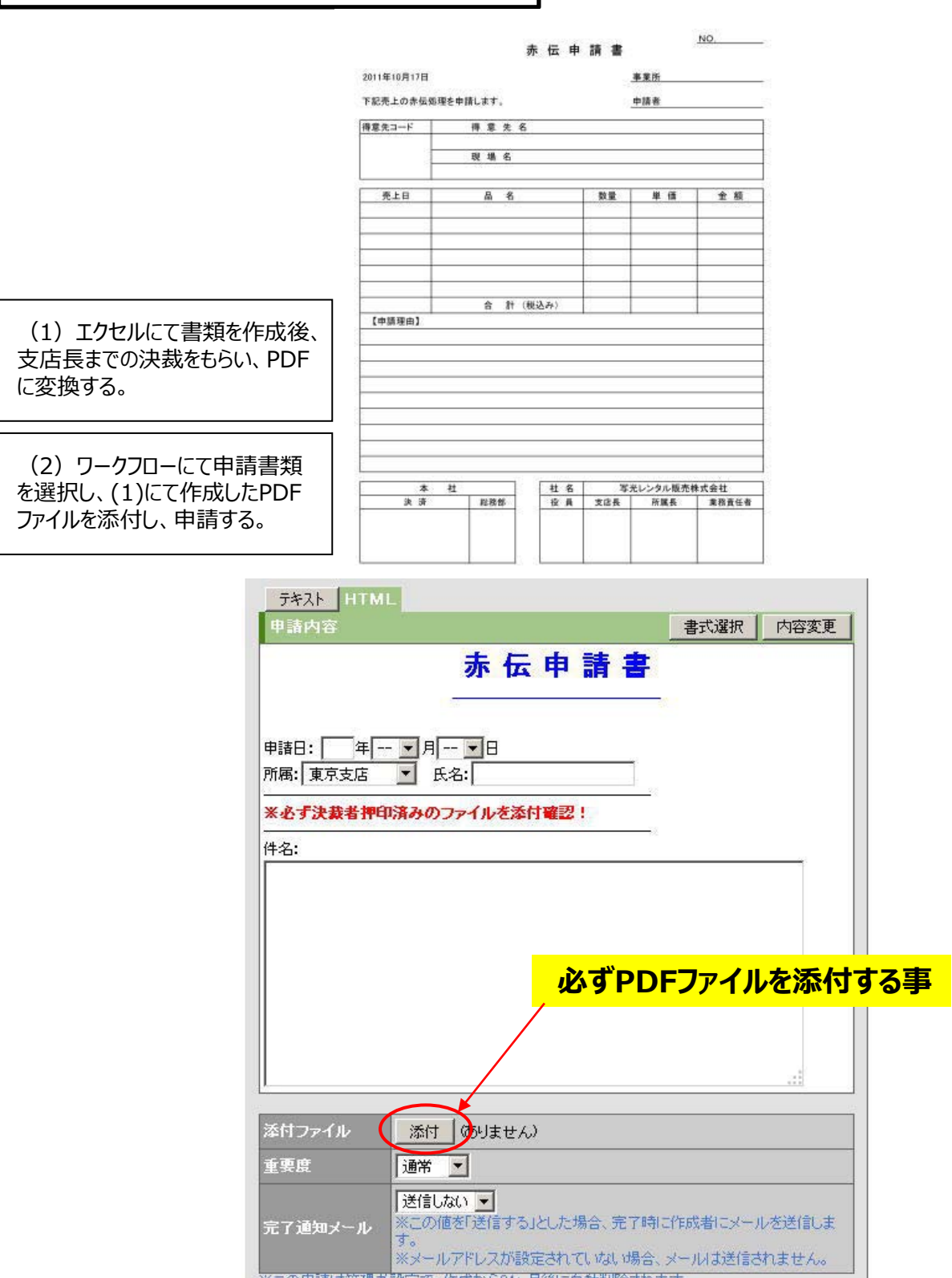

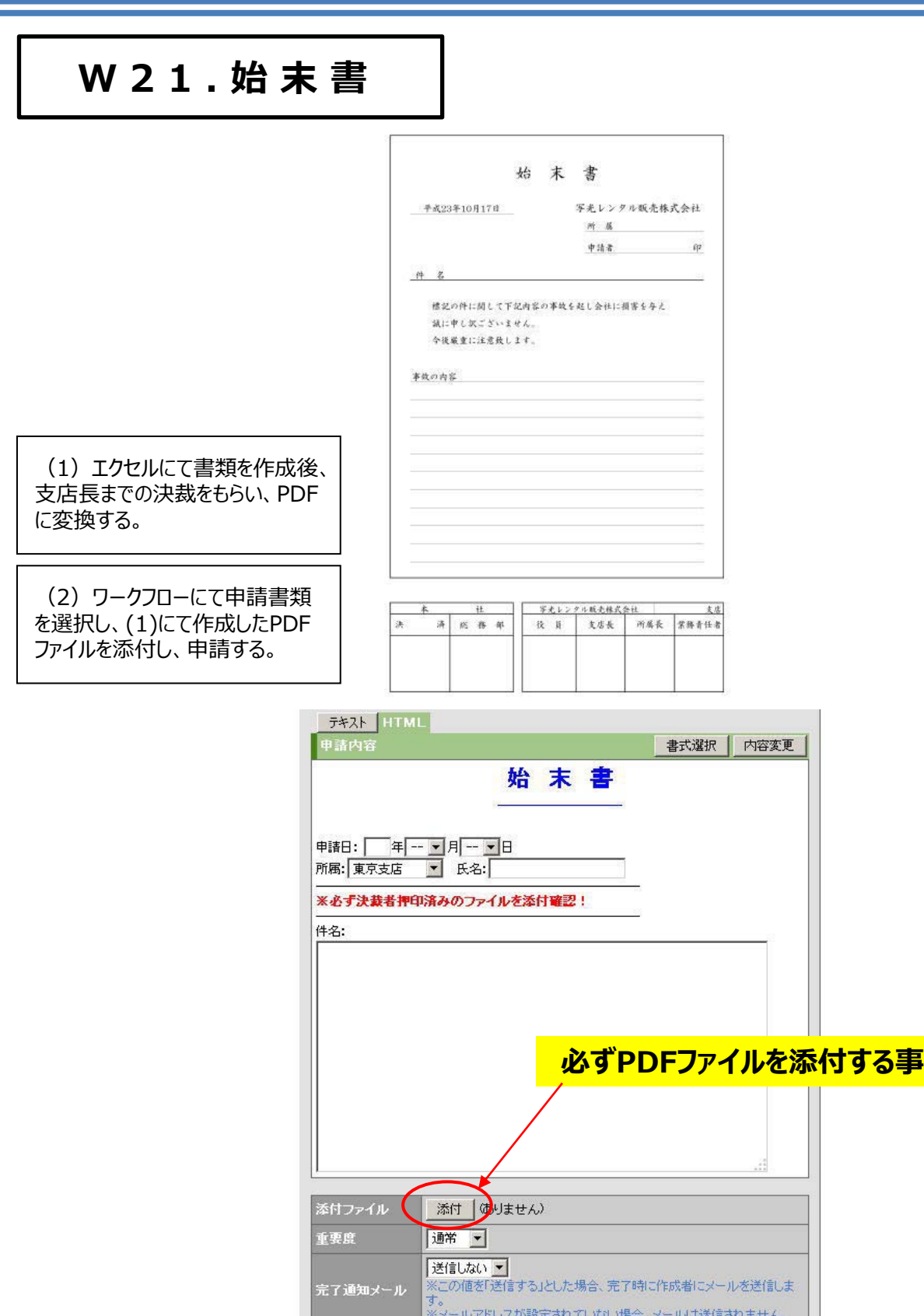

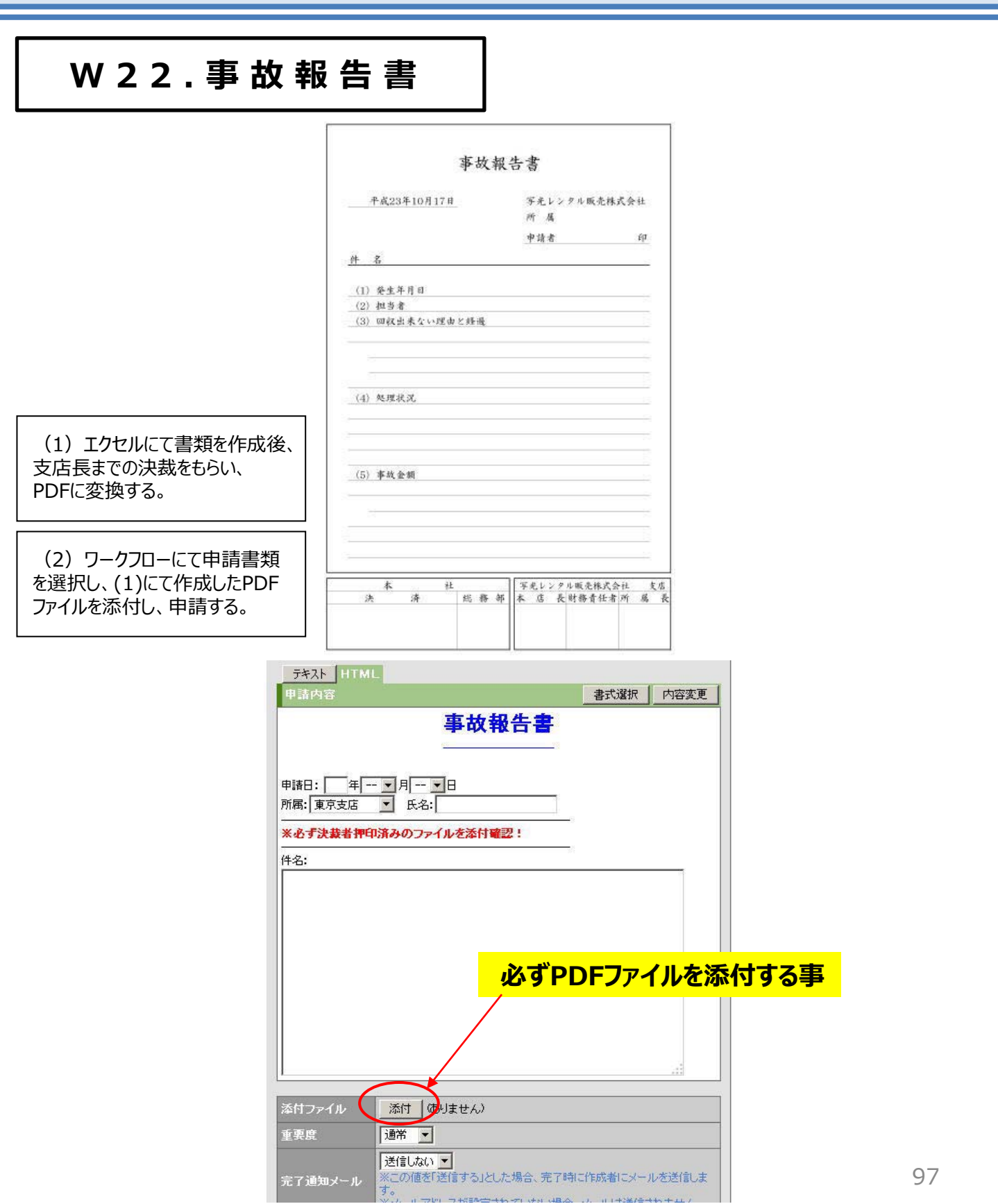

V. デスクネッツマニュアル

#### **W23. 伝票取消 依頼書**

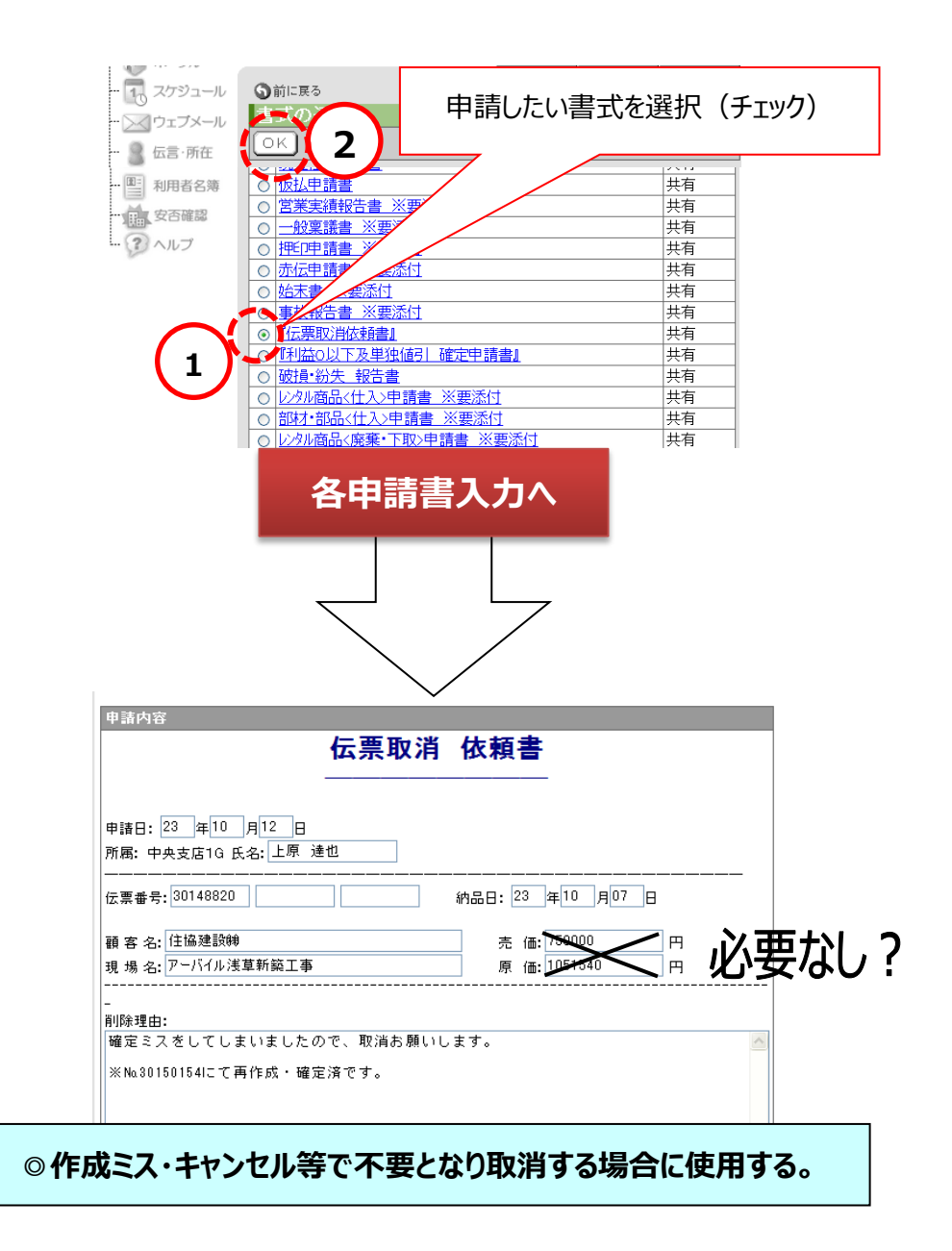

## **W24. 利 益 0 以下及び単独値引 確定申請書**

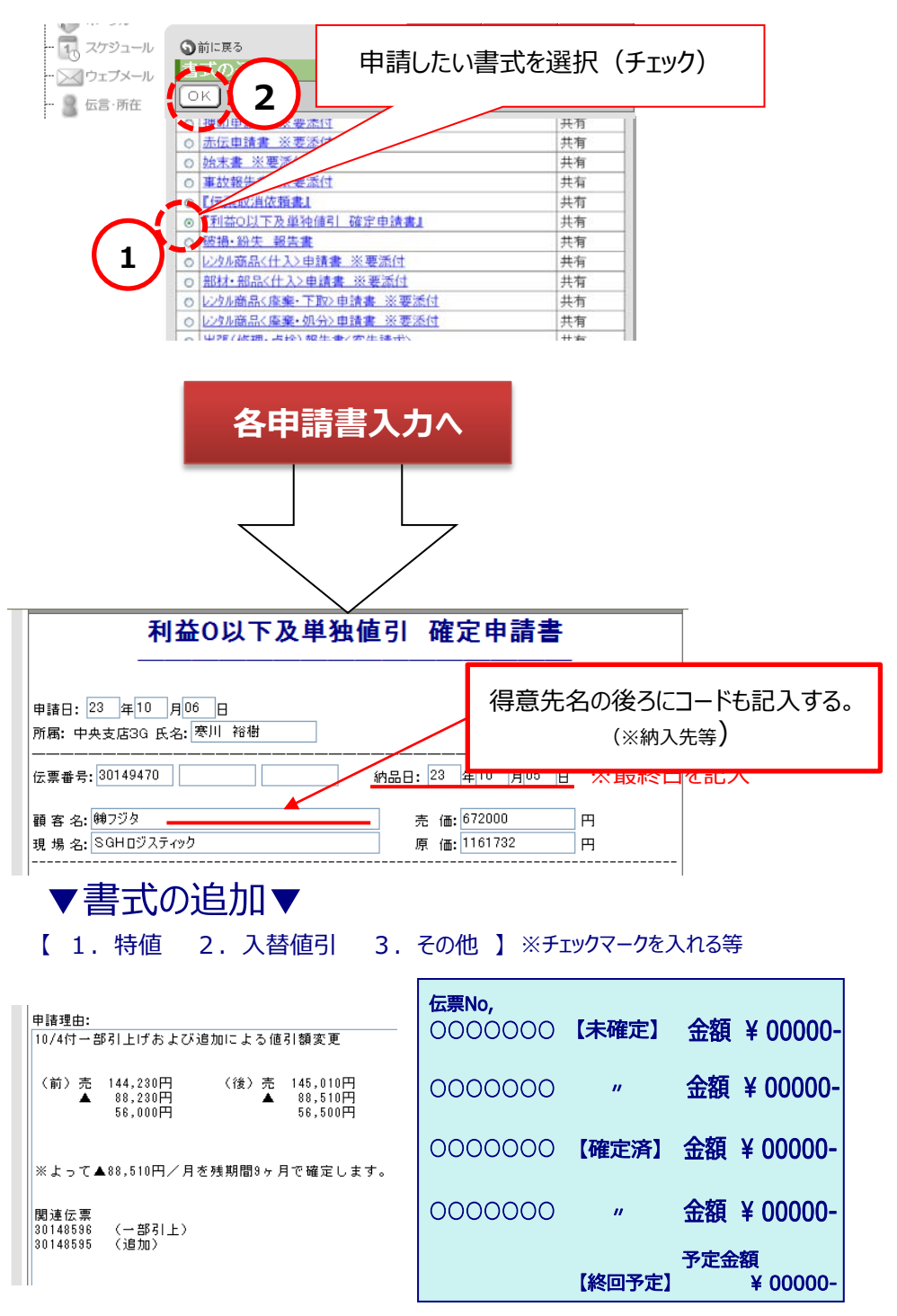

V. デスクネッツマニュアル

## **W25. 破損・紛失 報告書**

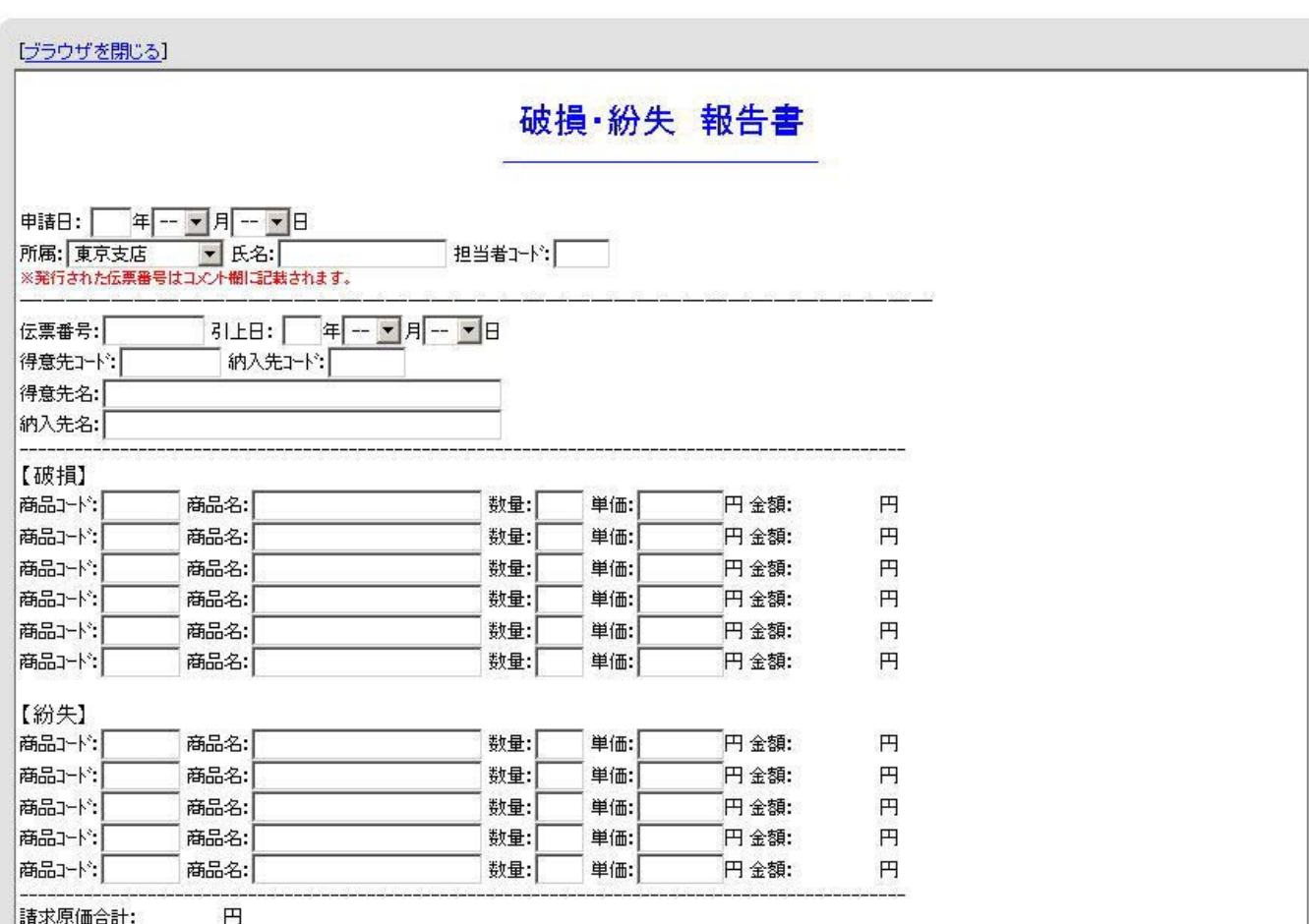

#### ・破損、紛失時による報告書

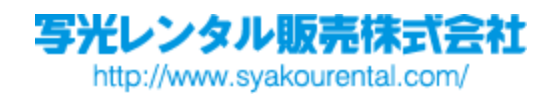